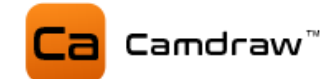

# CamDRAW™

Benutzerhandbuch

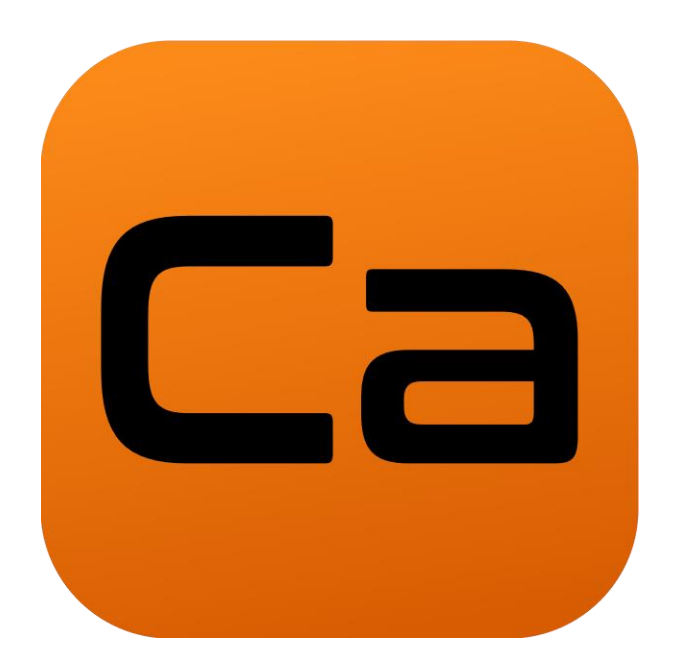

© 2023 Camdraw

[www.camdraw.com](http://www.camdraw.com/)

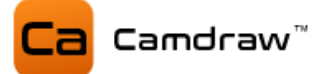

# Inhaltsverzeichnis

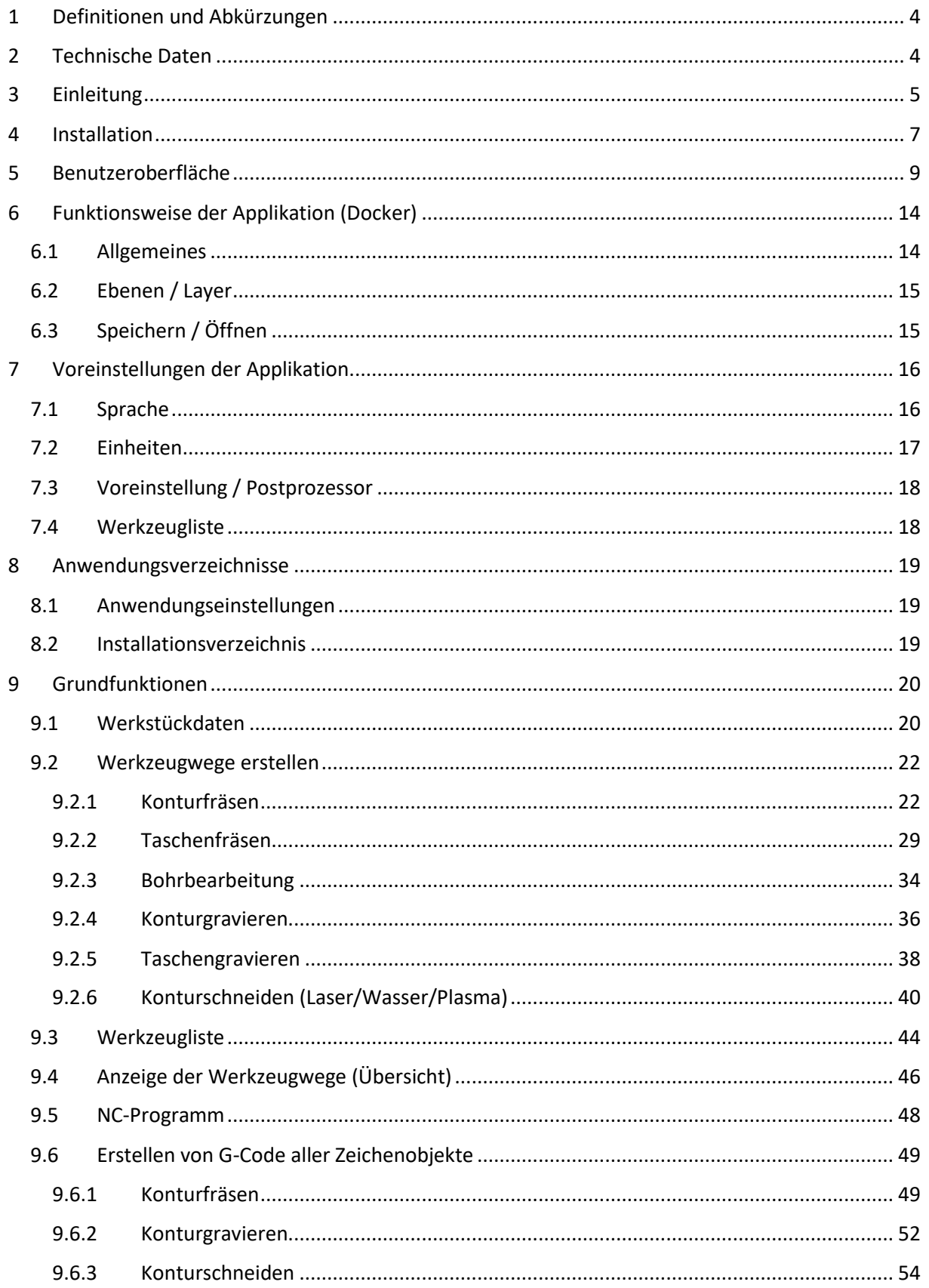

# Camdraw"

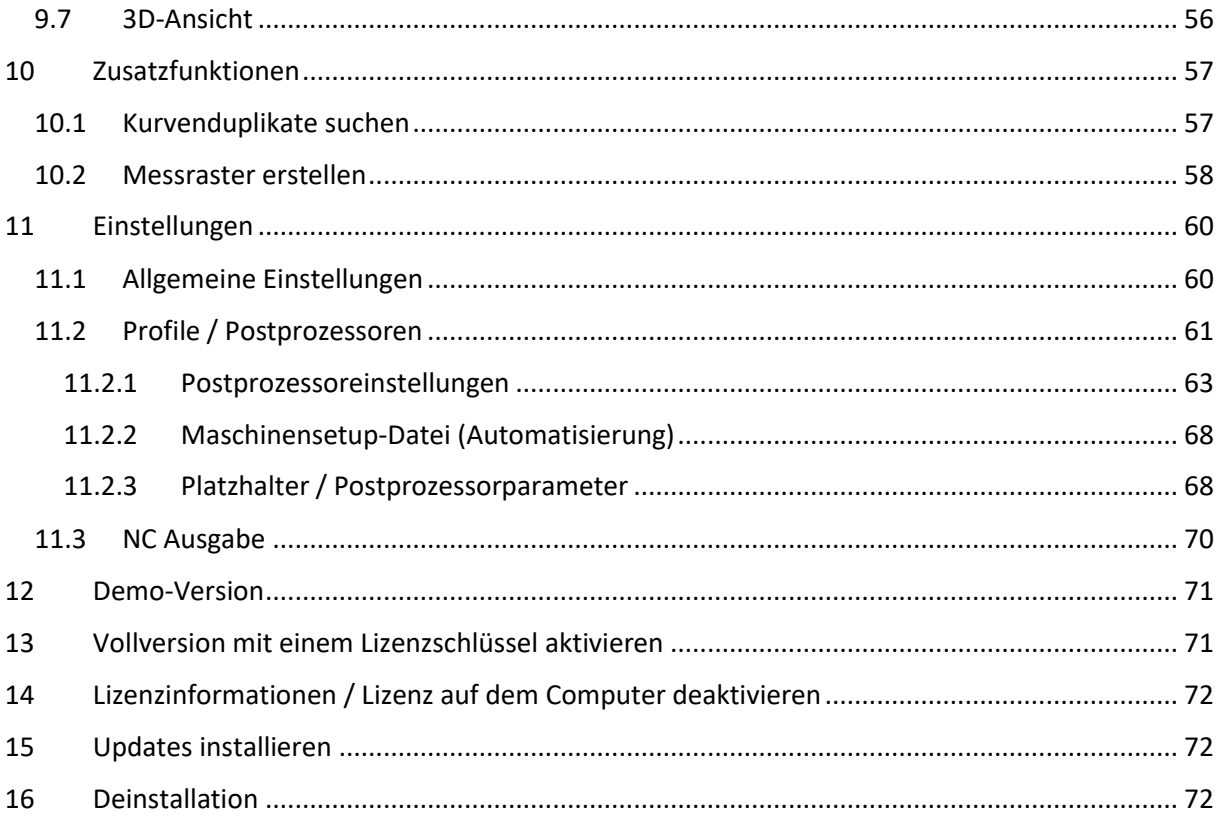

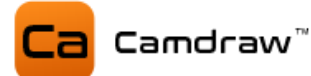

# <span id="page-3-0"></span>**1 Definitionen und Abkürzungen**

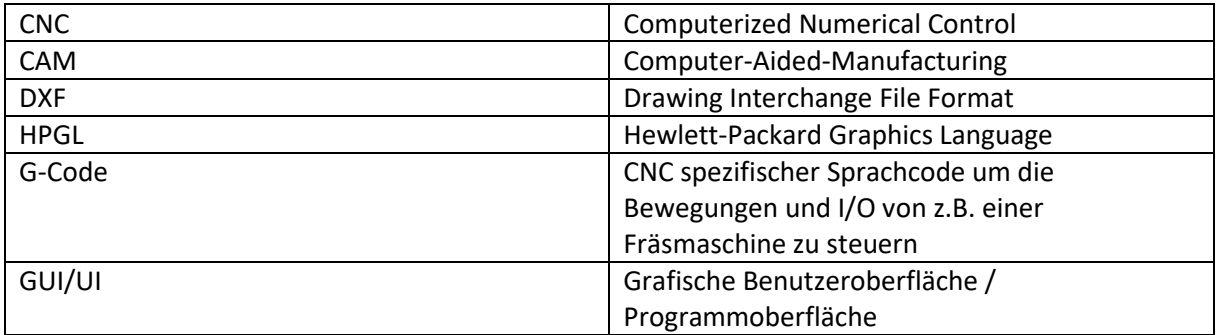

# <span id="page-3-1"></span>**2 Technische Daten**

- Windows 11, 10, 8.1 oder 7 mit den neuesten Updates und Service-Packs
- Kompatibel mit CorelDraw Graphics Suite X7, X8, 2017, 2018, 2019, 2020, 2021, 2022, 2023
- Kompatibel mit CorelDraw Technical Suite X7, 2017, 2018, 2019, 2020, 2021, 2022
- Kompatibel mit CorelDraw Standard 2020, 2021
- Kompatibel mit CorelDraw Special Editions (OEM)
- Kompatibel mit CorelDraw Home & Student X7, X8, 2018, 2019
- Kompatibel mit CorelDraw Essentials 2021
- Kompatibel mit CorelDraw 32/64 Bit
- Mindestens 4 GB RAM
- Mindestens Microsoft .NET Framework 4.6
- Für die Softwareaktivierung ist einmalig eine Internetverbindung notwendig

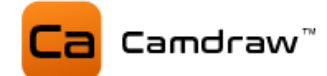

# <span id="page-4-0"></span>**3 Einleitung**

CamDRAW ist ein CAM-Plugin (Addon) für CorelDraw. Mit diesem können Sie direkt in CorelDraw G-Code (CNC-Programme) für Ihre CNC-Maschine erstellen. Die Software beherrscht dabei eine große Anzahl an Bearbeitungsmethoden. U.a. Fräsen, Gravieren, Bohren, Laserschneiden, Plasmaschneiden und Wasserstrahlschneiden. Sie erstellt 2.5D Werkzeugpfade aus CorelDraw Zeichnungen. Dabei ist die Anwendung sehr flexibel und unterstützt alle CNC-Steuerung. Einige davon sind z.B.:

- EdingCNC
- $\blacksquare$  Mach 3/4
- Planet CNC
- Isel
- Estlcam
- CNCGraf
- BZT
- NC-Easy
- WinPC
- GRBL
- 3D Carbide GRBL
- Industrial CNC Router
- **Langmuir CrossFire Systeme**
- CAMaster Router

Sie können CamDRAW individuell an Ihre Anwendung anpassen. Diese können u. a. sein:

- Werbetechnik (Schilder)
- Grafikbranche
- Möbelbau
- Messe- und Ausstellungsbau
- Schmuckherstellung
- Modellbau

Mit dem CorelDraw GCode Plugin können Sie Ihren Workflow verbessern und reduzieren gleichzeitig die Prozesszeit. CamDRAW vereint in Kombination mit CorelDraw alle notwendigen Funktionen in einer einzigen Programmoberfläche. Die Aufgabe des Zeichnens kann in der innovativ gestaltenden Oberfläche von CorelDraw durchgeführt werden. Dabei sind keine Grenzen gesetzt. Die Aufgabe der CAM Software (Generierung von G-Code) übernimmt CamDRAW für Sie.

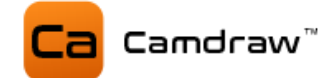

### Funktionsliste von CamDRAW:

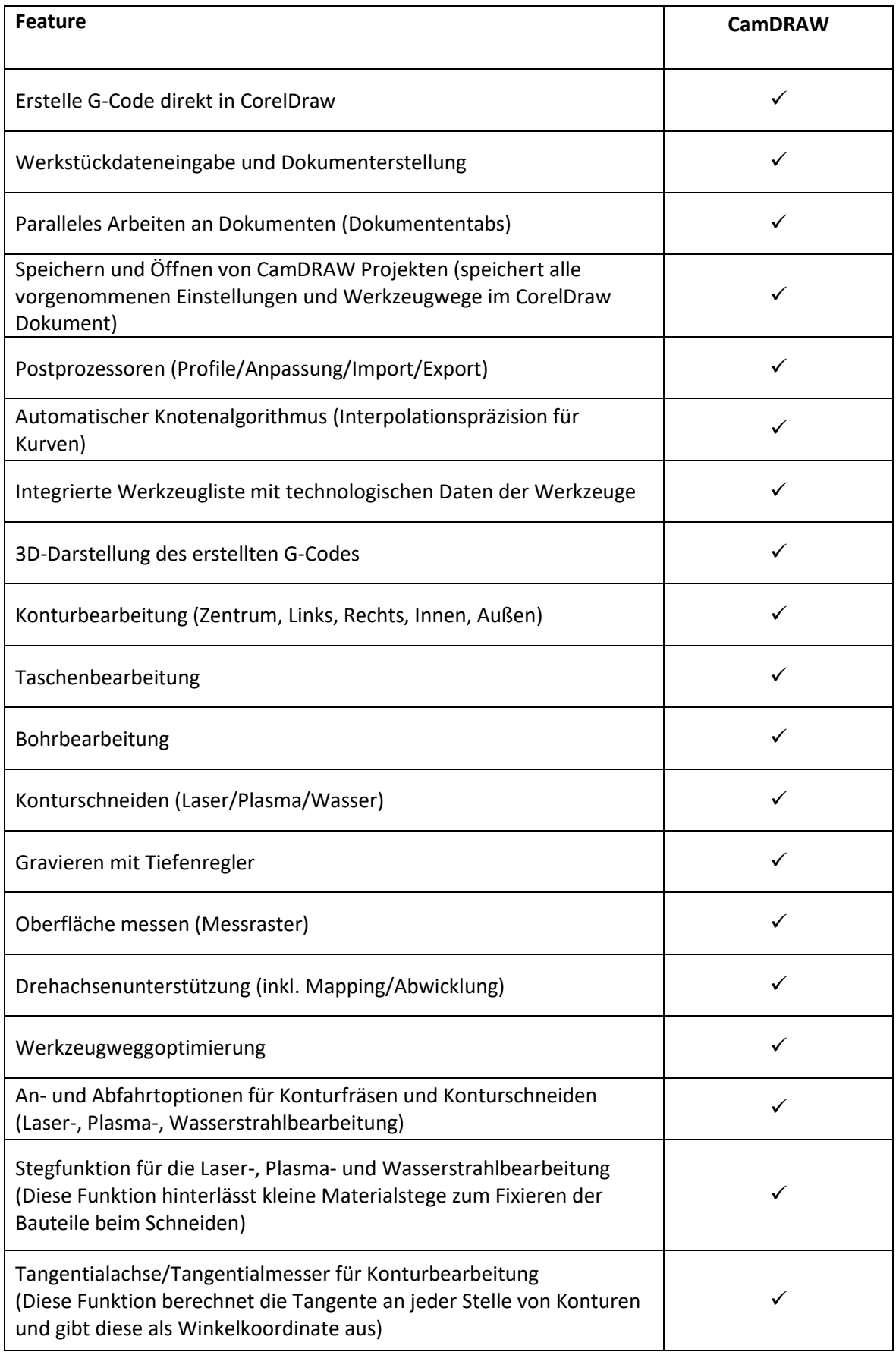

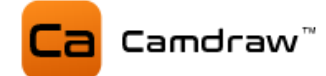

# <span id="page-6-0"></span>**4 Installation**

Nach dem Download der Applikation können Sie CamDRAW installieren. Das Setup (der Installer) ist eine EXE-Datei. Wenn Sie die Software als Zip-Archiv heruntergeladen haben, dann entpacken Sie bitte die Datei entsprechend. Das Setup muss als Administrator ausgeführt werden.

(1) Starten Sie das Setup durch Doppelklick.

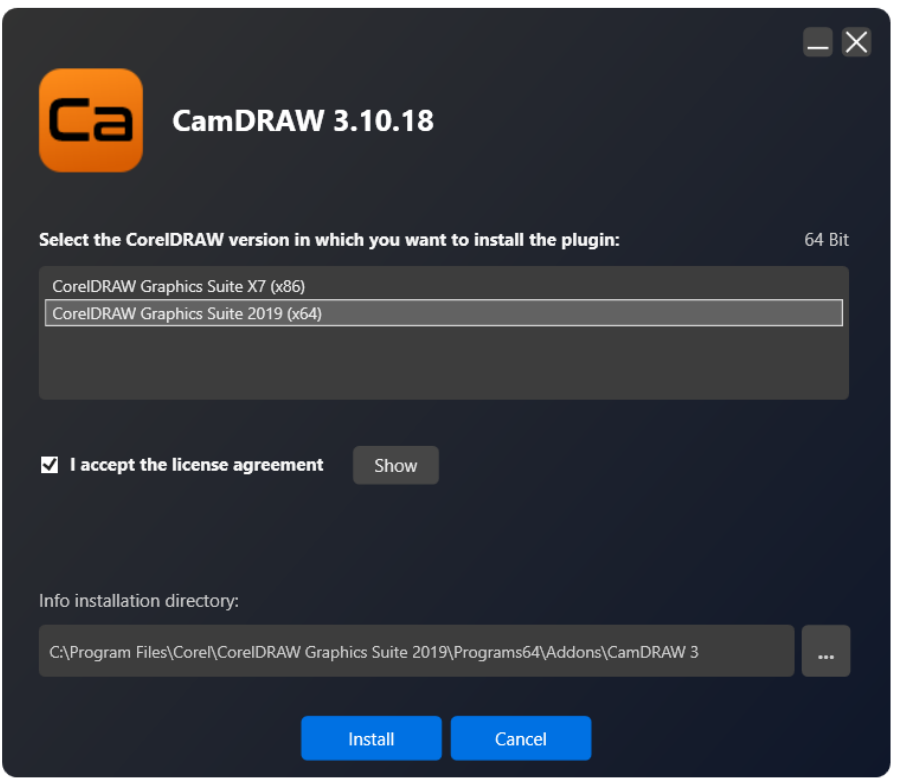

(2) Der Installer erkennt automatisch alle installierten CorelDraw Versionen (32/64 Bit). Wählen Sie das CorelDraw Produkt aus, in welches Sie das Plugin/Addon installieren wollen. Die 32/64 Bit Varianten sowie das Installationsverzeichnis werden beim Auswählen des CorelDraw Produktes automatisch gesetzt.

- (3) Akzeptieren Sie die Lizenzbestimmungen.
- (4) Klicken Sie auf "Install".
- (5) Nach dem Installieren können Sie das Setup Programm schließen.
- (6) Öffnen Sie die CorelDraw Version, in welche Sie das Plugin installiert haben.

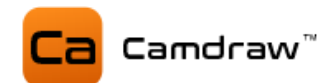

(7) Gehen Sie ins CorelDraw Hauptmenü "Extras" und klicken Sie am Ende der Liste auf CamDRAW

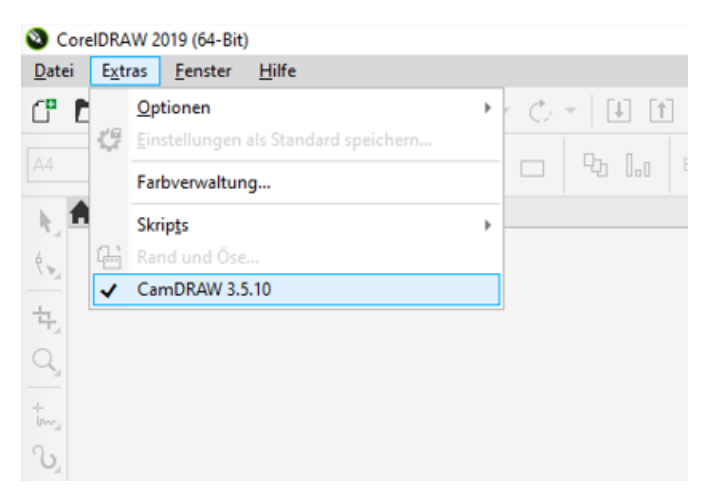

(8) Das Plugin wird rechts in die CorelDraw Oberfläche eingebunden (Addons). Installieren Sie CamDRAW zum ersten Mal, wird beim Start automatisch die Testversion aktiviert.

(9) Passen Sie die Dockerbreite (durch Ziehen mit der Maus) an.

(10) Fertig!

# Wichtige Information:

Falls bei Ihnen CamDRAW unter dem Menüpunkt "Extras" nicht aufgelistet wird. Dann beenden Sie CorelDraw. Starten Sie CorelDraw erneut und drücken/halten Sie gleichzeitig die F8-Taste. Es erscheint eine Meldung zum Zurücksetzen des Workspace. Bestätigen Sie mit OK. Nun sehen Sie CamDRAW unter "Extras".

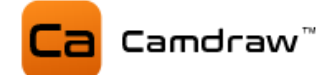

# <span id="page-8-0"></span>**5 Benutzeroberfläche**

In diesem Kapitel erfolgt die Erklärung des prinzipiellen Aufbaus von CamDRAW. Die Programmoberfläche ist dabei in verschiedene Sektionen gegliedert, welche einzeln angezeigt oder ausgeblendet werden können. Der Workflow zur Erstellung von G-Code erfolgt dabei immer von oben nach unten.

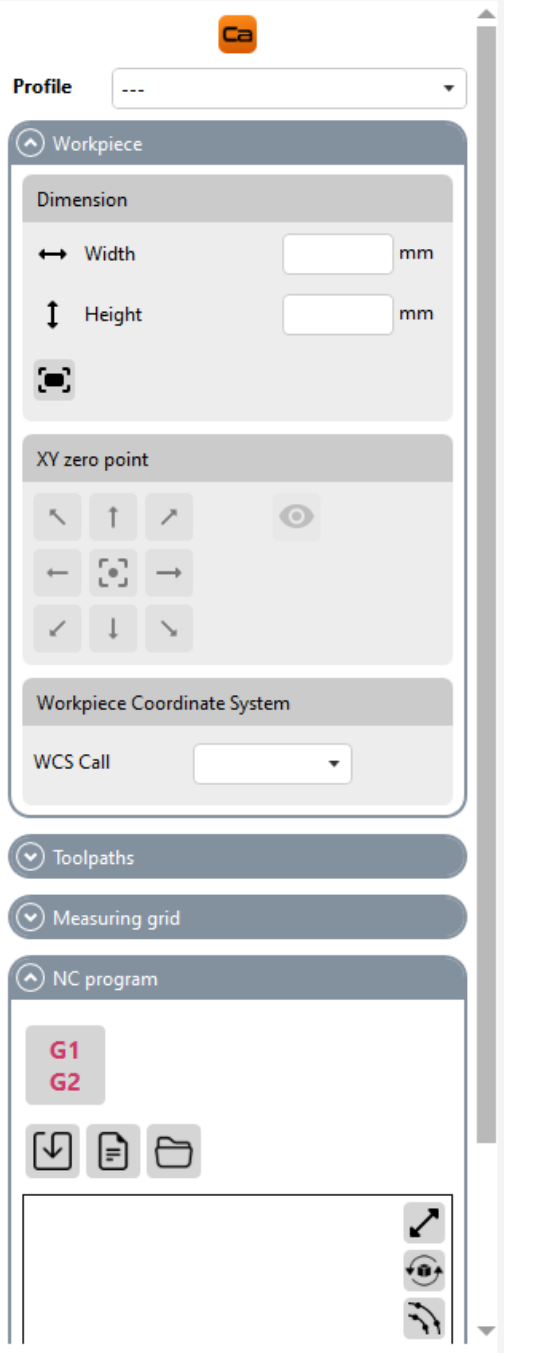

**KLICK AUF LOGO:** Einstellungen öffnen

**PROFILE:** Auswahl des Profils / Postprozessor

**WORKPIECE:** Eingabe und Einstellungen der aktuellen Werkstückinformationen

**TOOLPATHS:** Erstellung von Werkzeugwegen (Kontur, Taschen, Bohrungen)

**NC PROGRAM:** Erstellung / Export / Anzeige / 3D-Darstellung des CNC-Programmes (G-Code)

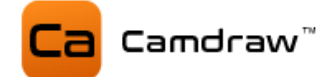

#### **KLICK AUF LOGO: Einstellungen öffnen**

Mit einem Klick auf das Logo ganz oben in der Benutzeroberfläche öffnen Sie die Einstellungen von CamDRAW.

#### **PROFILE: Auswahl des Profils und des Postprozessors**

Hier wird das Profil (die Postprozessoreinstellungen) ausgewählt, mit welcher CamDRAW das CNC-Programm generiert. Es muss immer eins ausgewählt sein. In den Profilen können verschiedene Postprozessoreinstellungen hinterlegt werden. Wollen Sie z.B. eine Flachbearbeitung ausführen, so wählen sie einen Postprozessor, bei dem die X-, Y- und Z-Maschinenachsen eingestellt sind, aus. Wollen sie stattdessen eine Rotationsbearbeitung ausführen, so wählen Sie einen entsprechenden Postprozessor aus, bei dem z.B. die A-Achse eingestellt ist. Dies ermöglich eine schnelle Umstellung von verschiedenen Bearbeitungen auf derselben CNC-Maschine.

CamDRAW wird mit einigen Postprozessoren ausgeliefert. Zudem können alle Einstellungen des Postprozessors in den Einstellungen der Applikation geändert und Ihrer Anwendung angepasst werden.

#### **WORKPIECE: Werkstückdaten**

In diesem Menü werden alle Werkstückeinstellungen eingegeben. Dazu zählen u.a. die Werkstückabmessungen, XY-Nullpunkt, Z-Nullpunkt für Rotationsbearbeitungen und die Auswahl, ob eine Rotationsinnen- oder Außenbearbeitung ausgeführt werden soll.

Je nachdem welchen Postprozessor Sie ausgewählt haben, stellt sich das Werkstückmenü automatisch ein. Dies ist notwendig, da für verschiedene Bearbeitungen auch unterschiedliche Daten notwendig sind. Hier sind die Masken des Werkstückmenüs für eine Flachbearbeitung oder einer Rotationsbearbeitung.

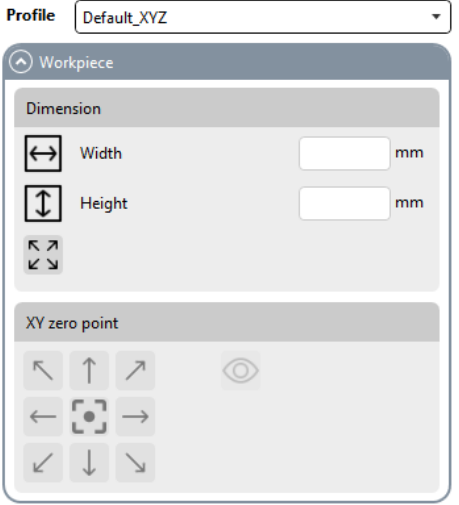

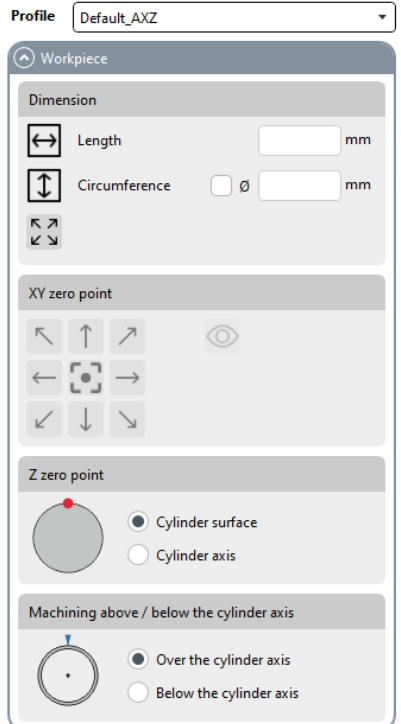

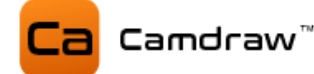

# **TOOLPATHS: Werkzeugwege erstellen**

In diesem Menü können Sie Ihre Werkzeugwege erstellen und die Werkzeugliste aufrufen. Zusätzlich befindet sich dort eine Übersicht/Auflistung der programmierten Werkzeugwege und deren Daten. Mit Rechtsklick auf eine Operation können Sie diese bearbeiten, berechnen oder löschen.

Für weitere Informationen der einzelnen Funktionen siehe entsprechendes Kapitel.

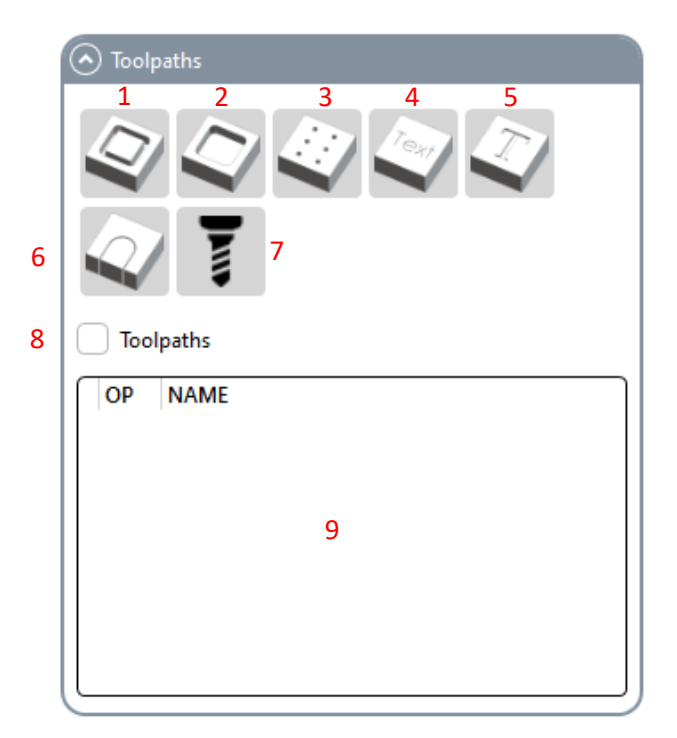

- Konturfräsen
- Taschenfräsen
- Bohrbearbeitung
- Konturgravieren
- Taschengravieren
- Laser / Wasser / Plasma Schneiden
- Öffnet die Werkzeugliste
- Aktiviert / Deaktiviert alle Werkzeugwege
- Auflistung aller erstellten Werkzeugoperationen

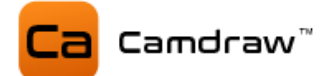

Mit Rechtsklick auf eine erstellte Operation öffnet sich ein Menü, mit welchem Sie die ausgewählte Operation bearbeiten, berechnen oder löschen können. Wenn Sie eine Operation anklicken (auswählen), dann stellt CamDRAW den dazugehörigen Werkzeugweg in Rot dar. Zusätzlich können Sie einzelne oder alle Werkzeugpfade ein- bzw. ausblenden.

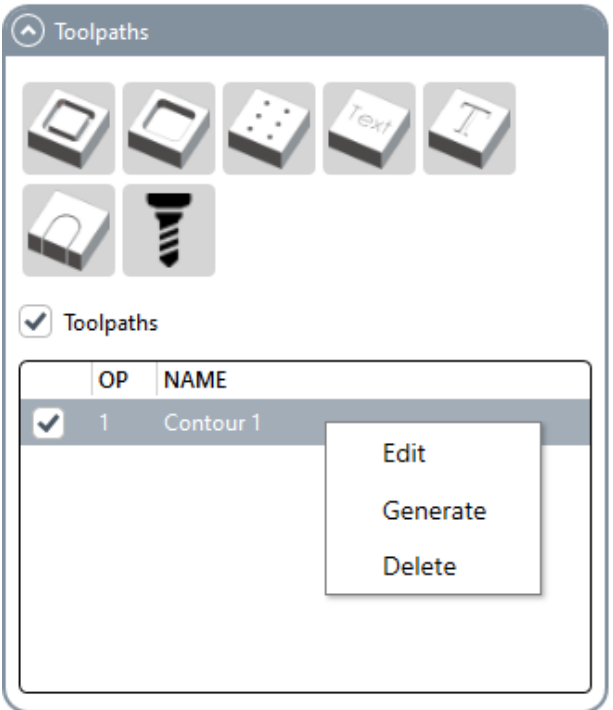

Wenn Sie mir der Maus über eine Operation stehen, werden Ihnen die Einstellungen und Informationen der Operation angezeigt (Schnittdaten, Werkzeug, usw.).

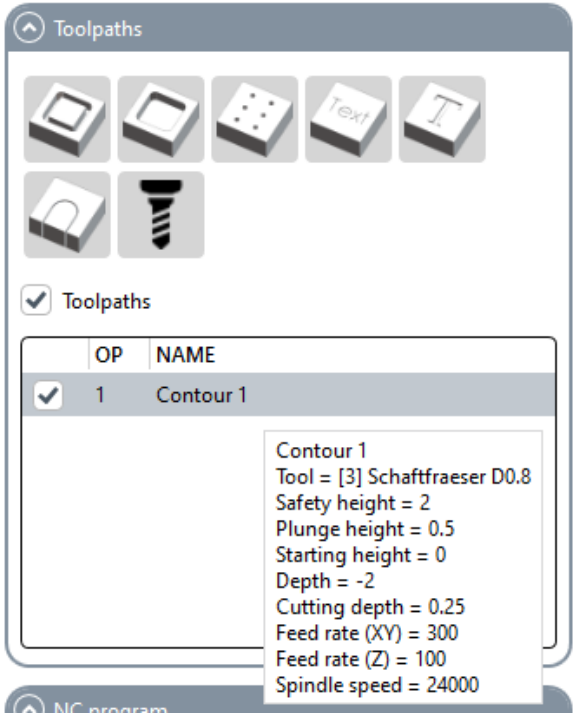

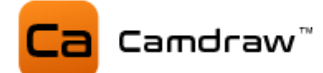

### **NC PROGRAM: Erstellung / Export / Darstellung des NC-Programmes**

Hier befinden sich die alle Funktionen zum Erstellen und Einsehen des CNC-Programmes. Darüber hinaus können Sie das erstelle CNC-Programm exportieren und speichern. Zur Kontrolle des G-Codes wird nach jedem Erstellen der G-Code dreidimensional gerendert (visualisiert). Sie sehen die Werkzeugpfade in Blau und die Eilbewegungen (Anfahr- und Abfahrbewegungen) in Rot. Mit einem Doppelklick auf die 3D Darstellung öffnet sich die 3D-Darstellung in einem separaten Fenster.

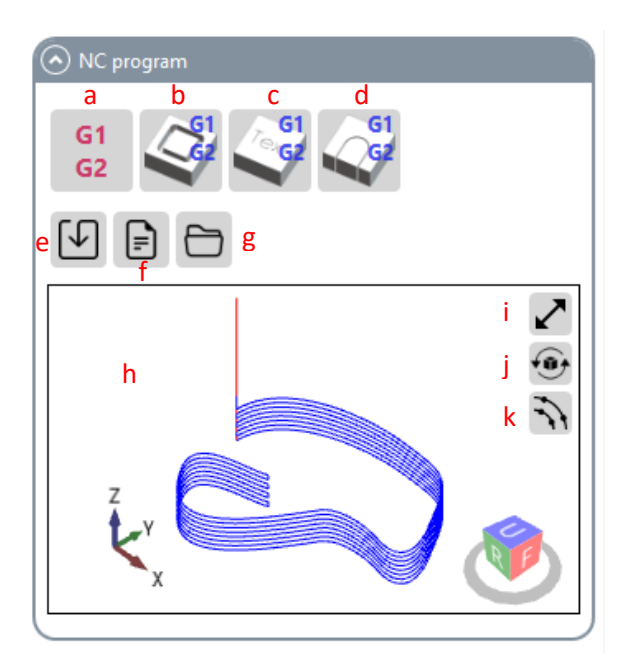

- a Erstellung NC-Programm der unter Werkzeugwege erstellen Operationen
- b Erstellung NC-Programm Konturfräsen aller im CorelDraw Dokument vorliegenden Zeichenobjekte
- c Erstellung NC-Programm Konturgravieren aller im CorelDraw Dokument vorliegenden Zeichenobjekte
- d Erstellung NC-Programm Konturschneiden aller im CorelDraw Dokument vorliegenden Zeichenobjekte
- e Exportieren / Speichern des erstellen NC-Programmes
- f Öffnet das erstellte NC-Programm mit dem Texteditor
- g Öffnet das Ausgabeverzeichnis
- h 3D-Darstellung des erstellten NC-Programmes
- i Öffnet die 3D-Darstellung in einem separaten Fenster
- j Reset der Kamera
- k Anzeigen / Ausblenden aller Knotenpositionen des NC-Programmes

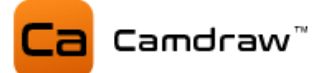

# <span id="page-13-0"></span>**6 Funktionsweise der Applikation (Docker)**

# <span id="page-13-1"></span>**6.1 Allgemeines**

CamDRAW ist ein Addon, welches in die CorelDraw Programmoberfläche integriert. Mit diesem können Sie G-Code für Ihre CNC-Maschine erstellen und abspeichern.

Dabei ist die Applikation sehr flexibel aufgebaut. Sie funktioniert im Prinzip wie der "Objektmanager" in CorelDraw. Alle in CamDRAW hinterlegten Einstellungen, Eingabewerte, erstellte Werkzeugpfade, usw. werden immer im aktuell geöffneten Dokument hinterlegt. Wechseln/Öffnen/Schließen Sie ein Dokument, passt sich CamDRAW automatisch an das neue Dokument an. Das funktioniert z.B. auch beim Wechseln des Dokuments über die "Dokumententabs" in CorelDraw.

# Beispiel (2 offene Dokumente):

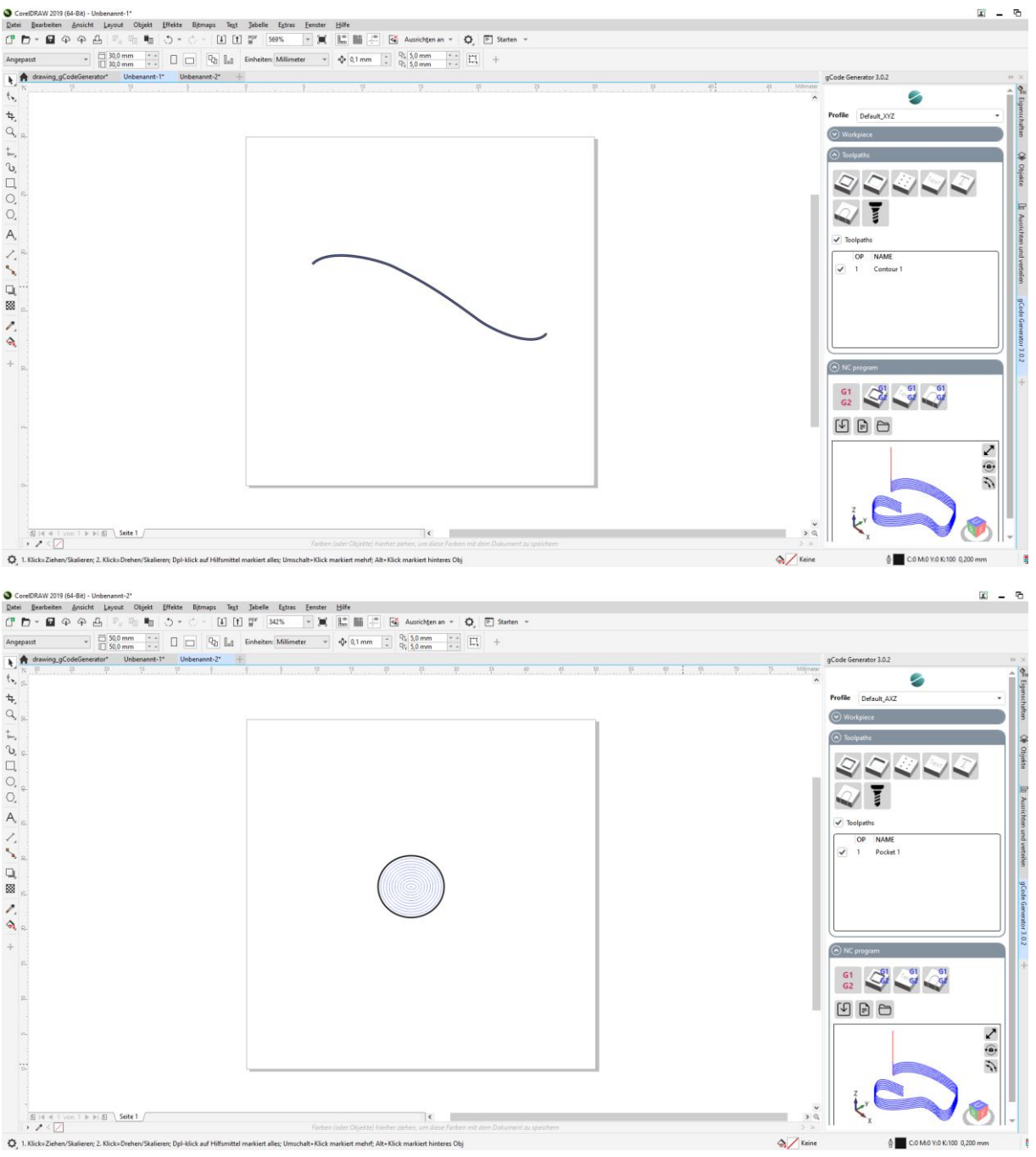

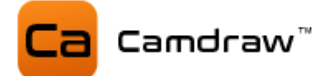

# <span id="page-14-0"></span>**6.2 Ebenen / Layer**

Damit CamDRAW richtig funktioniert, benötigt die Anwendung definierte Ebenen (Layer). Darauf befinden sich z.B. die Werkzeugpfade.

Ist in CorelDraw derzeit kein Dokument geöffnet und Sie geben Werkstückabmessungen ein, erstellt die Applikation automatisch ein neues Dokument mit allen notwendigen Ebenen. Diese sind:

- "ToolPaths" (erstellte Werkzeugpfade)
- "ToolPathPreview" (Vorschau der Werkzeugpfade während vor dem Erstellen)
- "ToolPathWorkspace" (Arbeitslayer für das Erstellen der Werkzeugpfade)
- "DesignArea" (Benutzerlayer, hier wird gezeichnet)
- "HelpObjects" (Hilfsobjekte)
- "ZeroPoint" (X-Y-Nullpunktobjekt)
- "Measurement" (Messraster/Messpunkte für die Oberflächenmessung)

Wichtig: Sie müssen nicht zwingend ein Dokument über CamDRAW erstellen, damit die Ebenen hinzugefügt werden! Sie können auch mit einem beliebigen oder gespeicherten Dokument starten. Alle Ebenen werden automatisch erstellt, sobald die Applikation diese für die jeweilige Funktion benötigt!

# <span id="page-14-1"></span>**6.3 Speichern / Öffnen**

Haben Sie nun eine ganze Reihe Werkzeugpfade und Einstellungen im aktuellen Dokument hinterlegt, können Sie Ihre gesamte Arbeit speichern. Dazu speichern Sie einfach Ihr Dokument über die CorelDraw Funktion "Speichern…" oder "Speichern unter…". Das Dokument und alle hinterlegten Einstellungen (Ausgewählter Postprozessor, Werkstückdimensionen, erstellte Werkzeugwege, usw.) werden mit dem Dokument abgespeichert. Sie können das Dokument schließen.

Öffnen Sie nun das gleiche Dokument wieder, liest CamDRAW alle Einstellungen aus dem Dokument aus und übernimmt diese.

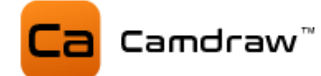

# <span id="page-15-0"></span>**7 Voreinstellungen der Applikation**

Starten Sie die Anwendung zum ersten Mal, sind einige Einstellungen vordefiniert.

### <span id="page-15-1"></span>**7.1 Sprache**

Die Standardsprache nach der Installation ist Englisch. Sie können diese auch auf eine andere Sprache umstellen. Dazu gehen Sie einfach in die Einstellungen der Applikation und stellen die Sprache um. Klicken Sie auf "Speichern" und starten Sie CorelDraw neu. Verfügbare Sprachen sind:

- Englisch
- Deutsch
- Spanisch
- Französisch
- Portugiesisch
- **Chinesisch**
- Japanisch

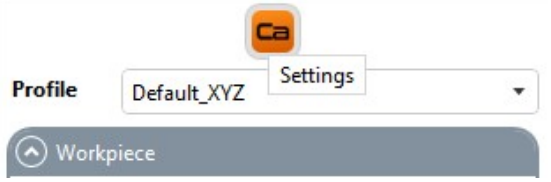

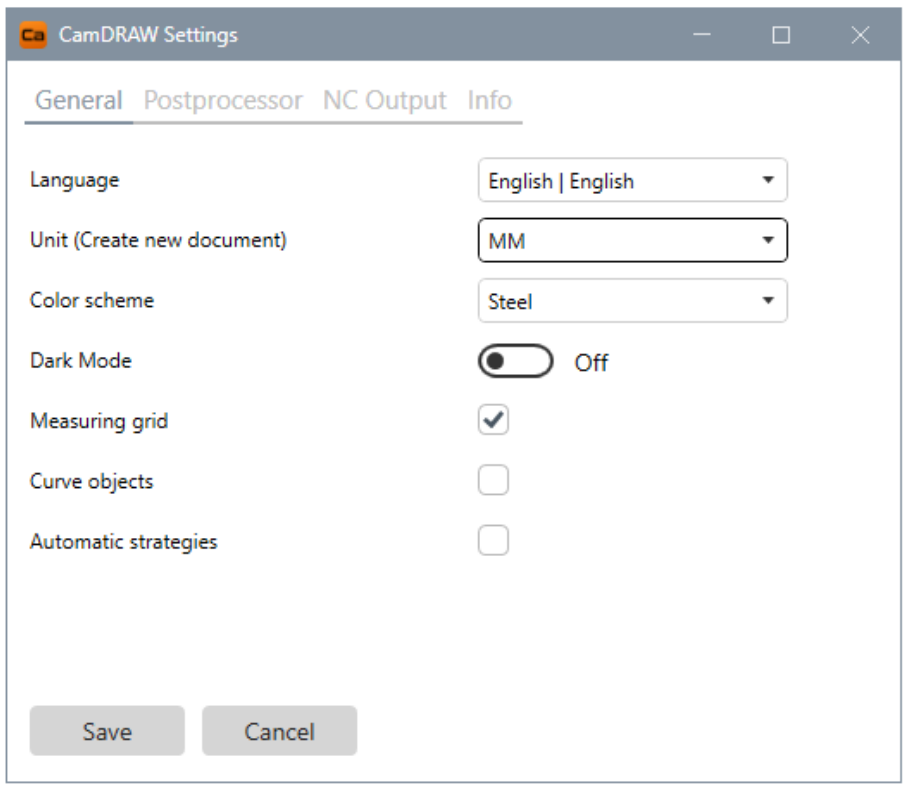

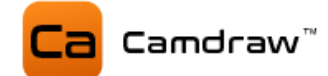

# <span id="page-16-0"></span>**7.2 Einheiten**

In den Einstellungen können Sie die Längeneinheit festlegen (Inch oder Millimeter), mit welchen CamDRAW ein neues Dokument erstellt. Die eingestellte Längeneinheit des Dokumentes beeinflusst:

- **Example 1** Erstellung eines neuen Dokuments in CorelDraw
- Textkürzel hinter den Eingabeboxen
- Eingabewerte der einzelnen Funktionen
- Erstellung/Generierung des G-Codes (CNC Programm)
- Wahl der Werkzeugliste

#### Wichtige Information:

CamDRAW arbeitet immer mit der aktuellen CorelDraw Dokumenteinheit. Selbst wenn die in den Einstellungen hinterlegte Einheit abweicht. Somit werden alle CorelDraw Längeneinheiten unterstützt.

Das Umstellen der Längeneinheiten des CorelDraw Blattes können Sie wie folgt machen:

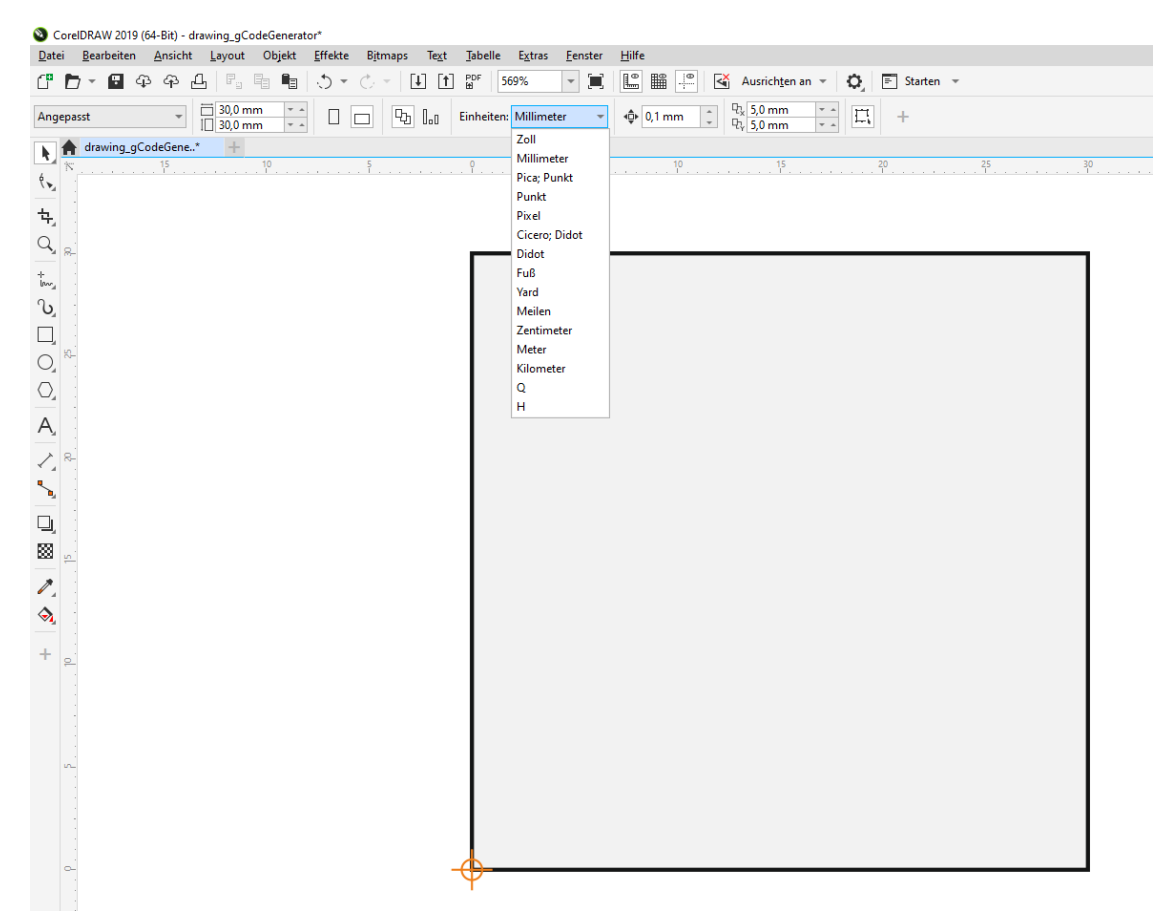

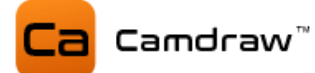

# <span id="page-17-0"></span>**7.3 Voreinstellung / Postprozessor**

Beim ersten Start der Anwendung wird automatisch der Standardpostprozessor "Default\_XYZ" für das Profil 1 ausgewählt. Dieser Postprozessor ist ein Standard, der bereits für viele CNC-Maschinen funktioniert. Er ist für Fräsmaschinen mit 3 Achsen (X, Y, und Z) konfiguriert.

Zusätzlich werden weitere Postprozessoren mitinstalliert. Diese können Sie über die Einstellungen von CamDRAW in einem Profil hinterlegen.

Die aktuelle Liste der verfügbaren Voreinstellungen / Postprozessoren können hier eingesehen werden:

<https://www.camdraw.com/presettings>

# <span id="page-17-1"></span>**7.4 Werkzeugliste**

Mit installiert werden zwei verschiedene Werkzeuglisten. Eine Inch-Werkzeugliste, in welcher Werkzeuge mit Parametern in Inch gespeichert sind. Zusätzlich eine Millimeter-Werkzeugliste, in welcher Werkzeuge mit Parametern in Millimeter gespeichert sind. Je nach dem, mit welcher Dokumenteneinheit Sie arbeiten, wählt CamDRAW die entsprechende Liste aus. In der Regel arbeitet man immer mit einer Einheit (Dokumenteinheit = Maschineneinheit = Werkzeugeinheit).

# <span id="page-18-0"></span>**8 Anwendungsverzeichnisse**

# <span id="page-18-1"></span>**8.1 Anwendungseinstellungen**

Alle Anwendungseinstellungen von CamDRAW liegen in:

"C:\Users\USER\AppData\Roaming\CamDRAW 3"

Diese sind:

- CamDRAW.ini (Anwendungseinstellungen)
- ToolList INCH.ini (Werkzeugliste Inch)
- ToolList MM.ini (Werkzeugliste Millimeter)
- Log.txt (Log-Nachrichten der Software)
- Ordner "Backup" (Bei jedem Start der Anwendung werden die Anwendungsdaten gesichert)
- Ordner "postprocessors" (Hier liegen die in den Profilen hinterlegten Postprozessordateien Postprozessoreinstellungen. Werden neue Postprozessordateien in der Anwendung importiert, so wird die Datei in diesen Ordner kopiert)

# <span id="page-18-2"></span>**8.2 Installationsverzeichnis**

CamDRAW wird installiert in:

32Bit: "C:\Program Files (x86)\Corel\CORELDRAW VERSION\Programs\Addons\CamDRAW 3"

64Bit: "C:\Program Files\Corel\CORELDRAW VERSION\Programs64\Addons\CamDRAW 3"

In dem dort liegenden Ordner "postprocessors" befinden sich die Standardpostprozessoren, welche mitinstalliert werden. In dem Ordner "ToolList" befinden sich die Standardwerkzeuglisten, welche mitinstalliert werden.

# <span id="page-19-0"></span>**9 Grundfunktionen**

In diesem Kapitel werden die Funktionen von CamDRAW beschrieben.

# <span id="page-19-1"></span>**9.1 Werkstückdaten**

Das Menü (die Maske) "Werkstück" ist für die Werkstückparameter gedacht. Dort werden je nach Bearbeitungsart (Postprozessor) verschiedene Daten festgelegt. Die Werkstückdateneingabe ist nicht zwingend erforderlich. Sie soll lediglich helfen, das Werkstück zu definieren. Sie können das Werkstück auch über CorelDraw eigene Funktionen (Dokumentoptionen) definieren. Z.B. können Sie Ihre CorelDraw Seite in der Größe anpassen. Auch können Sie den Nullpunkt (Lineale) über CorelDraw definieren (Doppelklick auf die Lineale).

Das erste Eingabefeld für die Werkstückdimension ist immer die CorelDraw X-Achse (X-Richtung). Das zweite Eingabefeld ist immer die CorelDraw Y-Achse (Y-Richtung).

# **Flachbearbeitungen**

Bei Flachbearbeitungen können hier die Abmessungen und der X-Y-Nullpunkt eingestellt werden. Die Breite des Werkstücks, hier als "Width" bezeichnet, wird ganz oben eingegeben. Diese definiert die Blattgröße in X-Richtung. Die Höhe des Werkstücks, hier als "Height" bezeichnet, definiert die Blattgröße in Y-Richtung. Die Bezeichnungen der Werkstückabmessungen, hier "Width" und "Height" können in den Postprozessoreinstellungen geändert werden. Z.B. könnten Sie die X-Dimension mit "Breite" und die Y-Dimension mit "Länge" bezeichnen. Je nachdem, welches Werkstück vorliegt, macht eine Anpassung der Bezeichnungen Sinn.

Sobald die Abmessungen durch Werte in den zwei Eingabefeldern gesetzt sind, erstellt oder ändert CamDRAW die CorelDraw Seitenabmessungen.

Der X-Y-Nullpunkt wird mit einem Klick auf den entsprechenden Button gesetzt. Er wird durch ein schwarzes Fadenkreuz auf der CorelDraw Seite angezeigt. Zusätzlich kann der Nullpunkt ein- oder ausgeblendet werden.

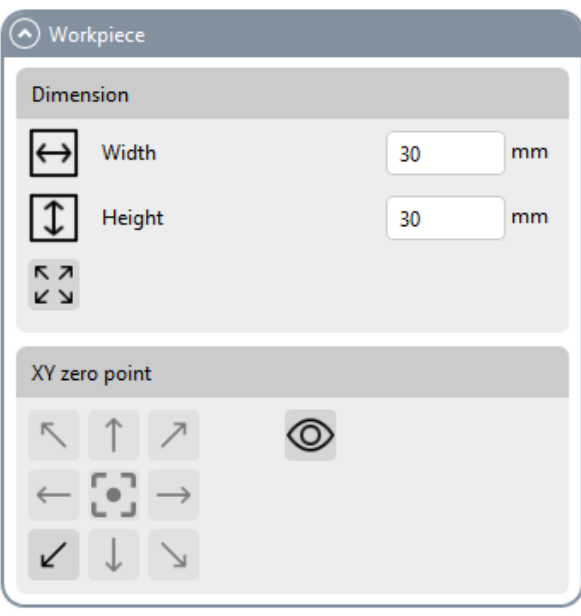

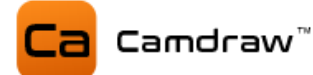

#### **Rotationsbearbeitungen**

Bei Rotationsbearbeitungen werden zusätzlich einige Eingaben unterstützt. Auch hier können die Bezeichnungen (X- und Y-Richtung), hier mit "Length" und "Circumference" bezeichnet, angepasst werden. "Length" bezeichnet hier die Länge des zylindrischen Werkstücks. "Circumference" bezeichnet den Umfang des zylindrischen Werkstücks. Die Werkstückdimensionen werden auf der CorelDraw Seite immer mit der abgerollten Mantelfläche dargestellt. D.h. Sie sehen den gesamten Umfang/Mantelfläche des zylindrischen Werkstücks.

Neben der Eingabe eines Umfangs, können Sie auch einen Werkstückdurchmesser eingeben. Aktivieren Sie dafür die Checkbox vor dem Eingabefeld.

Für eine möglichst flexible Anpassung an Ihre Werkstücke oder Maschine, kann die Umfangseingabe/Durchmessereingabe (Checkbox) in den Postprozessoreinstellungen getauscht werden. Dies ist z.B. erforderlich, falls Ihre Drehachse eine andere Ausrichtung auf der Maschine hat (X- oder Y-Maschinenachse). Bei Fragen wenden Sie sich bitte an Camdraw. Wir können gerne Anpassungen des Postprozessors an Ihre Anwendung machen.

Unter dem Punkt "Z-Nullpunkt" können Sie einstellen, ob der Z-Nullpunkt auf der Zylinderoberfläche oder der Zylinderachse liegt.

Unter dem Punkt, Bearbeitung über/unter Zylinderachse" können Sie einstellen, ob eine Bearbeitung am äußeren Umfang oder am inneren Umfang des Werkstücks vorliegt. Dies ist z.B. erforderlich, falls Sie eine Innenbearbeitung (Innengravur) von Schmuckringen durchführen wollen.

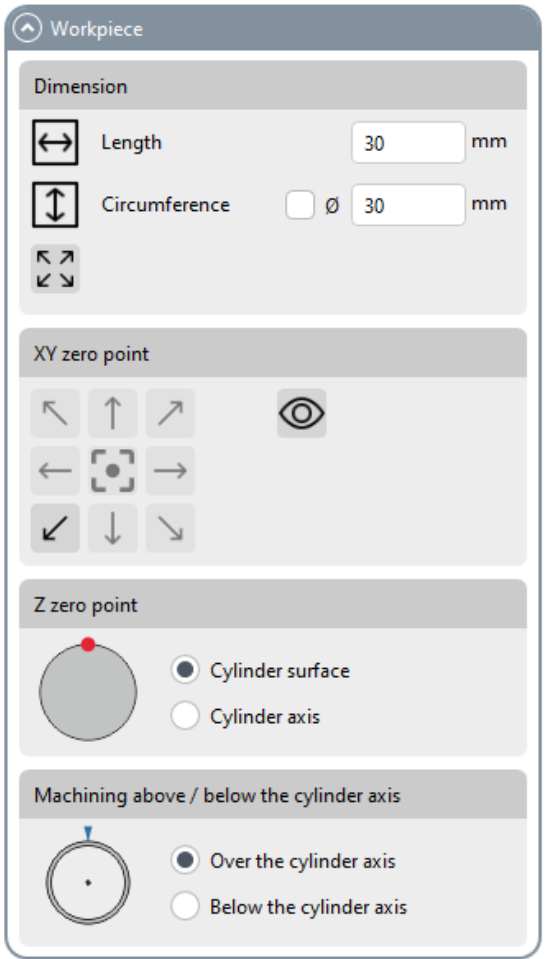

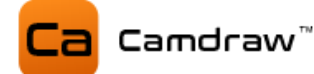

### <span id="page-21-0"></span>**9.2 Werkzeugwege erstellen**

Unter dem Menü (Maske) "Werkzeugwege" können Sie Ihre Bearbeitungsoperation und Werkzeugwege erstellen.

Bitte wählen Sie in CorelDraw vor jeder Erstellung einer Operation die entsprechenden Kurven- und Zeichenobjekte aus. Beim Hinzufügen der Operation werden dann die ausgewählten Zeichenobjekte übernommen.

### <span id="page-21-1"></span>**9.2.1 Konturfräsen**

Es werden offene und geschlossene Kurvenobjekte unterstützt. Offen z.B. eine Freihandlinie, geschlossen z.B. ein Rechteck.

Mit Klick auf Konturfräsen öffnet sich das Fenster (Eingabemaske) für die Konturbearbeitung. Sobald das Fenster offen ist, sehen Sie auf der CorelDraw Seite eine Vorschau der aktuellen Operation mit deren Einstellungen. Jede Änderung bewirkt eine Anpassung der Vorschau.

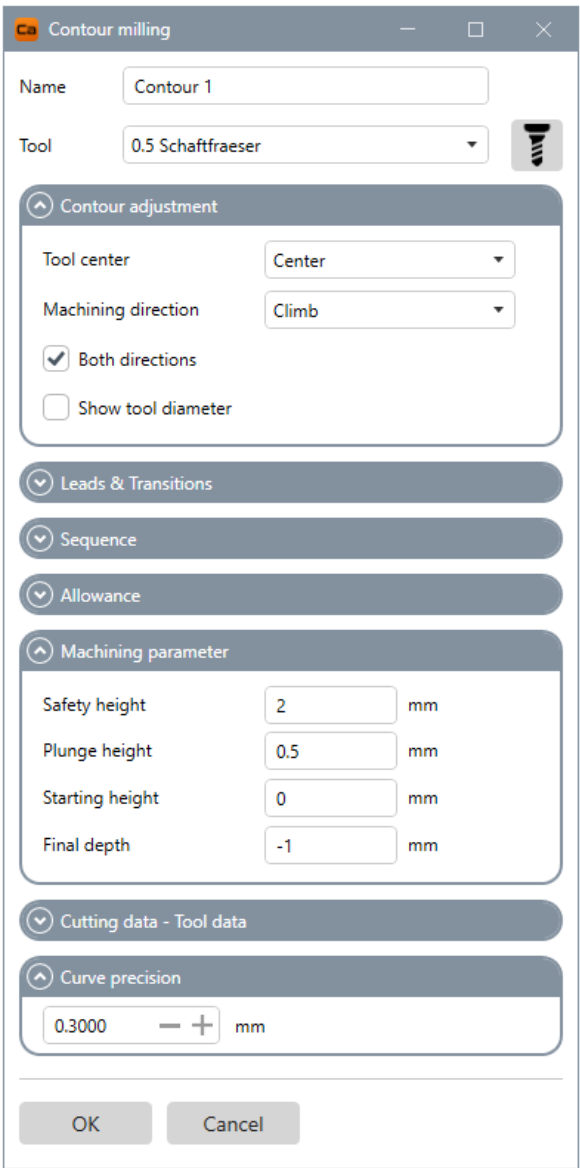

**NAME:** Name der Bearbeitungsoperation

**TOOL:** Werkzeug auswählen / Öffnen der Werkzeugliste

**COUNTOUR ADJUSTMENT: Kontureinstellungen** Zentrum / links oder innen / rechts oder außen Gleich- oder Gegenlauffräsen

Beide Richtungen (Gleich- und Gegenlauffräsen) Zeige Werkzeugdurchmesser an

**LEADS & TRANSITIONS: An- und Abfahrten** Hier können An- und Abfahrten für die Konturbearbeitung definiert werden

#### **SEQUENCE: Reihenfolge**

Optimiere automatisch oder behalte die Reihenfolge der Objekte auf Ebene

**ALLOWANCE: Konturaufmaß**

Einstellen eines Aufmaßes auf die Kontur

**MACHINING PARAMETER: Schnittdaten** Sicherheitshöhe

Eintauchhöhe Starthöhe Tiefe

**CURVE PRECISION: Kurvenpräzision**

Gibt die Genauigkeit (Längeneinheit) der Interpolation für Kurven an

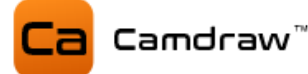

#### **NAME: Name der Bearbeitungsoperation**

Legt den Namen der Bearbeitungsoperation fest.

#### **TOOL: Werkzeug auswählen**

Wählen Sie hier das Werkzeug für die Operation fest. Es werden hier automatisch alle Werkzeuge aus der Werkzeugliste aufgelistet. Zusätzlich können Sie die Werkzeugliste öffnen.

#### **COUNTOUR ADJUSTMENT: Kontureinstellung**

Hier können Sie Einstellungen der Konturbahn vornehmen. Die Konturbahn kann zentrisch / links oder innen / rechts oder außen auf Ihrer ausgewählten Kurve liegen. Zudem können Sie Gleichlauf- oder Gegenlauffräsen einstellen. Die Option "Beide Richtungen" aktiviert die Verwendung von Gleich- und Gegenlauffräsen. Sie haben auch die Möglichkeit den exakten Werkzeugdurchmesser anzeigen zu lassen. Dafür zeichnet CamDRAW die Konturbahn mit einer Pfadstärke des Werkzeugdurchmessers.

#### **LEADS & TRANSITIONS: An- und Abfahrten**

Mit dieser Option haben Sie die Möglichkeit An- und Abfahrten für die Konturbearbeitung einzustellen. Die Konturbahn wird dann entsprechend durch Liniensegmente oder Bogensegmente erweitert. Sie können An- und Abfahrt separat voneinander einstellen.

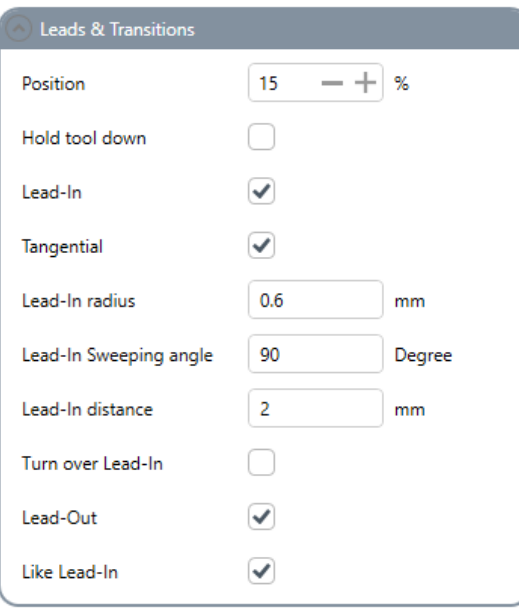

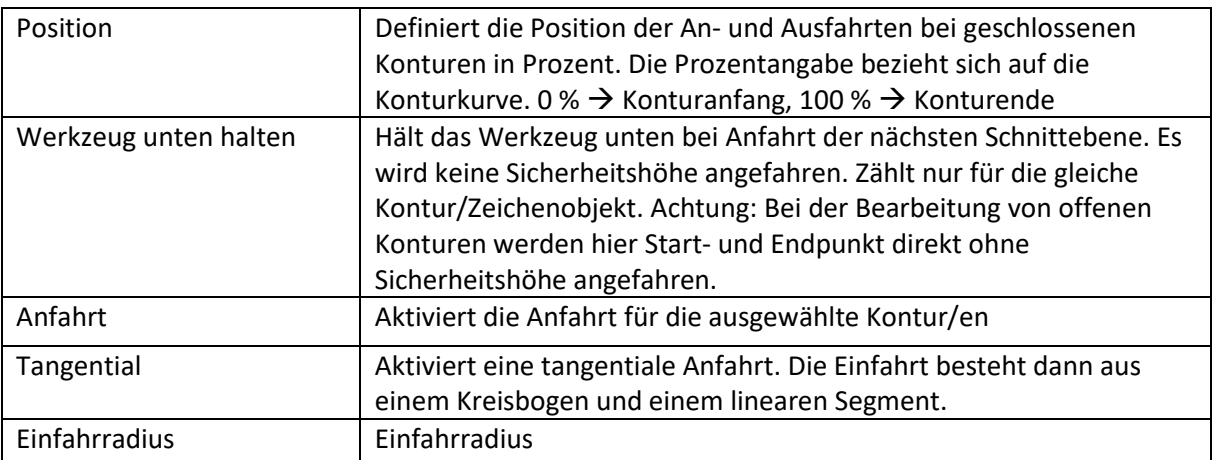

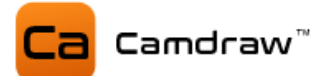

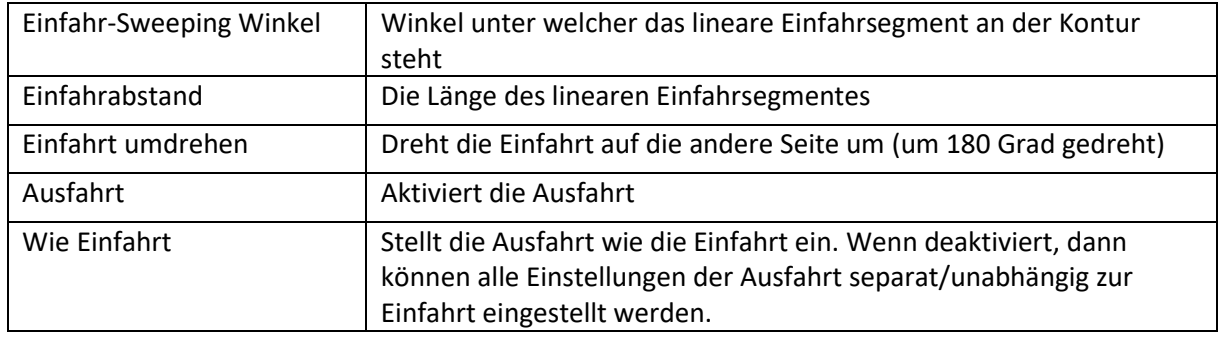

# **SEQUENCE: Reihenfolge**

Hier können Sie die Reihenfolge der Bearbeitung definieren. Bei "Automatisch" optimiert CamDRAW den Werkzeugweg und bestimmt die Reihenfolge der Abarbeitung der einzelnen Konturen. Bei "Wie auf dem Layer" wird exakt die Reihenfolge der Zeichenobjekte auf dem CorelDraw Layer eingehalten. Somit haben Sie direkten Einfluss auf die Reihenfolge.

# **ALLOWANCE: Konturaufmaß**

Mit einem Konturaufmaß können Sie den Abstand zur Ihrem Zeichenobjekt anpassen. Dies ist zum Schruppen/Schlichten gedacht.

# **MACHINING PARAMETER: Schnittdaten**

Hier können die Schnittdaten der Operation eingetragen werden. Diese sind:

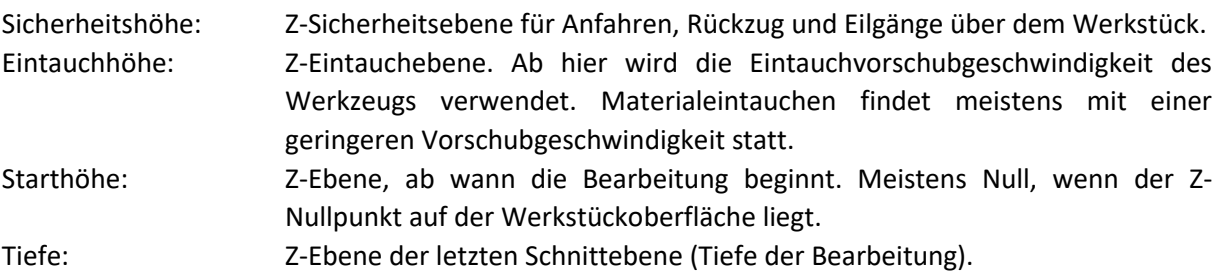

#### **CURVE PRECISION: Kurvenpräzision**

Hier können Sie die Kurvenpräzision einstellen. Alle Kurven der Werkzeugwege werden durch gerade Segmente approximiert. Die Länge dieser Segmente ist die Kurvenpräzision. Bei einem hohen Wert sind die einzelnen Segmente länger und die Präzision ist geringer. Bei einem geringen Wert sind die einzelnen Segmente kürzer und die Präzision ist höher. Bei einer hohen Präzision kann die Erstellung des NC-Programmes u.a. länger dauern.

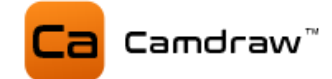

# **Beispiel Konturbahn zentrisch**

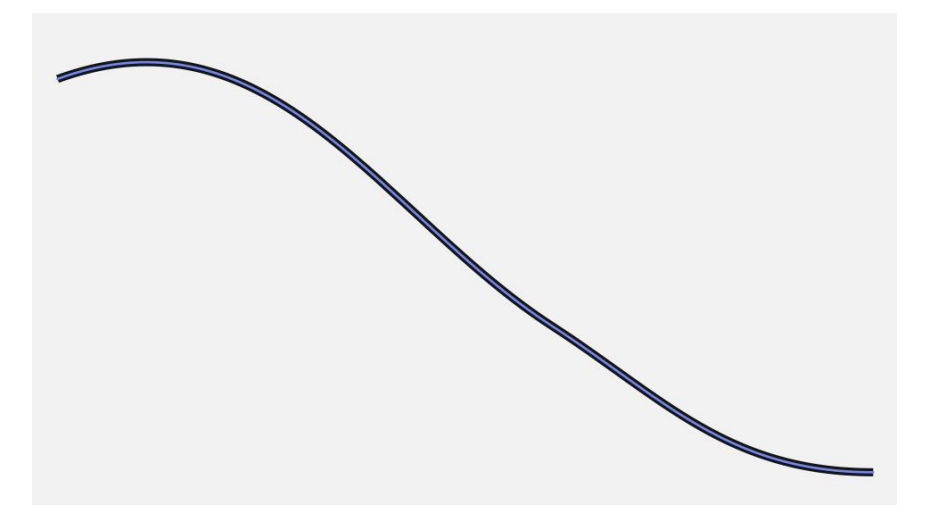

**Beispiel Konturbahn links**

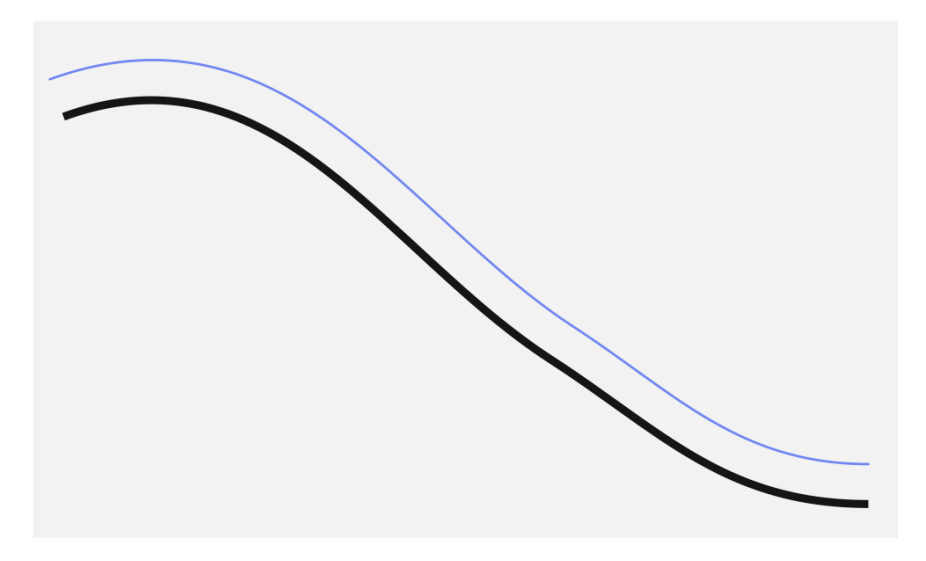

**Beispiel Konturbahn rechts**

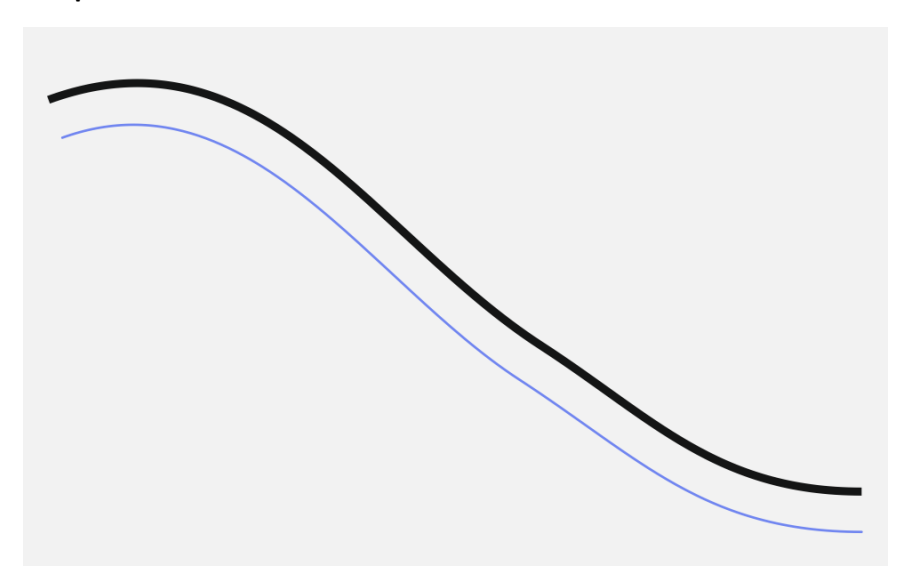

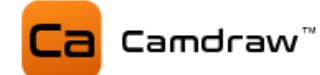

# **Beispiel Konturbahn innen (ohne/mit Anzeige Werkzeugdurchmesser)**

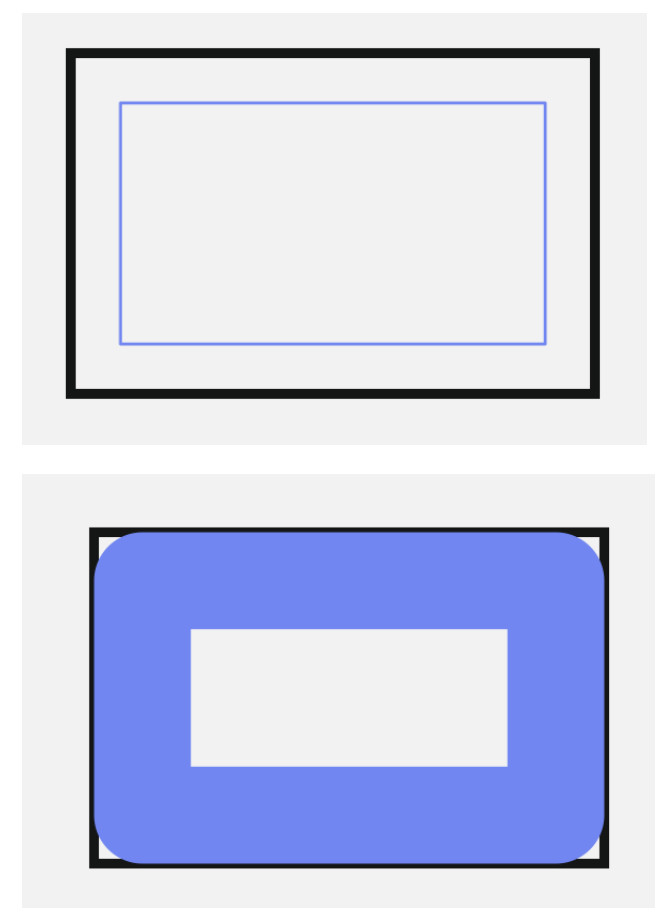

#### **Beispiel Konturbearbeitung von kombinierten Zeichenobjekten**

Mit CamDRAW haben Sie die Möglichkeit Konturbearbeitungen mit kombinierten Kurvenobjekten zu erstellen. Sobald kombinierte Kurven vorliegen, erstellt die Applikation automatisch Konturen entsprechend der Schnittmengen der kombinierten Kurven.

Hier im Beispiel eine Konturbearbeitung von innen. Ohne und mit Anzeige des Werkzeugdurchmessers.

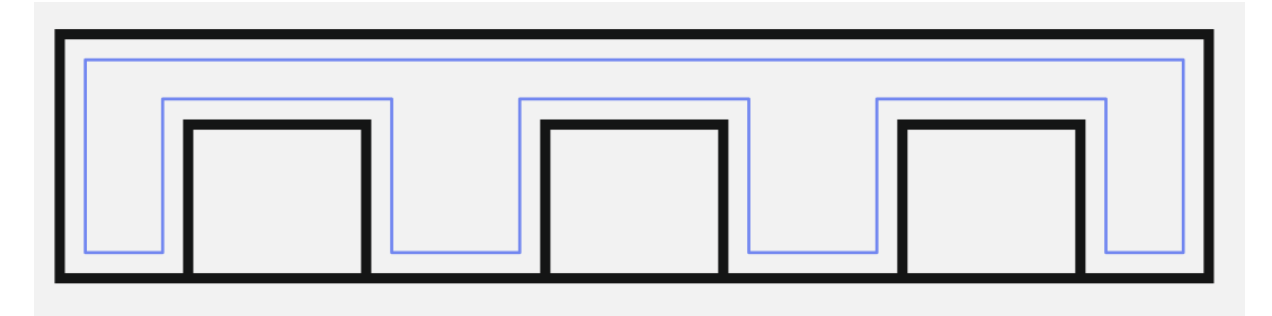

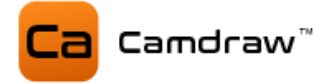

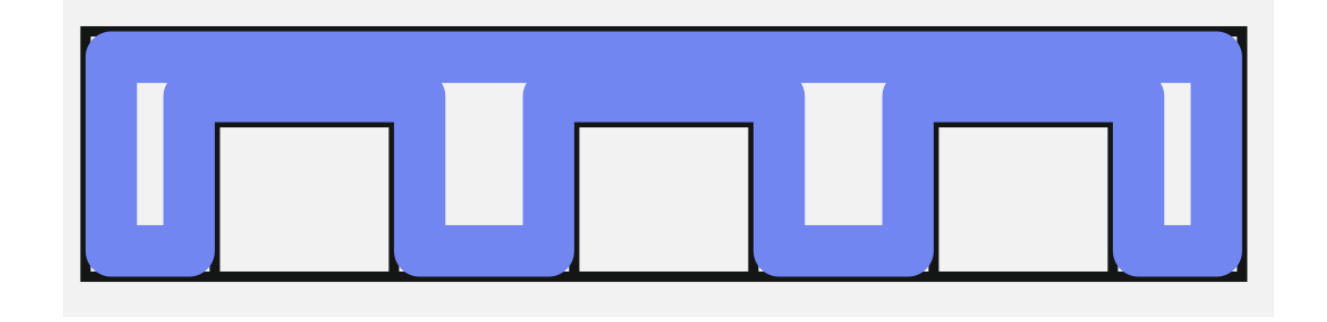

# **Beispiel Konturbearbeitung von Textobjekten**

Sie können mit CamDRAW Konturbearbeitungen von allen beliebigen Textzeichenobjekten erstellen. Unterstützt werden, wie auch bei anderen Kurven, Konturen mittig/innen/außen.

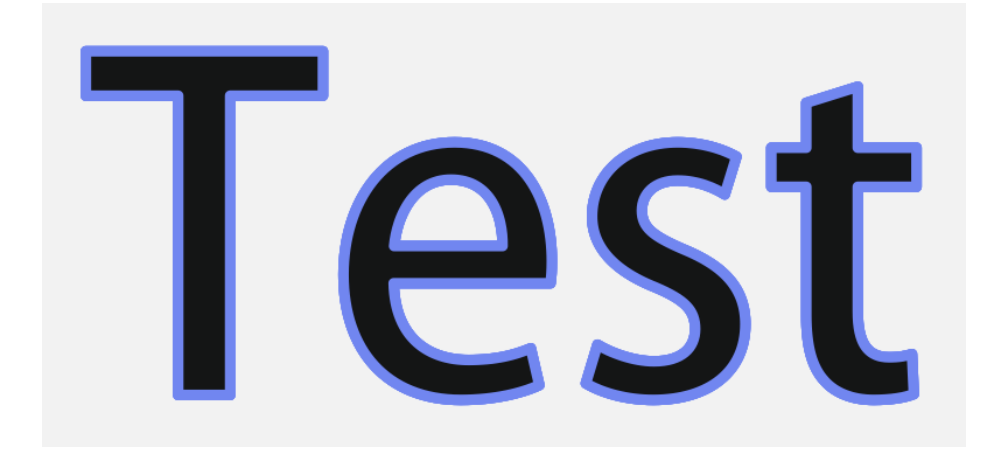

**Beispiel lineare Ein- und Ausfahrten innen mit 45 Grad Sweeping Winkel**

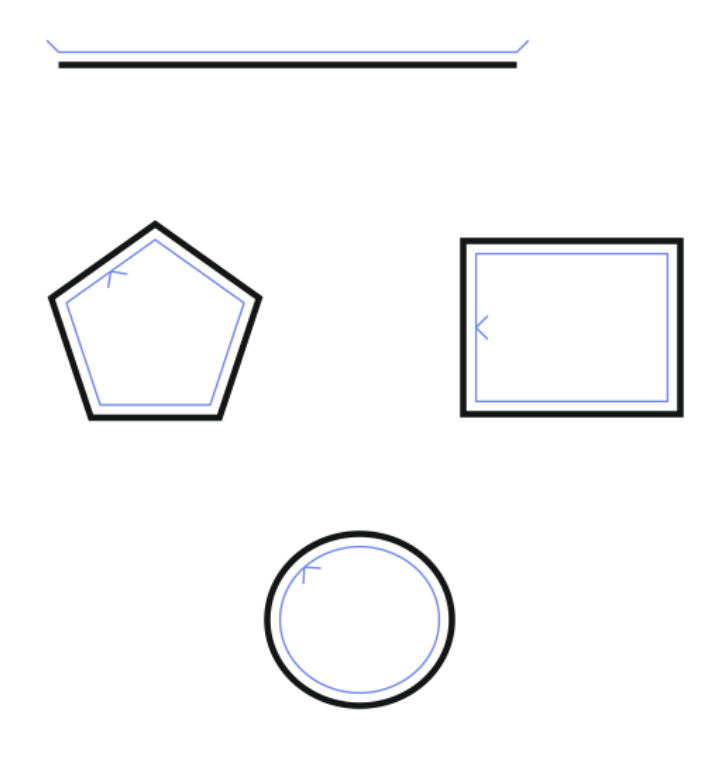

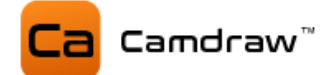

**Beispiel lineare Ein- und Ausfahrten außen mit 45 Grad Sweeping Winkel**

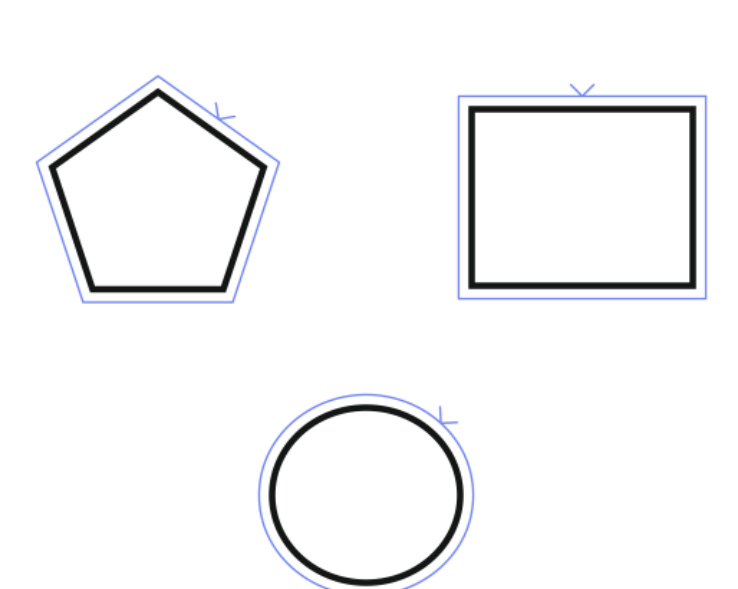

**Beispiel tangentiale Ein- und Ausfahrt mit 90 Grad Winkel**

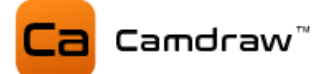

# <span id="page-28-0"></span>**9.2.2 Taschenfräsen**

Bei der Erstellung von Taschenbearbeitungen werden nur geschlossene Kurven/Konturen unterstützt. D.h. Zeichenobjekte, bei denen die X-Y-Position des Startknotens der X-Y-Position des Endknotens entspricht. Dies ist z.B. bei einem Kreis oder Rechteck der Fall.

Wählen Sie zuerst Ihr Zeichenobjekt aus und klicken Sie dann anschließend auf "Taschenfräsen". Auch hier öffnet sich eine Eingabemaske für die Taschenbearbeitung in einem neuen Fenster. Sie sehen eine Vorschau der aktuelles Werkzeugweges im CorelDraw Dokument.

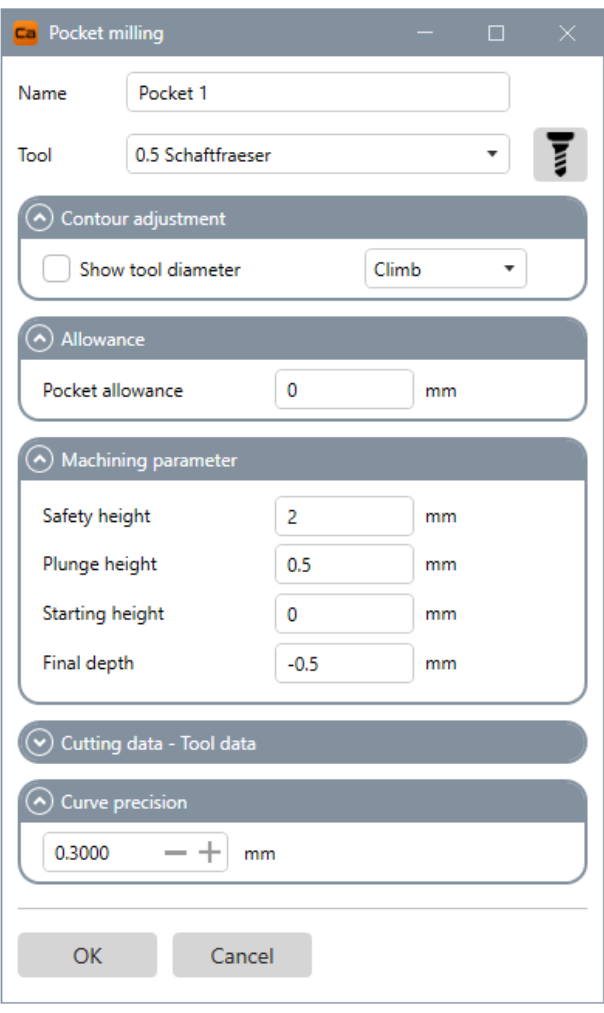

**NAME:** Name der Bearbeitungsoperation

**TOOL:** Werkzeug auswählen / Werkzeugliste öffnen

**CONTOUR ADJUSTMENT: Kontureinstellungen** Zeige Werkzeugdurchmesser an Gleich- oder Gegenlauffräsen

# **ALLOWANCE: Aufmaß**

Konturaufmaß (Schruppen/Schlichten)

# **MACHINING PARAMETER: Schnittdaten** Sicherheitshöhe Eintauchhöhe

Starthöhe Tiefe

#### **CURVE PRECISION: Kurvenpräzision**

Gibt die Genauigkeit (Längeneinheit) der Interpolation für Kurven an

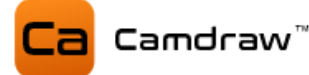

#### **NAME: Name der Bearbeitungsoperation**

Legt den Namen der Bearbeitungsoperation fest.

#### **TOOL: Werkzeug auswählen**

Wählen Sie hier das Werkzeug für die Operation fest. Es werden hier automatisch alle Werkzeuge aus der Werkzeugliste aufgelistet. Zusätzlich können Sie die Werkzeugliste öffnen um Anpassungen der Werkzeugparameter durchzuführen.

#### **CONTOUR ADJUSTMENT: Kontureinstellung**

Hier können Sie Einstellungen der Taschenkontur vornehmen. Sie haben die Möglichkeit den exakten Werkzeugdurchmesser anzeigen zu lassen. Dafür zeichnet CamDRAW die Konturbahn mit einer Pfadstärke des Werkzeugdurchmessers. Zudem können Sie Gleich- oder Gegenlauffräsen einstellen.

#### **ALLOWANCE: Aufmaß**

Mit einem Konturaufmaß können Sie den Abstand zur Ihrem Zeichenobjekt anpassen. Dies ist zum Schruppen/Schlichten gedacht.

#### **MACHINING PARAMETER: Schnittdaten**

Hier können die Schnittdaten der Operation eingetragen werden. Diese sind:

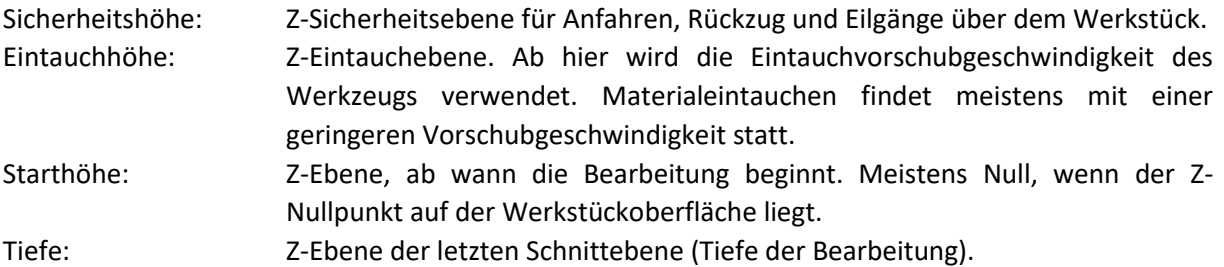

#### **CURVE PRECISION: Kurvenpräzision**

Hier können Sie die Kurvenpräzision einstellen. Alle Kurven der Werkzeugwege werden durch gerade Segmente approximiert. Die Länge dieser Segmente ist die Kurvenpräzision. Bei einem hohen Wert sind die einzelnen Segmente länger und die Präzision ist geringer. Bei einem geringen Wert sind die einzelnen Segmente kürzer und die Präzision ist höher. Bei einer hohen Präzision kann die Erstellung des NC-Programmes u.a. länger dauern.

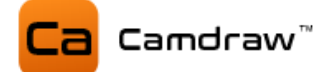

**Beispiel Taschenbearbeitung (ohne/mit Anzeige Werkzeugdurchmesser) - Rechteck**

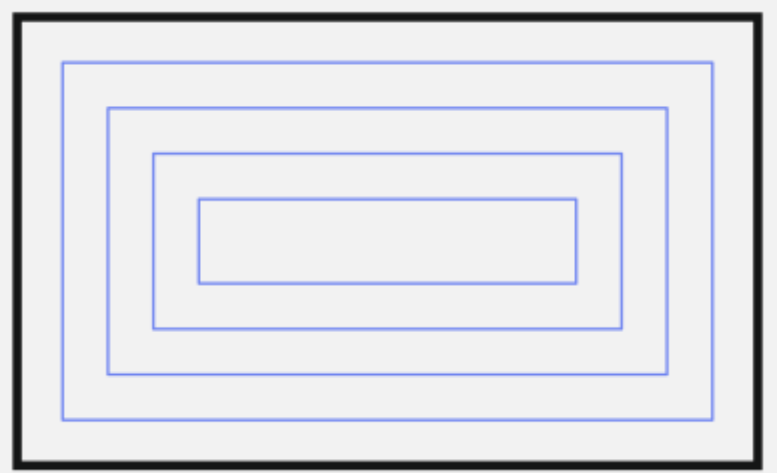

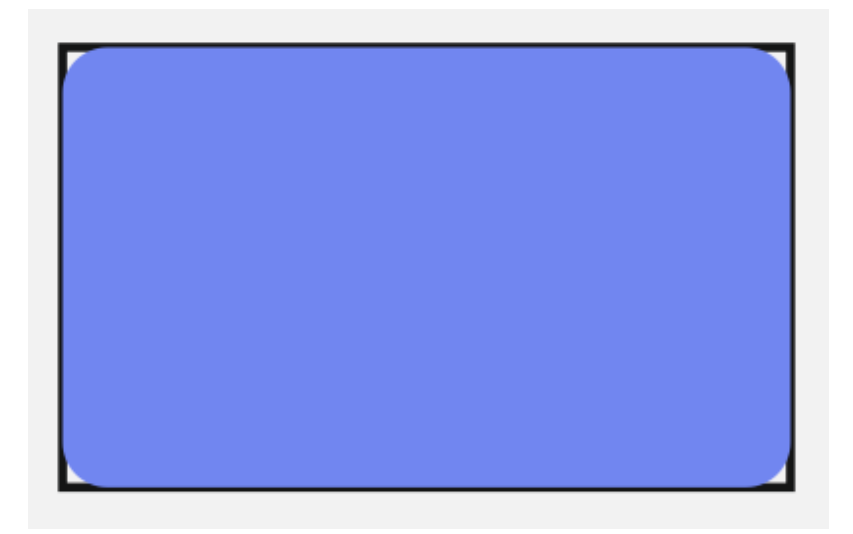

# **Beispiel Taschenbearbeitung – Ellipse**

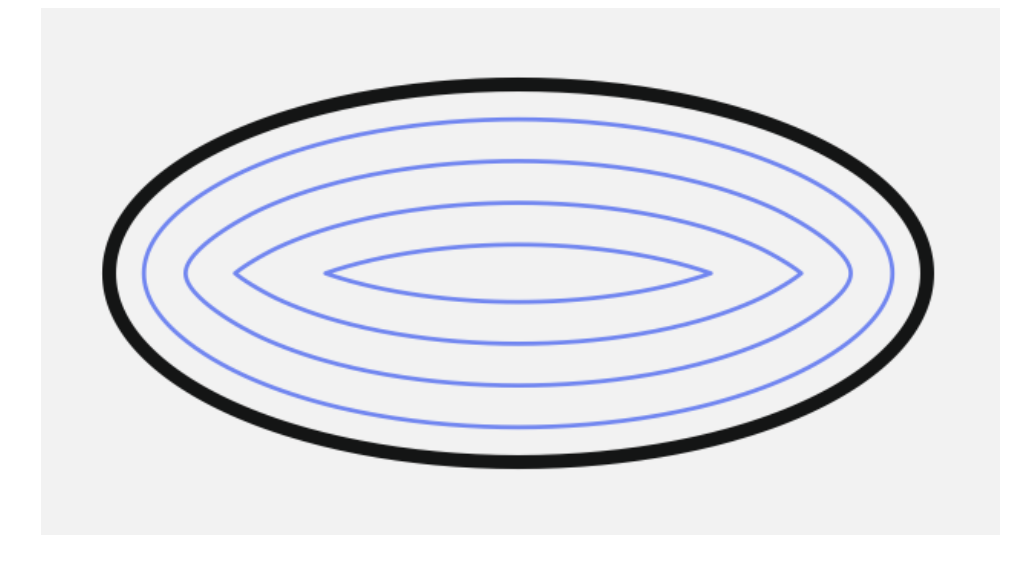

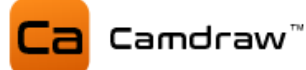

#### **Beispiel Taschenbearbeitung von kombinierten Objekten (Inseln)**

Taschenbearbeitungspfade können aus allen beliebigen Zeichenobjekten erstellt werden. Sie müssen nur geschlossen sein! Z.B. können Sie mehrere Zeichenobjekte (Kurven) in CorelDraw kombinieren und anschließend eine Taschenbearbeitung erstellen.

Hier sind zwei Rechtecke miteinander kombiniert. Das eine Rechteck liegt komplett in dem anderen.

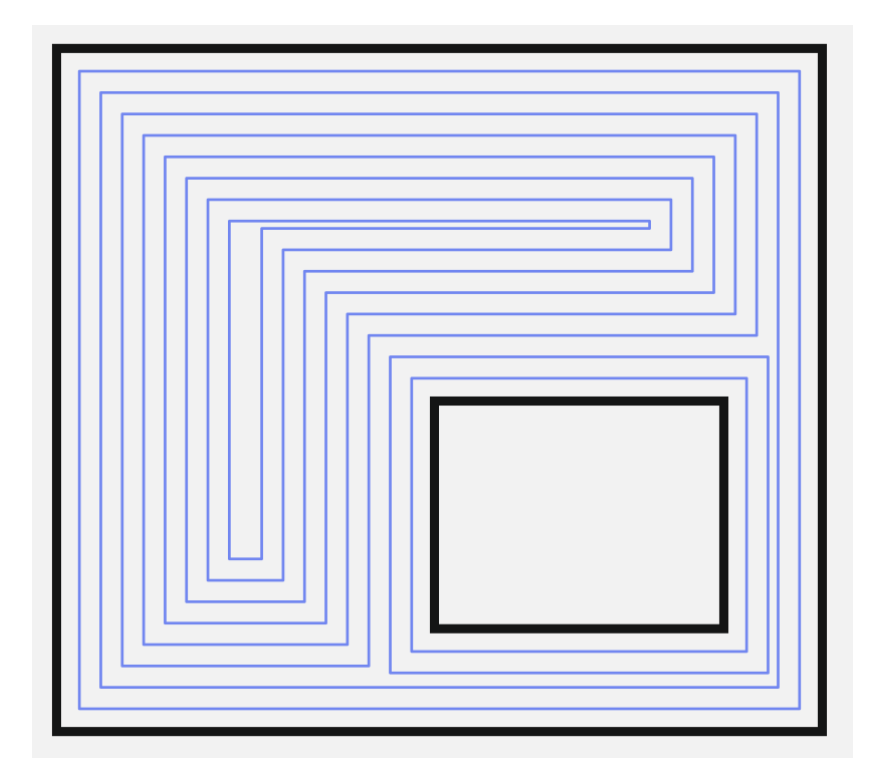

Hier liegt das eine Rechteck etwas außerhalb.

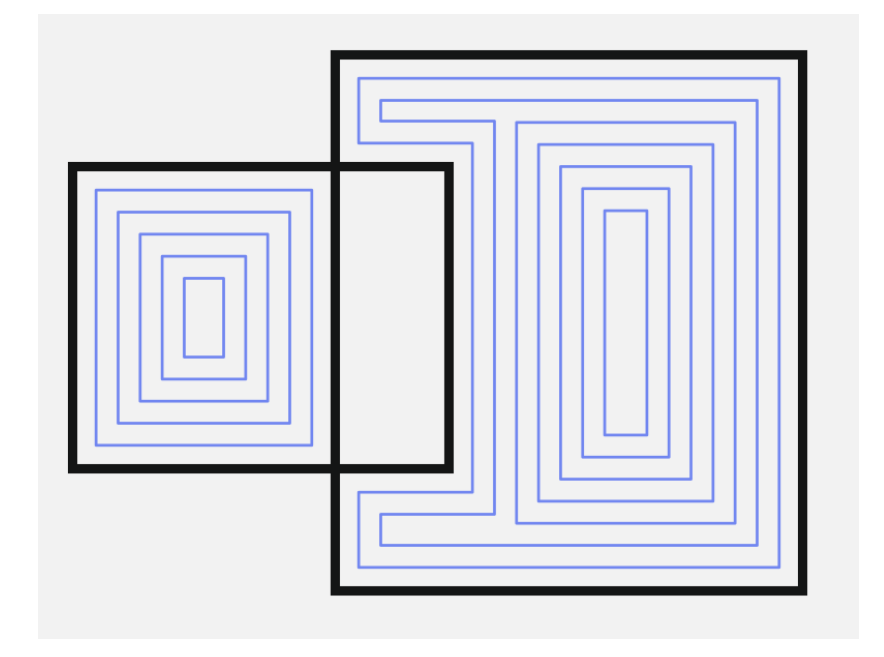

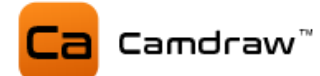

Hier sind mehr als zwei Rechtecke miteinander kombiniert. CamDRAW erstellt die entsprechende Taschenbahn, damit Ihre CNC-Maschine das Material herausholen kann. Beispiel ohne und mit Anzeige des Werkzeugdurchmessers. Die Anzeige des Werkzeugdurchmessers ist eine gute Möglichkeit zur Kontrolle, wo und wieviel Material herausgeholt wird. Zudem können Sie feststellen, ob irgendwo Material übrigbleibt. Hier z.B. in den Ecken (Radius des Fräswerkzeugs).

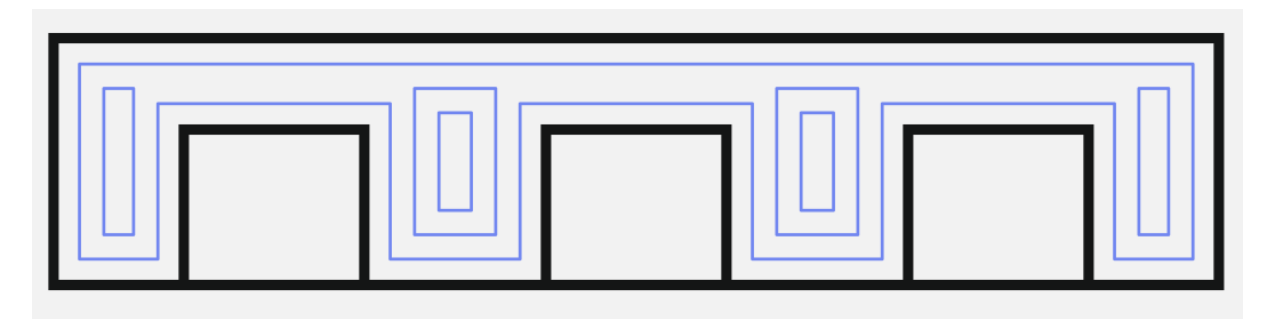

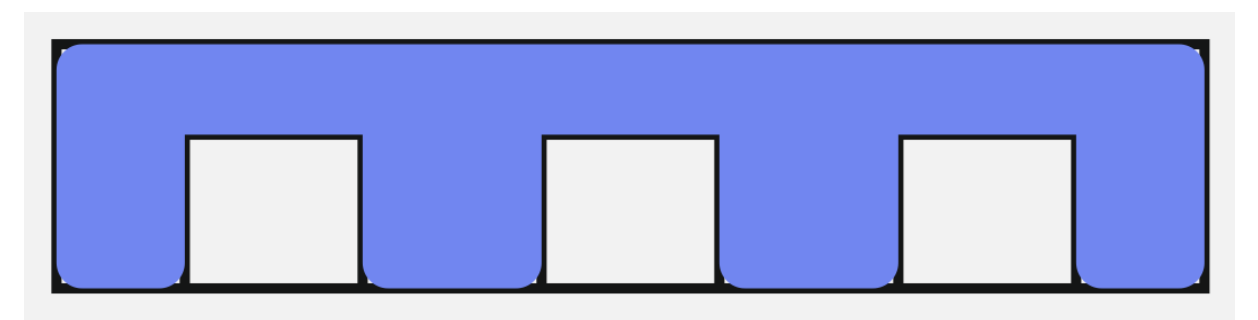

**Beispiel Taschenbearbeitung von Textobjekten (ohne/mit Anzeige Werkzeugdurchmesser)**

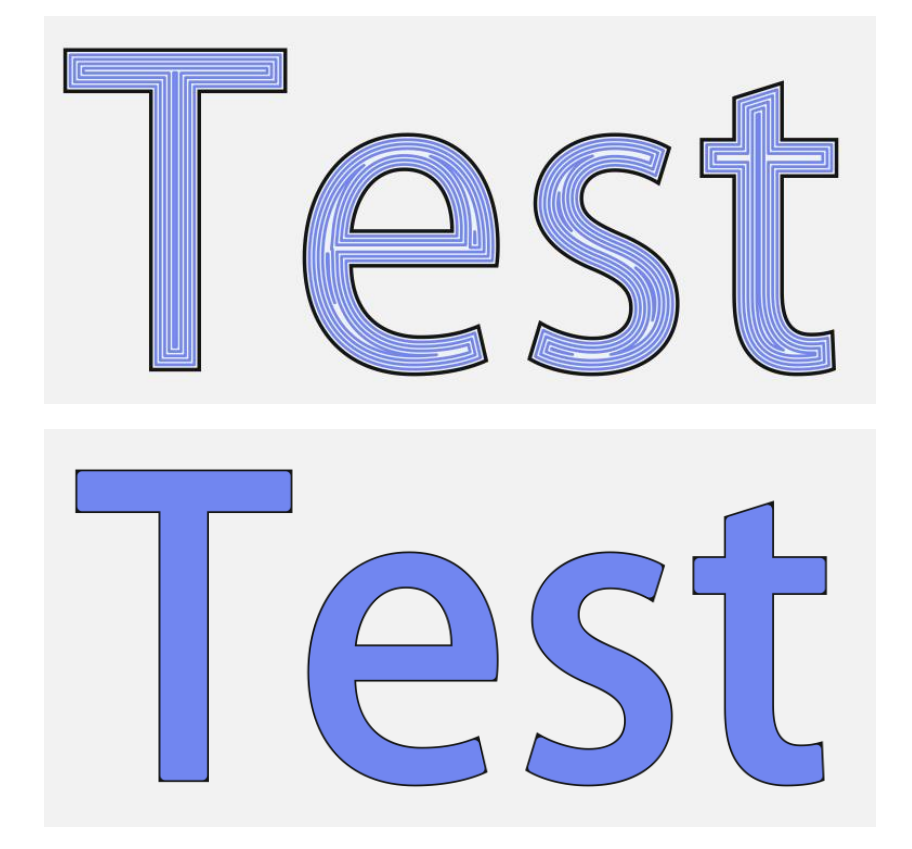

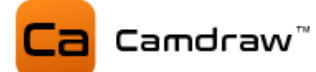

# <span id="page-33-0"></span>**9.2.3 Bohrbearbeitung**

Als weiteres Feature unterstützt CamDRAW auch eine Bohrbearbeitung. Mit dieser können Sie schnell und einfach Bohrungen an Ihrem Werkstück anbringen.

Zur Erstellung einer Bohrbearbeitung wählen Sie die gewünschten Zeichenobjekte aus. Die Applikation erstellt immer eine Bohrung in der Mitte eines jeden Zeichenobjektes (äußere Umrandung). Es werden alle Arten von Zeichenobjekten unterstützt (offene/geschlossene/kombinierte Kurven/Kreise/Rechtecke).

Info: Bei der Bohrungsbearbeitung verhalten sich kombinierte Kurven anders als bei Kontur- und Taschenbearbeitung. Hier werden auch bei kombinierten Kurven Bohrpunkte in der Mitte eines jeden einzelnen Zeichenobjektes erstellt! Somit haben Sie bei sehr vielen Bohrungen die Möglichkeit die Kurven zu kombinieren. Das erleichtert das Handling mit diesen Zeichenobjekten erheblich.

Wählen Sie zuerst Ihre gewünschten Zeichenobjekte aus und klicken Sie anschließend auf Bohrbearbeitung erstellen. Es öffnet sich die Eingabemaske für die Bohrbearbeitung. Auch hier sehen Sie direkt eine Vorschau im CorelDraw Dokument. Die Positionen von Bohrungen werden mit einem kleinen blauen Punkt gekennzeichnet.

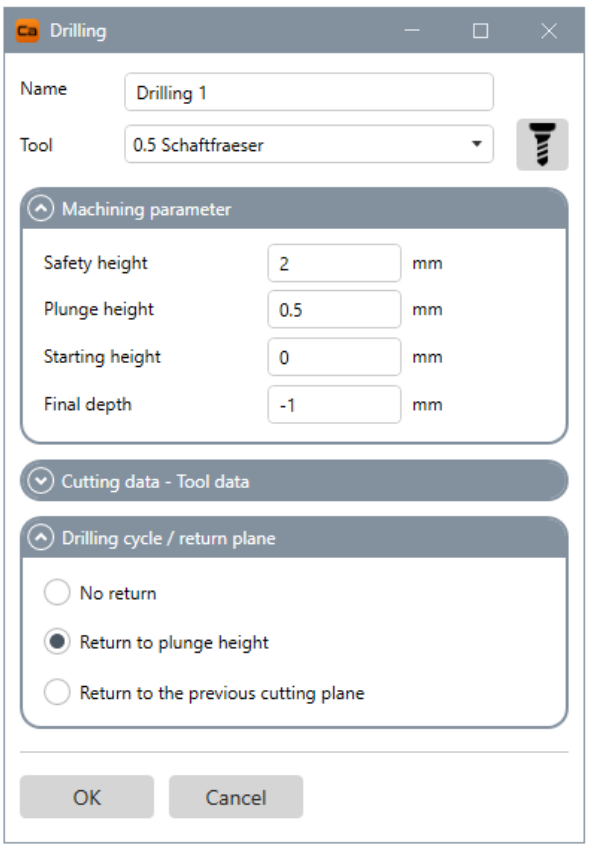

**NAME:** Name der Bearbeitungsoperation

**TOOL:** Werkzeug auswählen / Werkzeugliste öffnen

**MACHINING PARAMETER: Schnittdaten** Sicherheitshöhe Eintauchhöhe Starthöhe Tiefe

#### **DRILLING CYCLE: Bohrzyklus**

Einstellung der Rückzugsart Ohne Rückzug Rückzug auf Eintauchhöhe Rückzug auf vorherige Schnittebene

#### **NAME: Name der Bearbeitungsoperation**

Legt den Namen der Bearbeitungsoperation fest.

#### **TOOL: Werkzeug auswählen**

Wählen Sie hier das Werkzeug für die Operation fest. Es werden hier automatisch alle Werkzeuge aus der Werkzeugliste aufgelistet. Öffnet die Werkzeugliste in einem neuen Fenster. Falls Sie ein neues Werkzeug hinzufügen wollen oder Anpassungen der Werkzeugparameter durchführen wollen.

#### **MACHINING PARAMETER: Schnittdaten**

Hier können die Schnittdaten der Operation eingetragen werden. Diese sind:

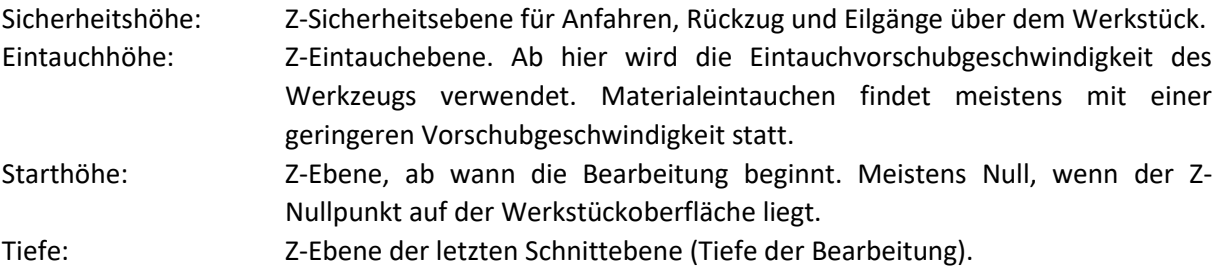

#### **DRILLING CYCLE: Bohrzyklus (Rückzugseinstellungen)**

Hier kann der Bohrzyklus ausgewählt werden. Es werden drei verschieden Zyklen unterstützt. Einmal ein Bohrzyklus ohne Rückzug. D.h. hier wird die Bohrung ohne Rückzugsebene in einem Durchgang gebohrt. Der zweite Bohrzyklus wird mit einem Rückzug auf die Eintauchhöhe (hier 0.5 Millimeter) durchgeführt. Dies bedeutet, dass nach jedem Erreichen der neuen Schnittebene die Eintauchhöhe (Rückzug) angefahren wird. Beim dritten Bohrzyklus findet ein Rückzug auf die letzte (vorherige) Schnittebene statt. Standardmäßig ist immer der Bohrzyklus mit Rückzug auf die Eintauchhöhe ausgewählt.

#### **Beispiel einer Bohrbearbeitung mit Kreisobjekten**

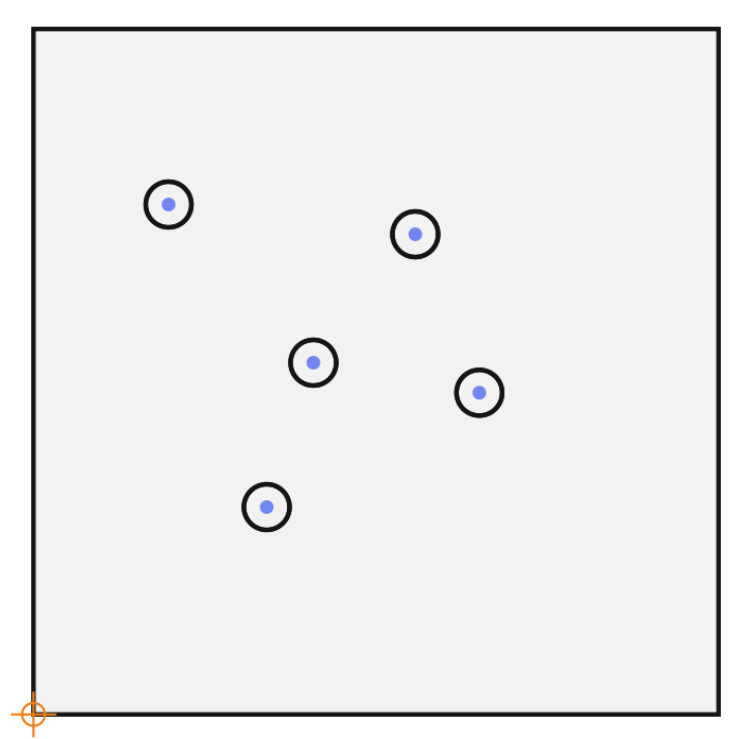

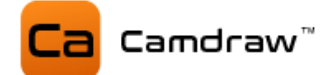

# <span id="page-35-0"></span>**9.2.4 Konturgravieren**

Mit dieser Bearbeitungsstrategie können Sie beliebige Konturen gravieren. Diese Strategie ist zur Konturbearbeitung, z.B. mittels einem Gravurtiefenregler, gedacht. Im Gegensatz zum Konturfräsen wird hier keine Tiefe oder Schnitttiefe berücksichtigt. Der Gravurtiefenregler Ihrer Maschine kann durch eine konstante Gravierhöhe (meist negative Z-Richtung) vorgespannt werden.

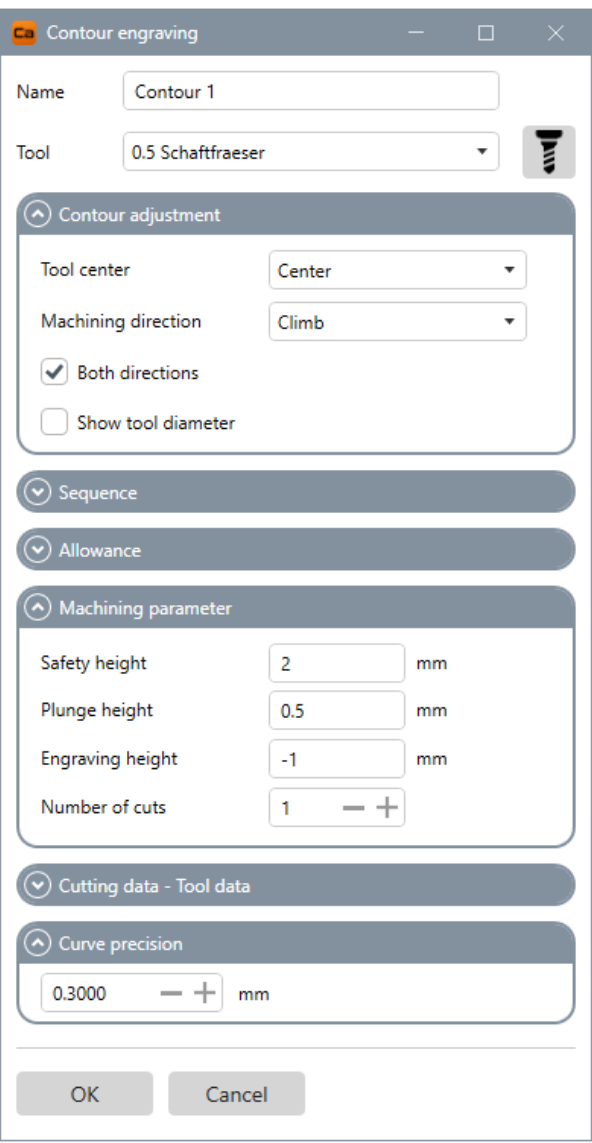

**NAME:** Name der Bearbeitungsoperation

**TOOL:** Werkzeug auswählen / Werkzeugliste öffnen

#### **COUNTOUR ADJUSTMENT: Kontureinstellungen**

Zentrisch / links oder innen / rechts oder außen Gleich- oder Gegenlaufbearbeitung Beide Richtungen (Gleich- und Gegenlauf) Zeige Werkzeugdurchmesser an

#### **SEQUENCE: Reihenfolge**

Optimiere automatisch oder behalte die Reihenfolge der Objekte auf Ebene

**ALLOWANCE: Aufmaß** Konturaufmaß

#### **MACHINING PARAMETER: Schnittdaten**

Sicherheitshöhe Eintauchhöhe Gravierhöhe Anzahl der Durchgänge

#### **CURVE PRECISION: Kurvenpräzision**

Gibt die Genauigkeit (Längeneinheit) der Interpolation für Kurven an
### **NAME: Name der Bearbeitungsoperation**

Legt den Namen der Bearbeitungsoperation fest.

### **TOOL: Werkzeug auswählen**

Wählen Sie hier das Werkzeug für die Operation fest. Es werden hier automatisch alle Werkzeuge aus der Werkzeugliste aufgelistet. Öffnet die Werkzeugliste in einem neuen Fenster. Falls Sie ein neues Werkzeug hinzufügen wollen oder Anpassungen der Werkzeugparameter durchführen wollen.

### **COUNTOUR ADJUSTMENT: Kontureinstellung**

Hier können Sie Einstellungen der Konturbahn vornehmen. Die Konturbahn kann zentrisch / links oder innen / rechts oder außen auf Ihrer ausgewählten Kurve liegen. Zudem können Sie Gleichlauf- oder Gegenlauffräsen einstellen. Die Option "Beide Richtungen" aktiviert die Verwendung von Gleich- und Gegenlauffräsen. Sie haben auch die Möglichkeit den exakten Werkzeugdurchmesser anzeigen zu lassen. Dafür zeichnet CamDRAW die Konturbahn mit einer Pfadstärke des Werkzeugdurchmessers.

### **SEQUENCE: Reihenfolge**

Hier können Sie die Reihenfolge der Bearbeitung definieren. Bei "Automatisch" optimiert CamDRAW den Werkzeugweg und bestimmt die Reihenfolge der Abarbeitung der einzelnen Konturen. Bei "Wie auf dem Layer" wird exakt die Reihenfolge der Zeichenobjekte auf dem CorelDraw Layer eingehalten. Somit haben Sie direkten Einfluss auf die Reihenfolge.

### **ALLOWANCE: Konturaufmaß**

Mit einem Konturaufmaß können Sie den Abstand zur Ihrem Zeichenobjekt anpassen. Dies ist zum Schruppen/Schlichten gedacht.

### **MACHINING PARAMETER: Schnittdaten**

Hier können die Schnittdaten der Operation eingetragen werden. Diese sind:

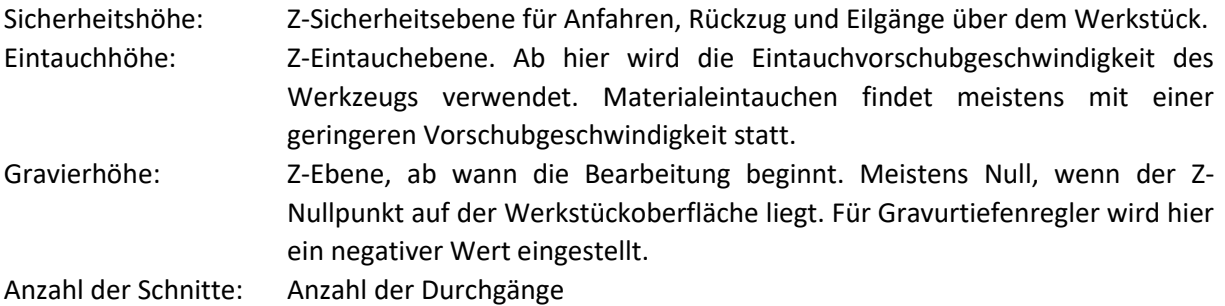

### **CURVE PRECISION: Kurvenpräzision**

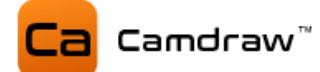

### **9.2.5 Taschengravieren**

Diese Bearbeitungsstrategie ist zum flächigen Gravieren von geschlossenen Zeichenobjekten gedacht. Auch hier wird ein Gravurtiefenregler unterstützt, welcher mit einer konstant negativen Gravierhöhe eingestellt werden kann. Wählen Sie dazu einfach Ihre gewünschten Zeichenobjekte aus und klicken Sie im Menü "Werkzeugpfade" auf "Taschengravieren". Wie auch bei allen anderen Bearbeitungsoperationen öffnet sich hier eine Eingabemaske.

Es werden nur geschlossen Zeichenobjekte unterstützt. Diese können einzeln oder kombiniert sein. Kombinierte Objekte werden zur Erzeugung von Inseln verwendet.

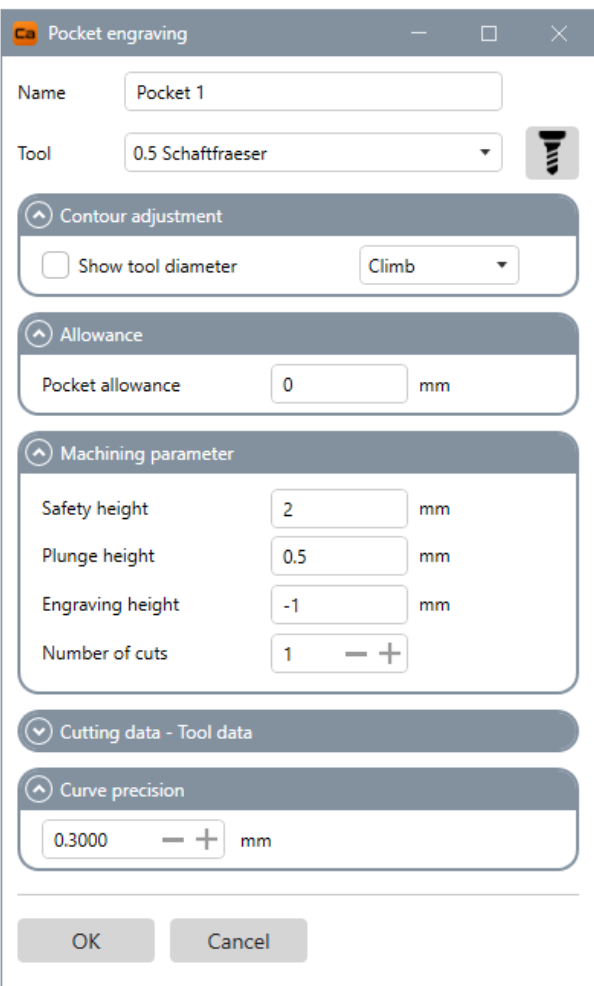

**NAME:** Name der Bearbeitungsoperation

**TOOL:** Werkzeug auswählen / Werkzeugliste öffnen

**CONTOUR ADJUSTMENT: Kontureinstellungen** Zeige Werkzeugdurchmesser an Gleich- oder Gegenlaufbearbeitung

### **ALLOWANCE: Konturaufmaß**

**MACHINING PARAMETER: Schnittdaten** Sicherheitshöhe Eintauchhöhe Gravierhöhe Anzahl der Durchgänge

Interpolation für Kurven an

**CURVE PRECISION: Kurvenpräzision** Gibt die Genauigkeit (Längeneinheit) der

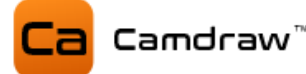

#### **NAME: Name der Bearbeitungsoperation**

Legt den Namen der Bearbeitungsoperation fest.

#### **TOOL: Werkzeug auswählen**

Wählen Sie hier das Werkzeug für die Operation fest. Es werden hier automatisch alle Werkzeuge aus der Werkzeugliste aufgelistet. Öffnet die Werkzeugliste in einem neuen Fenster. Falls Sie ein neues Werkzeug hinzufügen wollen oder Anpassungen der Werkzeugparameter durchführen wollen.

#### **CONTOUR ADJUSTMENT: Kontureinstellung**

Hier können Sie Einstellungen der Taschenkontur vornehmen. Sie haben die Möglichkeit den exakten Werkzeugdurchmesser anzeigen zu lassen. Dafür zeichnet CamDRAW die Konturbahn mit einer Pfadstärke des Werkzeugdurchmessers. Zudem können Sie Gleich- oder Gegenlauffräsen einstellen.

#### **ALLOWANCE: Aufmaß**

Mit einem Konturaufmaß können Sie den Abstand zur Ihrem Zeichenobjekt anpassen. Dies ist zum Schruppen/Schlichten gedacht.

#### **MACHINING PARAMETER: Schnittdaten**

Hier können die Schnittdaten der Operation eingetragen werden. Diese sind:

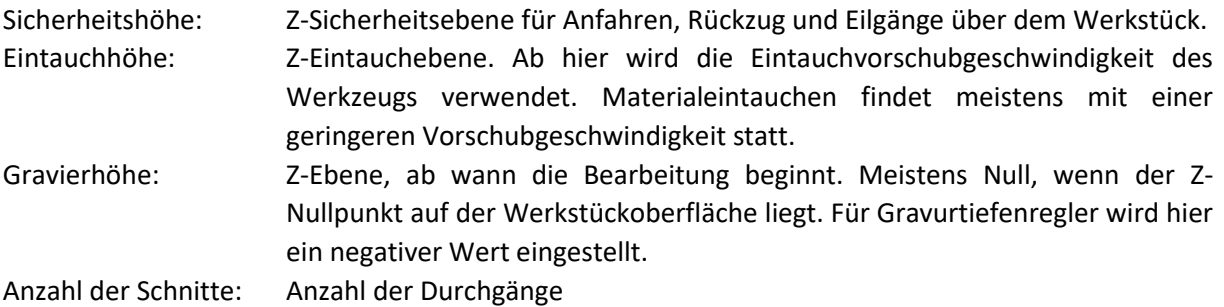

### **CURVE PRECISION: Kurvenpräzision**

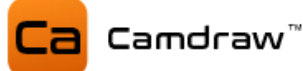

### **9.2.6 Konturschneiden (Laser/Wasser/Plasma)**

Die Bearbeitungsstrategie "Konturschneiden" ist speziell für das Laser-/ Plasma- oder Wasserstrahlschneiden gedacht. Dafür können im Postprozessor spezifische Zeilen für das Ein- oder Ausschalten des Laser- oder Wasserstrahls eingestellt werden. Diese Befehle/Zeilen werden immer beim Start und Ende einer Kontur berücksichtigt und in der G-Code Datei mit ausgegeben. Somit können Sie z.B. den Laser beim Start der Kontur einschalten und am Ende der Kontur wieder ausschalten um zum nächsten Konturschnitt zu gelangen. Wählen Sie dazu im Zeichenbereich Ihre gewünschten Objekte aus und klicken Sie auf "Konturschneiden". Es öffnet sich eine Eingabemaske.

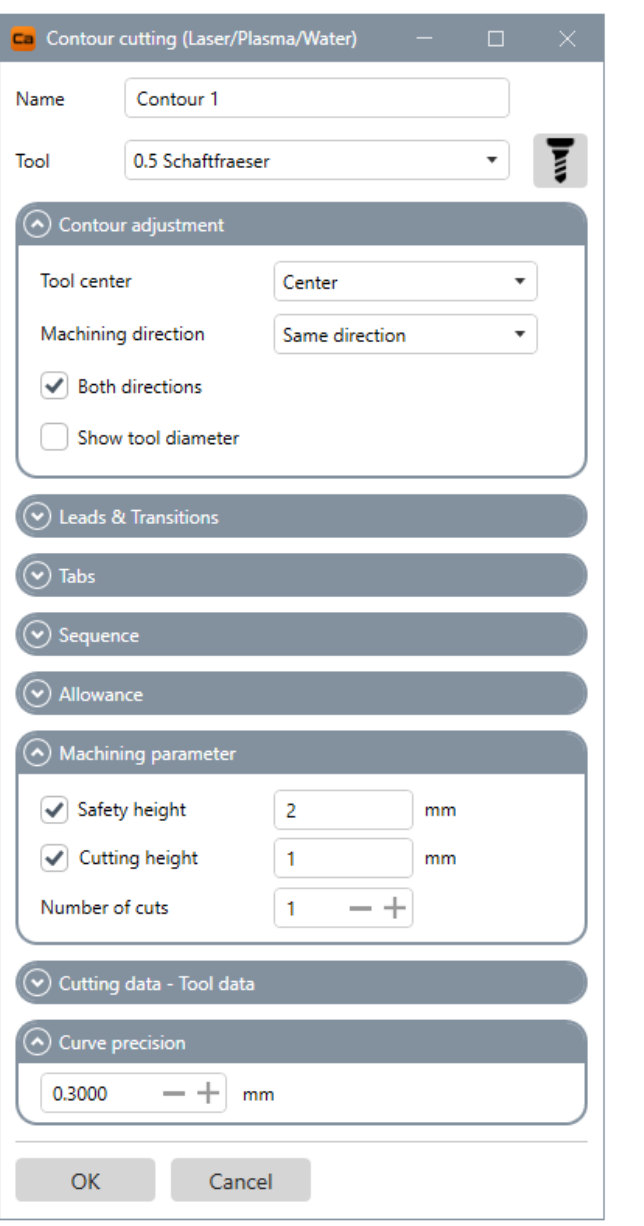

**NAME:** Name der Bearbeitungsoperation

**TOOL:** Werkzeug auswählen / Werkzeugliste öffnen

**COUNTOUR ADJUSTMENT: Kontureinstellungen** Zentrisch / links oder innen / rechts oder außen Bearbeitungsrichtung gleich oder entgegengesetzt Beide Richtungen (Gleich/Entgegen) Zeige Werkzeugdurchmesser an

### **LEADS & TRANSITIONS: An- und Abfahrten**

Hier können An- und Abfahrten für das Konturschneiden definiert werden

### **SEQUENCE: Reihenfolge**

Optimiere automatisch oder behalte die Reihenfolge der Objekte auf Ebene

**ALLOWANCE: Konturaufmaß**

### **MACHINING PARAMETER: Schnittdaten**

Sicherheitshöhe Schnitthöhe Anzahl der Durchgänge

#### **CURVE PRECISION: Kurvenpräzision**

Gibt die Genauigkeit (Längeneinheit) der Interpolation für Kurven an

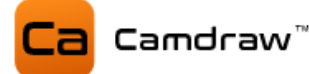

#### **NAME: Name der Bearbeitungsoperation**

Legt den Namen der Bearbeitungsoperation fest.

#### **TOOL: Werkzeug auswählen**

Wählen Sie hier das Werkzeug für die Operation fest. Es werden hier automatisch alle Werkzeuge aus der Werkzeugliste aufgelistet. Öffnet die Werkzeugliste in einem neuen Fenster. Falls Sie ein neues Werkzeug hinzufügen wollen oder Anpassungen der Werkzeugparameter durchführen wollen.

#### **CONTOUR ADJUSTMENT: Kontureinstellung**

Hier können Sie Einstellungen der Konturbahn vornehmen. Die Konturbahn kann mittig / links oder innen / rechts oder außen auf Ihrer ausgewählten Kurve liegen. Zusätzlich können Sie die Richtung der Konturbahn ändern.

### **LEADS & TRANSITIONS: An- und Abfahrten**

Mit dieser Option haben Sie die Möglichkeit An- und Abfahrten für das Konturschneiden einzustellen. Die Konturbahn wird dann entsprechend durch Liniensegmente oder Bogensegmente erweitert. Sie können An- und Abfahrt separat voneinander einstellen.

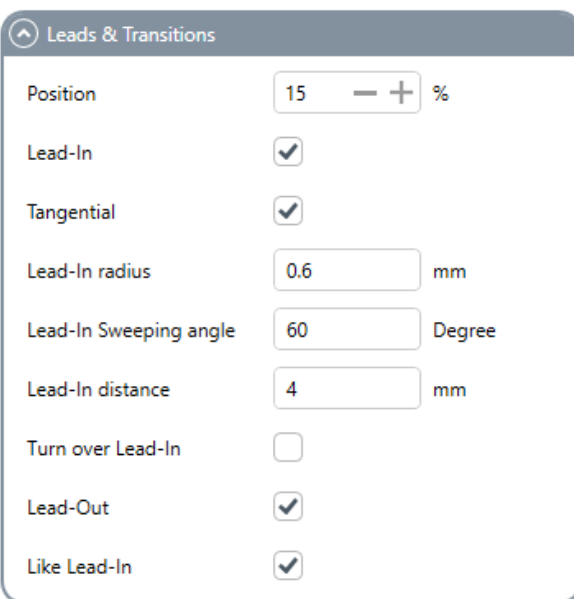

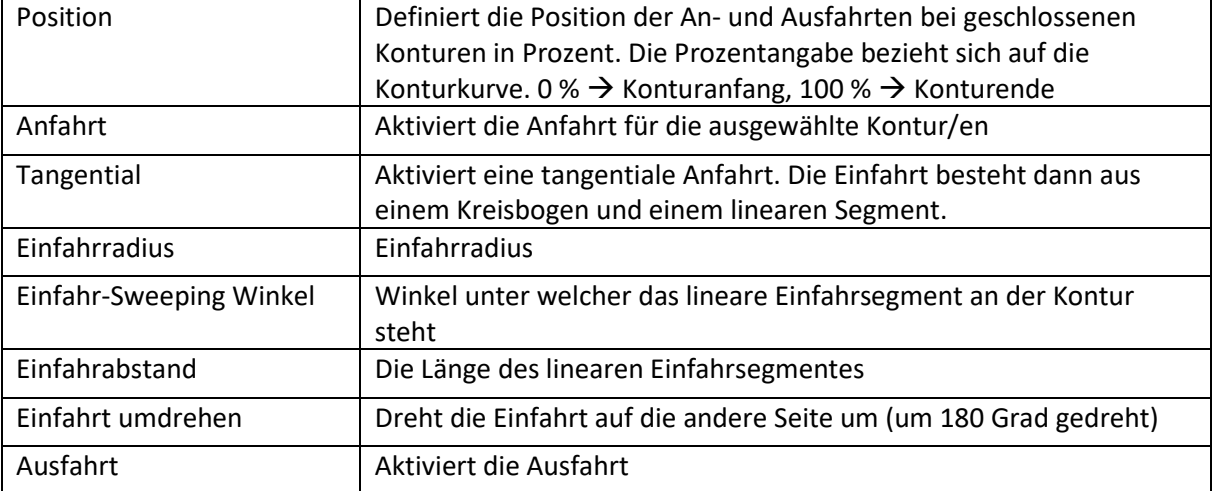

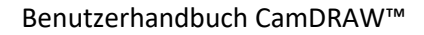

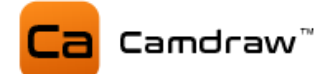

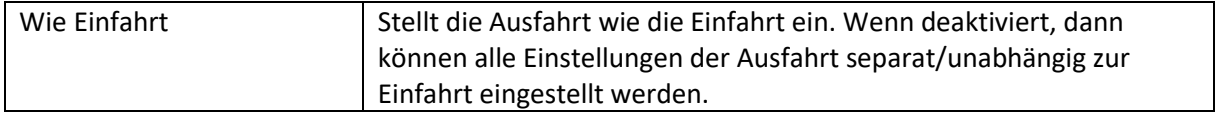

### **SEQUENCE: Reihenfolge**

Hier können Sie die Reihenfolge der Bearbeitung definieren. Bei "Automatisch" optimiert CamDRAW den Werkzeugweg und bestimmt die Reihenfolge der Abarbeitung der einzelnen Konturen. Bei "Wie auf dem Layer" wird exakt die Reihenfolge der Zeichenobjekte auf dem CorelDraw Layer eingehalten. Somit haben Sie direkten Einfluss auf die Reihenfolge.

### **ALLOWANCE: Konturaufmaß**

Mit einem Konturaufmaß können Sie den Abstand zu den Zeichenobjekten anpassen.

### **MACHINING PARAMETER: Schnittdaten**

Hier können die Schnittdaten der Operation eingetragen werden. Diese sind:

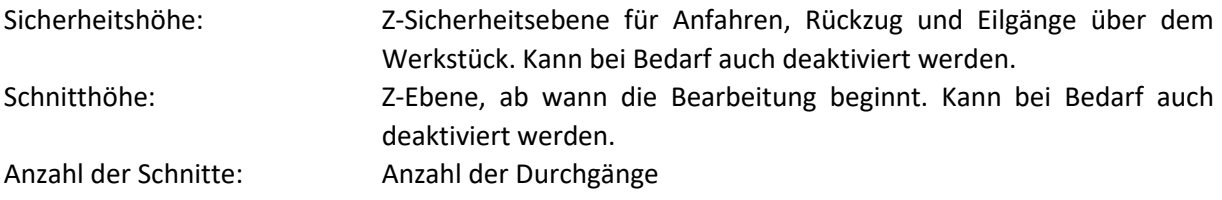

### **CURVE PRECISION: Kurvenpräzision**

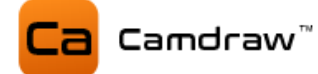

#### **Beispiel für An- und Abfahrten beim Konturschneiden**

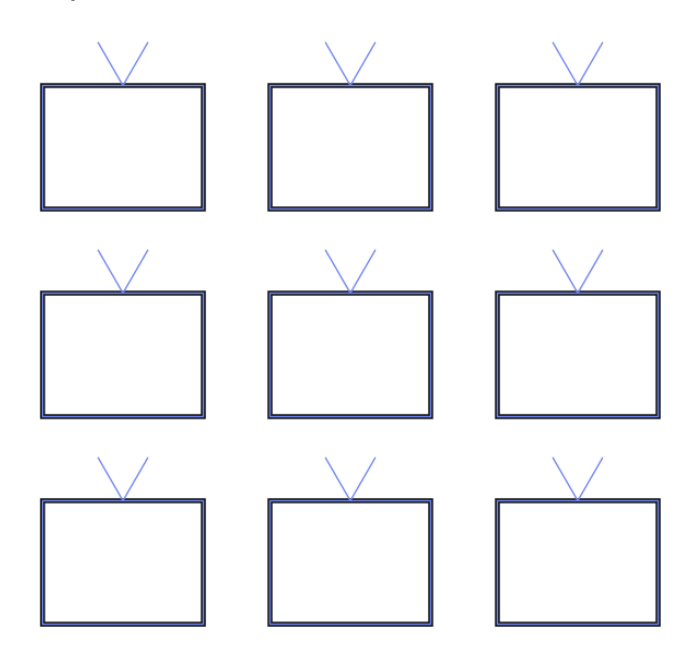

**Erstelltes CNC-Programm**

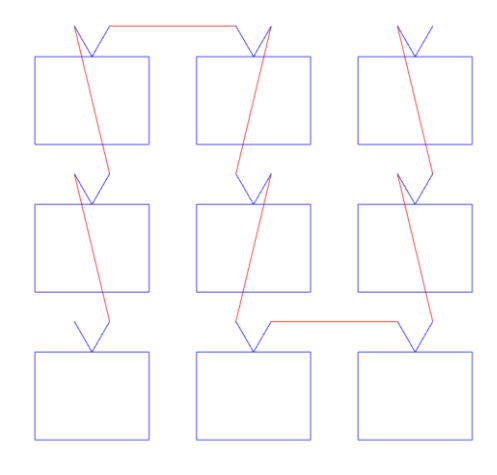

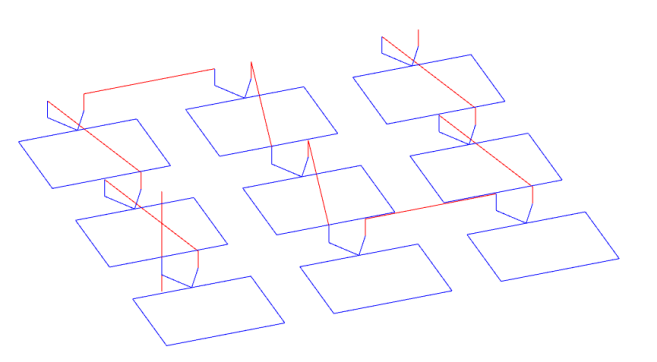

### **Tangentiale Ein- und Abfahrt in einer Kreiskontur**

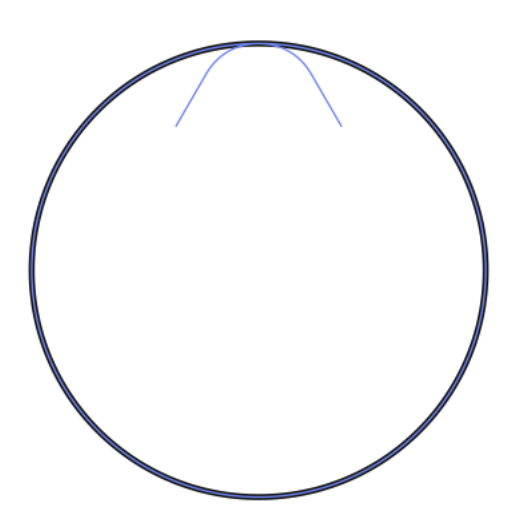

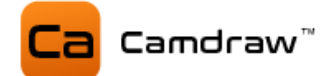

### **9.3 Werkzeugliste**

In CamDRAW ist eine Werkzeugliste/Datenbank integriert. In dieser können Sie Ihre Bearbeitungs- /Fräswerkzeuge anlegen und abspeichern. Nach der Installation und dem ersten Start der Applikation werden automatisch zwei Werkzeuglisten in den Anwendungseinstellungen ("C:\Users\USER\AppData\Roaming\CamDRAW 3") erstellt. Diese beinhalten jeweils 4 Standardwerkzeuge mit Standardparametern.

Sie können die Werkzeugliste mit dem Klick auf das Werkzeugsymbol öffnen (unter "Werkzeugwege"). Je nachdem welche Dokumenteinheit eingestellt ist, öffnet sich die entsprechende Werkzeugliste (Inch  $\rightarrow$  Inch-Liste, Millimeter  $\rightarrow$  Millimeter-Liste, andere Einheit  $\rightarrow$  Inch-Liste).

Haben Sie Ihre Werkzeugparameter angepasst, können Sie mit Klick auf "Speichern" alle Änderungen speichern. Klicken Sie auf "Abbrechen" oder schließen Sie das Fenster, werden keine Änderungen übernommen.

Es wird Ihnen folgendes Fenster angezeigt:

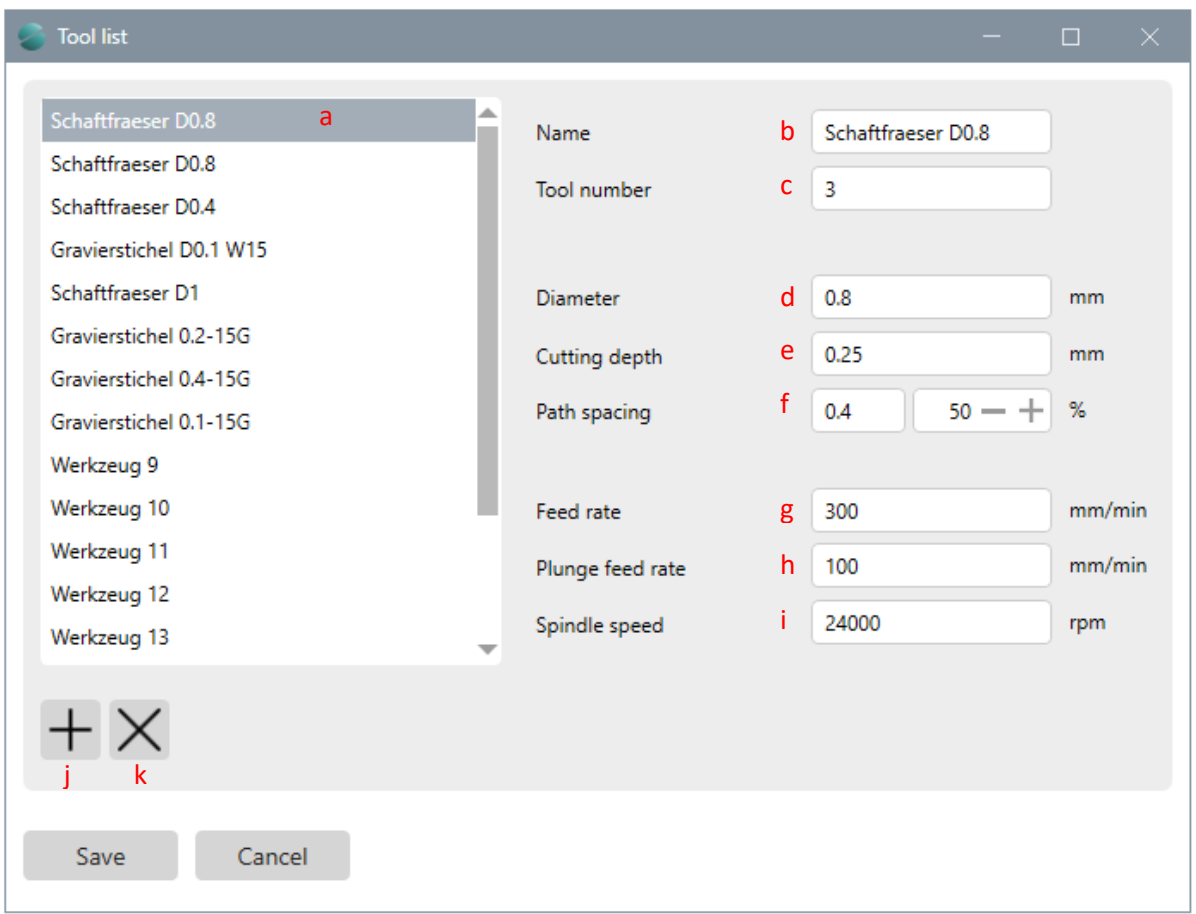

- a Aktuell ausgewähltes Werkzeug aus der Werkzeugliste
- b Name des Werkzeuges
- c Werkzeugnummer
- d Werkzeugdurchmesser
- e Schnitttiefe (Tiefe pro Durchgang)
- f Pfadabstand: Nur für Taschenbearbeitungen (Abstand einzelner Konturen)

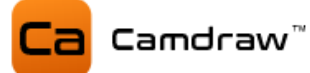

- g Arbeitsvorschubgeschwindigkeit
- h Eintauchvorschubgeschwindigkeit
- i Spindeldrehzahl
- j Neues Werkzeug hinzufügen
- k Aktuell ausgewähltes Werkzeug entfernen

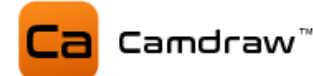

## **9.4 Anzeige der Werkzeugwege (Übersicht)**

Nach dem Erstellen von Bearbeitungsoperationen (Klick auf "OK" oder Entertaste) werden diese gespeichert und in die Übersichtsliste der Bearbeitungsoperation eingetragen. Dort finden Sie eine Übersicht über alle erstellten Bearbeitungsoperationen.

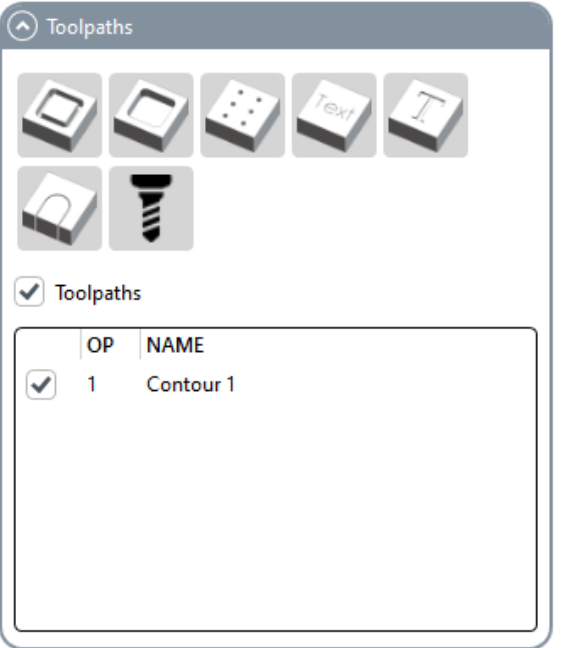

Jeder Bearbeitungsoperation kann durch eine Checkbox aktiviert/deaktiviert werden. Zusätzlich können Sie durch die Checkbox "Werkzeugwege/Toolpaths" alle Bearbeitungsoperationen aktivieren oder deaktivieren.

Durch Linksklick auf eine erstellte Operation wählen Sie diese aus und sie wird rot auf der CorelDraw Seite dargestellt.

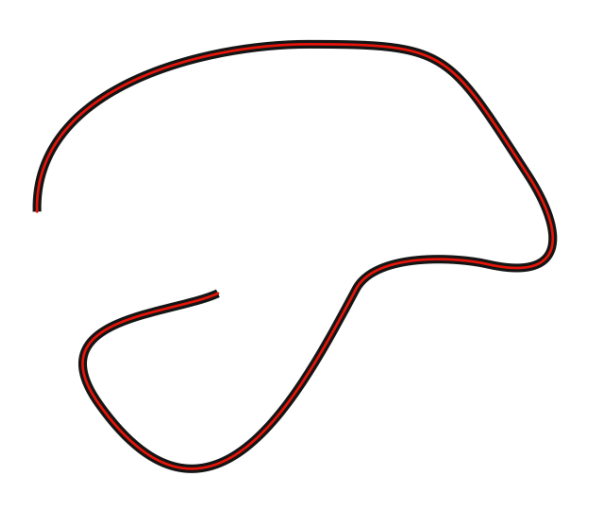

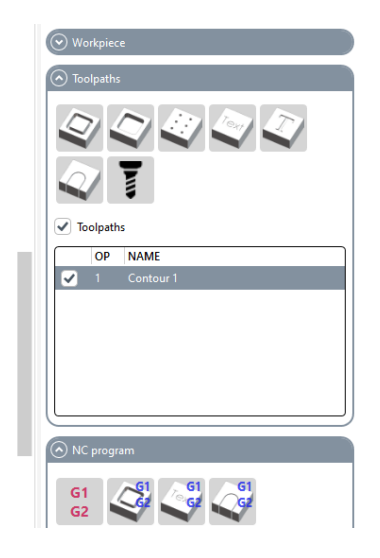

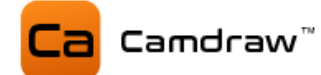

Mit Rechtsklick auf eine Operation öffnet sich ein Menü mit den Optionen:

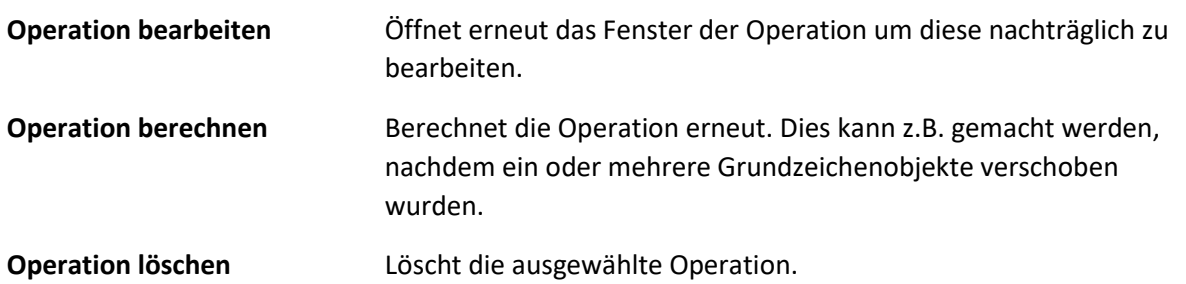

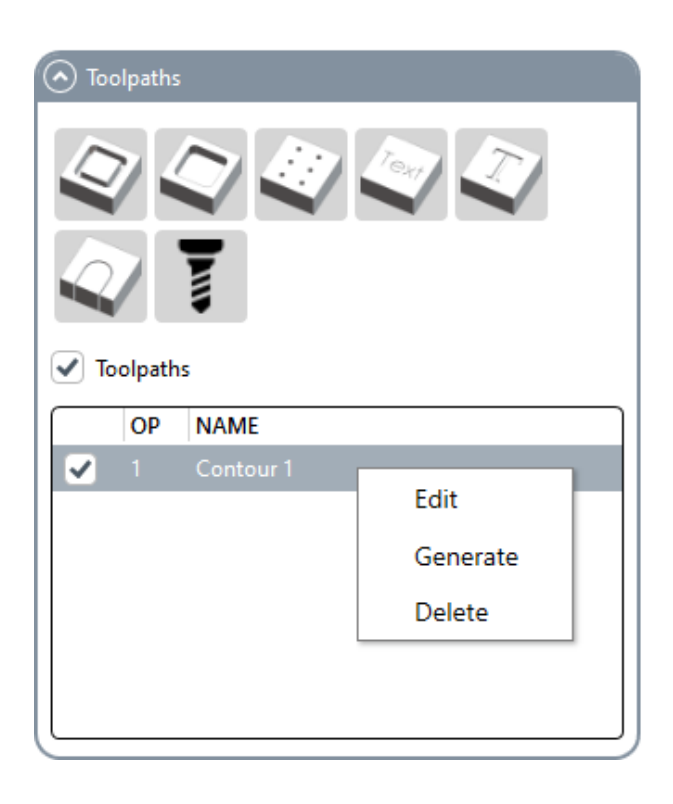

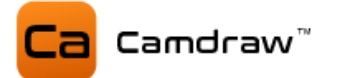

### **9.5 NC-Programm**

Nachdem Sie Ihre Bearbeitungsoperation erstellt und eingestellt haben, können Sie mit CamDRAW das NC-Programm (G-Code) erstellen. Dafür ist folgendes Menü gedacht.

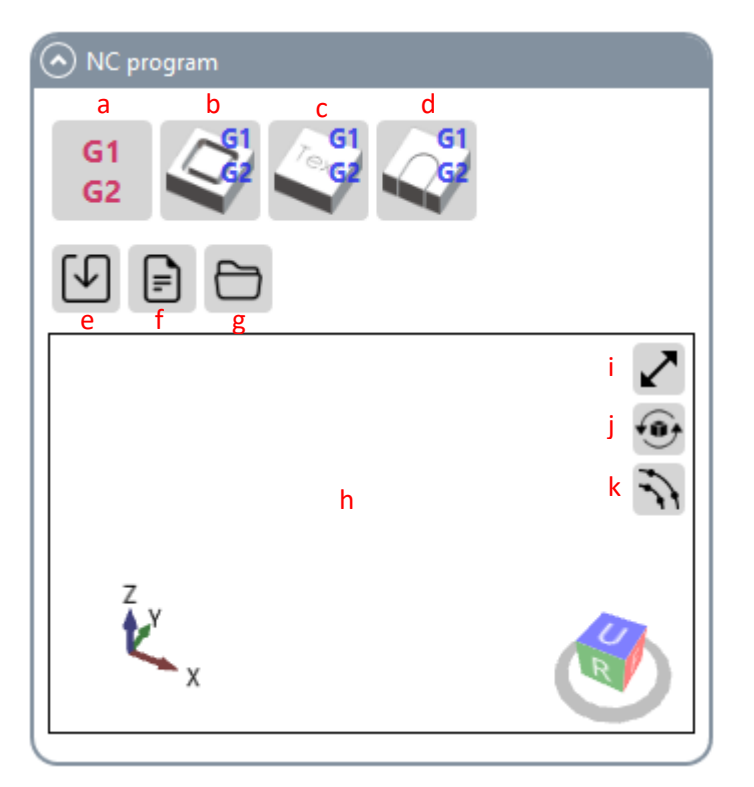

- a NC-Programm (G-Code) der erstellten Operationen erstellen
- b NC-Programm (G-Code) des gesamten CorelDraw Blattes erstellen (Konturfräsen)
- c NC-Programm (G-Code) des gesamten CorelDraw Blattes erstellen (Konturgravieren)
- d NC-Programm (G-Code) des gesamten CorelDraw Blattes erstellen (Konturschneiden)
- e Exportieren / Speichern des erstellten NC-Programmes
- f Öffnen / Anzeigen des erstellten NC-Programmes
- g Öffnen des NC Ausgabeverzeichnisses
- h 3D-Ansicht des erstellten G-Codes
- i 3D-Ansicht in einem separaten Fenster öffnen (auch Doppelklick)
- j 3D Kameraansicht zurücksetzen
- k Knoten- /Stützpunkte anzeigen oder ausblenden

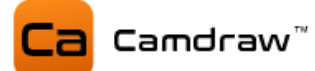

### **9.6 Erstellen von G-Code aller Zeichenobjekte**

Neben der manuellen Programmierung von einzelnen Werkzeugwegen, können Sie mit CamDRAW auch NC-Programme aller Zeichenobjekte in der aktuellen CorelDraw Zeichnung erstellen lassen. Dies geht nur für Konturen, d.h. die erstellten Werkzeugwege liegen im Zentrum der Kurvenobjekte. Dafür sind drei verschieden Strategien vorhanden, welche Sie im Menü "NC-Programm" aufrufen können.

### <span id="page-48-0"></span>**9.6.1 Konturfräsen**

Mit Klick auf den Button "Konturfräsen" öffnet sich folgendes Fenster. Dort können alle notwendigen Parameter eingegeben werden. Mit Klick auf "OK" startet die Generierung des G-Codes.

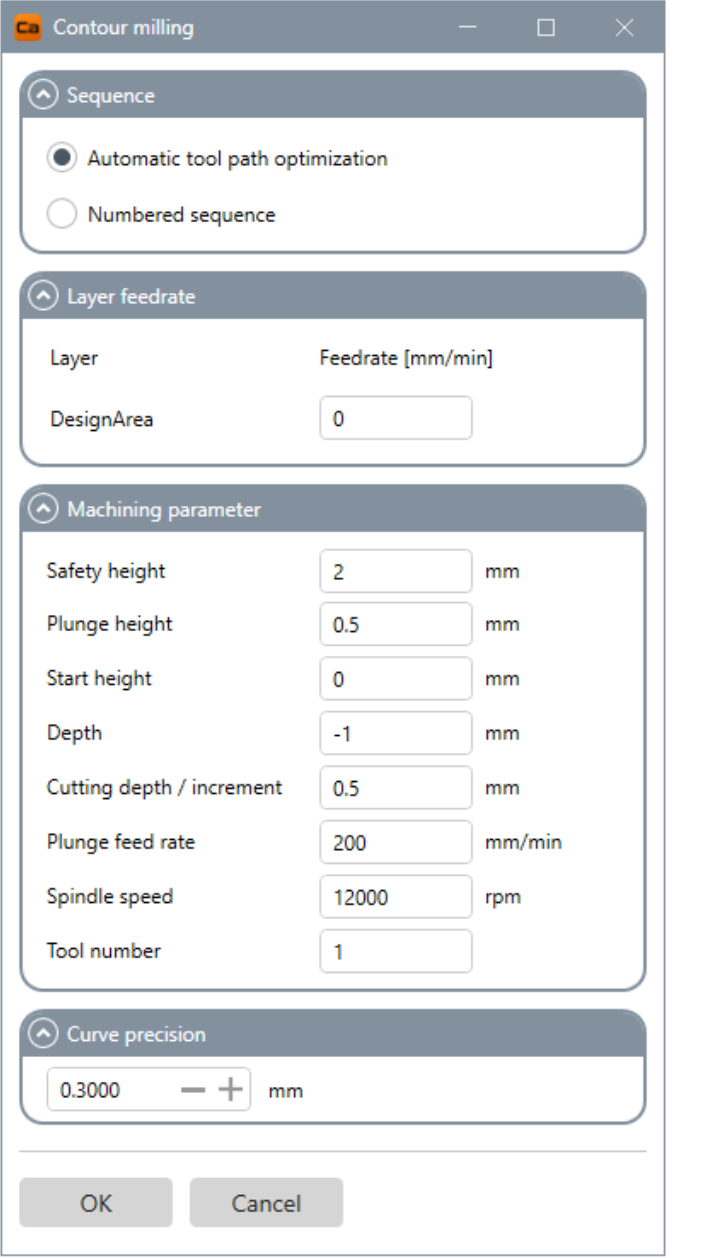

### **SEQUENCE: Reihenfolge**

Einstellung der Reihenfolge der Bearbeitung. Automatisch optimierte Reihenfolge oder nummerierte Reihenfolge.

# **LAYER FEEDRATE: Layervorschub**

Vorschubgeschwindigkeit für die einzelnen Layer im CorelDraw Blatt einstellen.

### **MACHINING PARAMETER: Schnittdaten**

Schnittdaten und Parameter einstellen Sicherheitshöhe Eintauchhöhe Starthöhe Tiefe Schnitttiefe / Inkrement Eintauchvorschubgeschwindigkeit Spindeldrehzahl Werkzeugnummer

### **CURVE PRECISION: Kurvenpräzision**

Gibt die Genauigkeit (Längeneinheit) der Interpolation für Kurven an

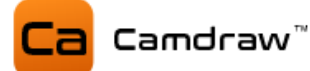

### **SEQUENCE: Reihenfolge**

Stellen Sie hier die gewünschte Reihenfolge für die einzelnen Kurvenobjekte ein. Die automatische Werkzeugwegoptimierung optimiert dabei die Reihenfolge der Teilbearbeitungen nach dem kürzesten Weg. Bei der nummerierten Reihenfolge folgt CamDRAW den Nummern der Textfelder. Dabei fügen Sie einfach normale Textfelder in den CorelDraw Arbeitsbereich ein und geben Nummern ein. Die Formatierung der Nummern kann z.B. 1, 2, 3, 4, … sein. Es werden aber auch 1.1, 1.2, 1.3, 1.4, … unterstützt. Bei offenen Kurven können Sie durch Lage des Textfeldes (Start- oder Endknoten) den Beginn der Kontur definieren. Beim Beginn der Kontur startet die Bearbeitung oder das Eintauchen.

Voraussetzung für eine nummerierte Reihenfolge:

- Formatierung der Textfelder mit 1, 2, 3 oder 1.1, 2.1, 3.1
- Textfeld muss auf der Kurve liegen (berühren)
- Textfeld muss auf demselben Layer/Ebene liegen wie die Kurve
- Textfeld und Kurve müssen identische Farben haben

#### **Beispiel**

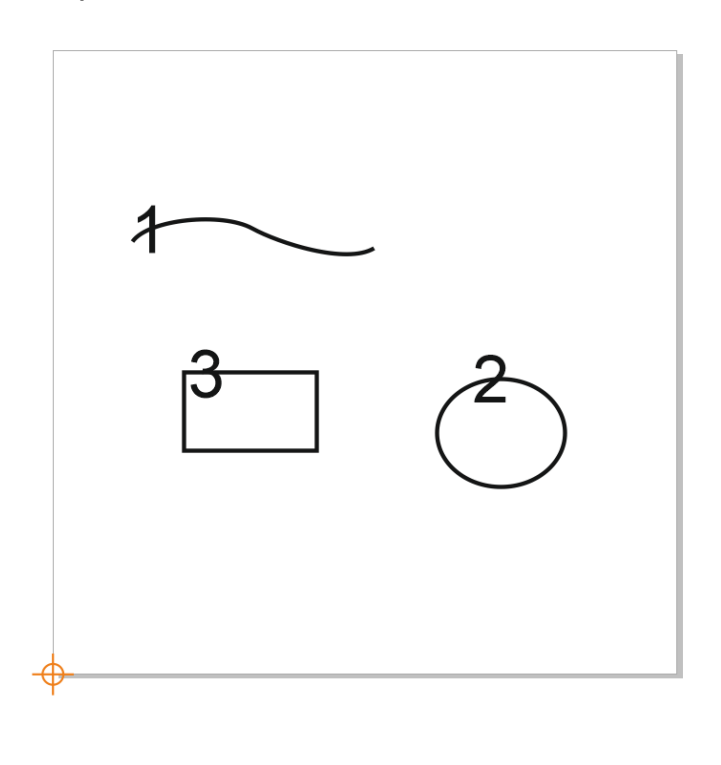

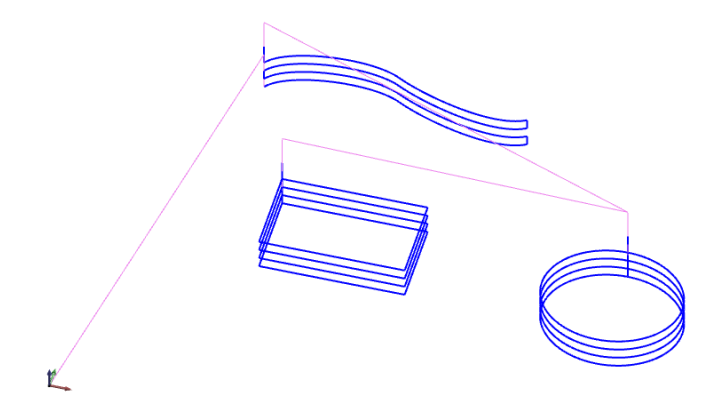

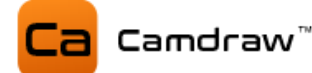

### **LAYER FEEDRATE: Layervorschubgeschwindigkeit**

Hier werden aller verfügbare Layer der Zeichnung aufgelistet. Es können verschiedene Vorschubgeschwindigkeiten für jeden Layer eingestellt werden. Wenn Sie bestimmte Kurven oder Layer nicht bearbeiten wollen, dann verschieben Sie die Kurven in einen Layer und blenden diesen aus. Dieser Layer wird dann bei der Erstellung des G-Codes nicht mehr berücksichtigt.

#### **MACHINING PARAMETER: Schnittdaten**

Hier werden alle notwendigen Parameter der Fräsbearbeitung eingestellt:

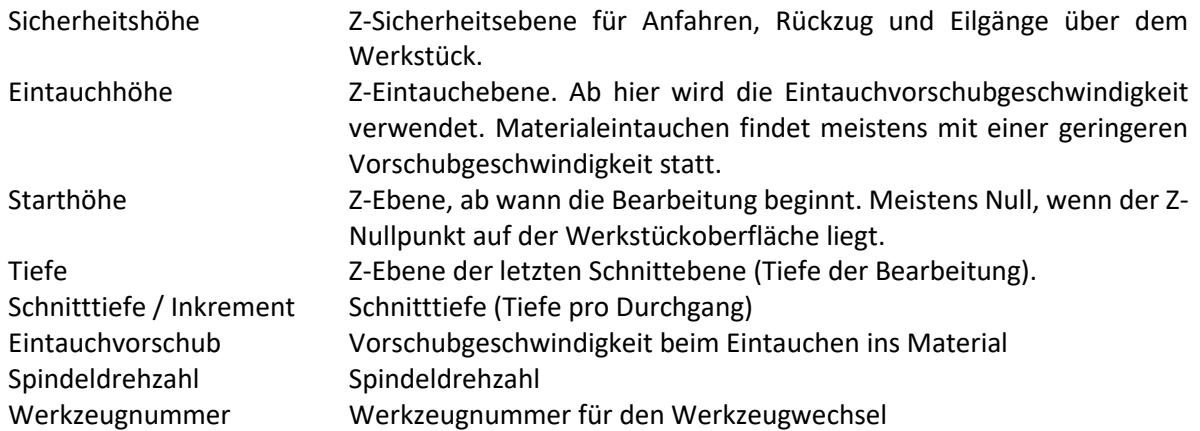

### **CURVE PRECISION: Kurvenpräzision**

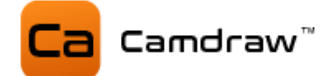

### **9.6.2 Konturgravieren**

Diese Strategie ist speziell für das Gravieren von Konturen. Es werden auch Gravurtiefenregler unterstützt. Mit Klick auf den Button öffnet sich wieder ein Fenster, in dem alle Parameter festgelegt werden können. Mit Klick auf "OK" startet die Generierung.

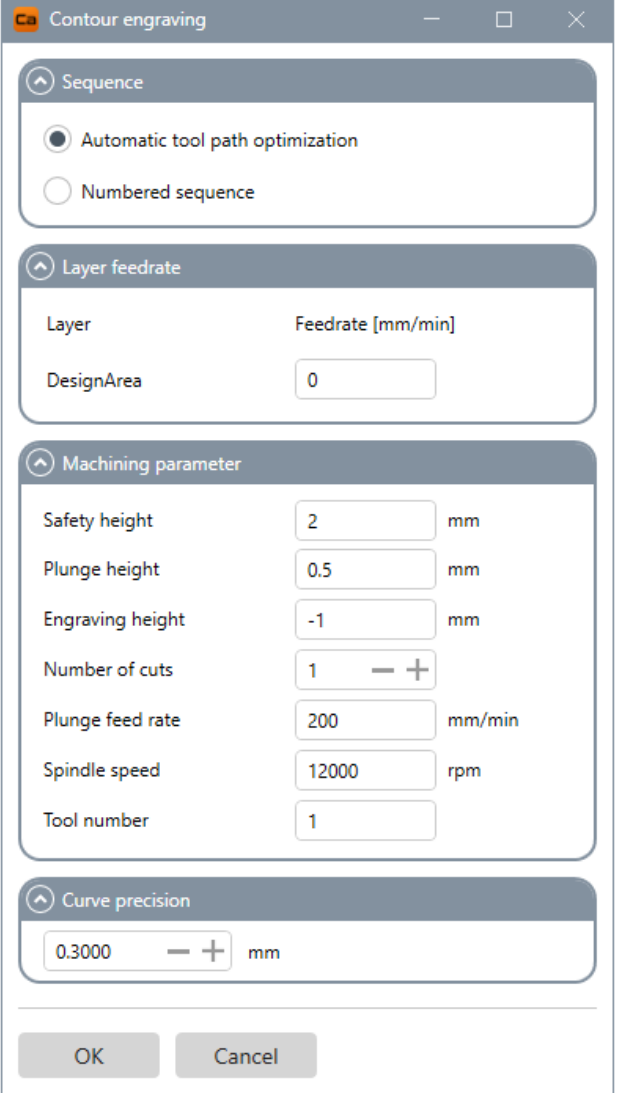

#### **SEQUENCE: Reihenfolge**

Einstellung der Reihenfolge der Bearbeitung. Automatisch optimierte Reihenfolge oder nummerierte Reihenfolge.

#### **LAYER FEEDRATE: Layervorschub**

Vorschubgeschwindigkeit für die einzelnen Layer im CorelDraw Blatt einstellen.

#### **MACHINING PARAMETER: Schnittdaten**

Schnittdaten und Parameter einstellen. Sicherheitshöhe Eintauchhöhe Gravierhöhe Anzahl der Durchgänge Eintauchvorschubgeschwindigkeit Spindeldrehzahl Werkzeugnummer

### **CURVE PRECISION: Kurvenpräzision**

Gibt die Genauigkeit (Längeneinheit) der Interpolation für Kurven an

#### **SEQUENCE: Reihenfolge**

Identisch wie Konturfräsen. Siehe Konturfräsen (Seite [49\)](#page-48-0)

### **LAYER FEEDRATE: Layervorschubgeschwindigkeit**

Hier werden aller verfügbare Layer der Zeichnung aufgelistet. Es können verschiedene Vorschubgeschwindigkeiten für jeden Layer eingestellt werden. Wenn Sie bestimmte Kurven oder Layer nicht bearbeiten wollen, dann verschieben Sie die Kurven in einen Layer und blenden diesen aus. Dieser Layer wird dann bei der Erstellung des G-Codes nicht mehr berücksichtigt.

### **MACHINING PARAMETER: Schnittdaten**

Hier werden alle notwendigen Parameter der Gravierbearbeitung eingestellt:

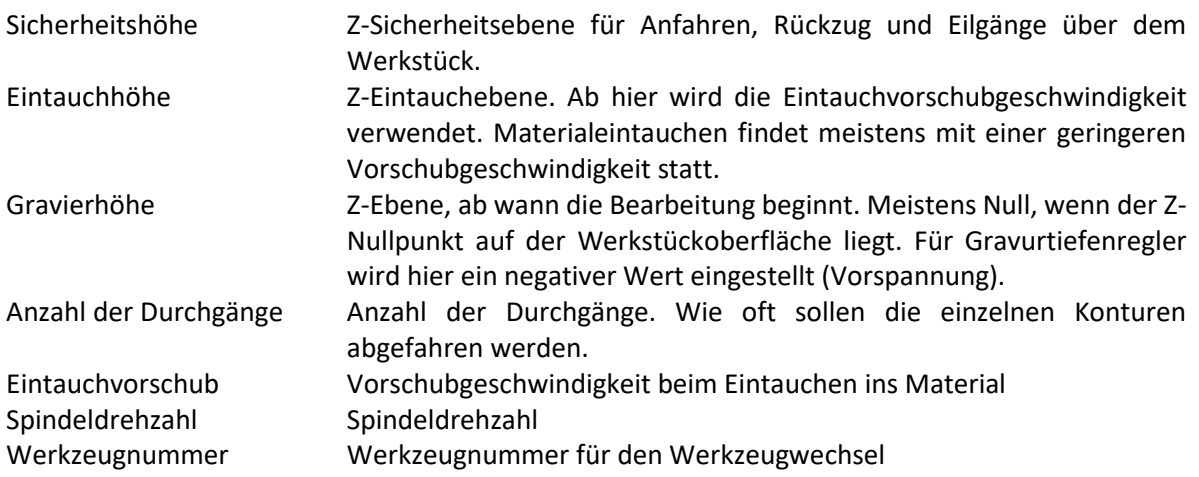

### **CURVE PRECISION: Kurvenpräzision**

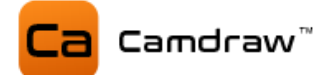

### **9.6.3 Konturschneiden**

Diese Strategie ist zum Schneiden von Konturen mittels Laser, Wasser oder Plasma gedacht. Mit Klick auf dem Button öffnet sich ein Fenster, in welches alle notwendigen Parameter eingetragen werden können. Sie können auswählen, ob eine Sicherheitshöhe oder eine Schneidhöhe angefahren werden soll. Aktivieren/Deaktivieren Sie dazu einfach die entsprechende Checkbox. Mit Klick auf "OK" startet die Erstellung des G-Codes.

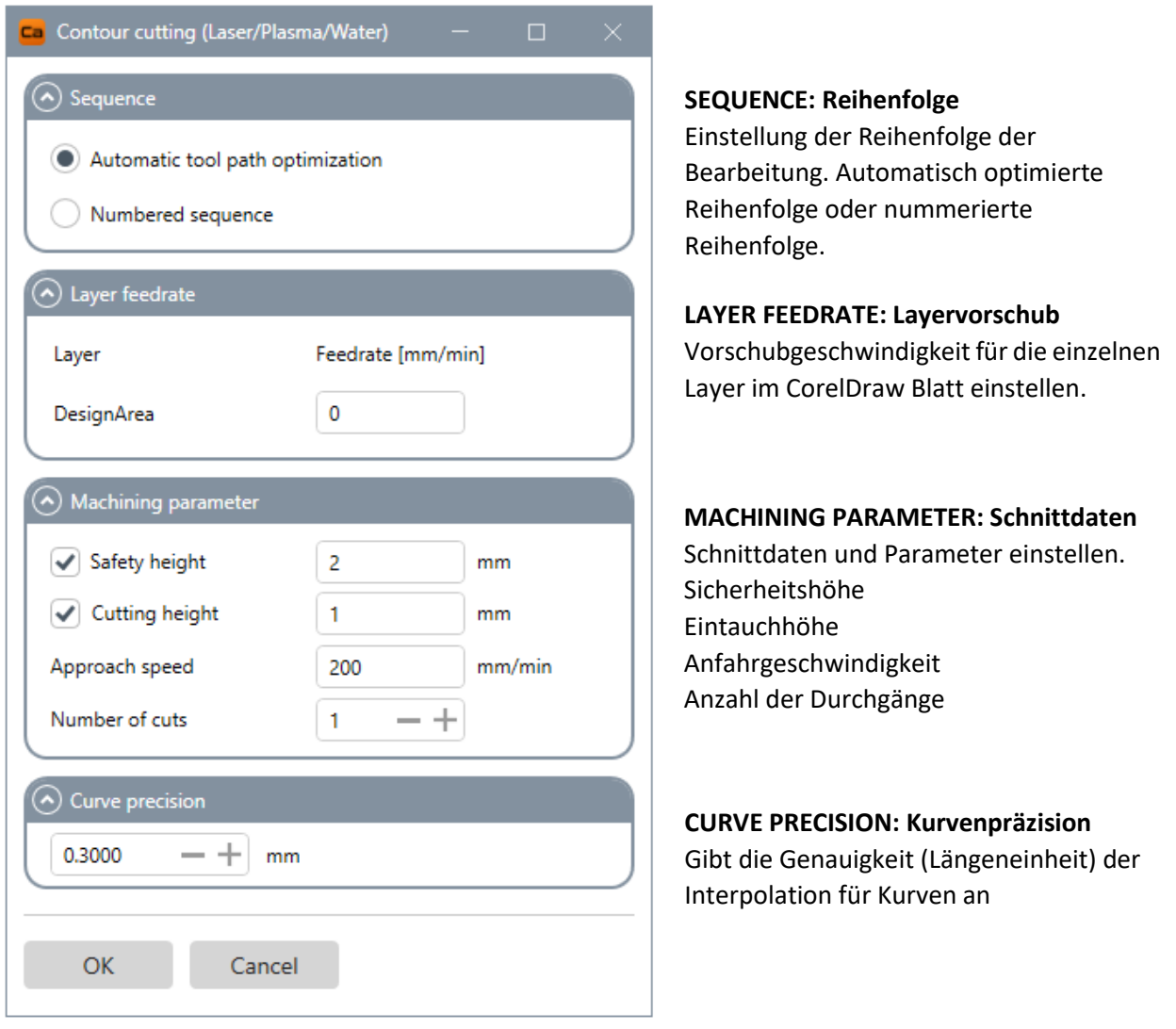

### **SEQUENCE: Reihenfolge**

Identisch wie Konturfräsen. Siehe Konturfräsen (Seite [49\)](#page-48-0)

### **LAYER FEEDRATE: Layervorschubgeschwindigkeit**

Hier werden aller verfügbare Layer der Zeichnung aufgelistet. Es können verschiedene Vorschubgeschwindigkeiten für jeden Layer eingestellt werden. Wenn Sie bestimmte Kurven oder Layer nicht bearbeiten wollen, dann verschieben Sie die Kurven in einen Layer und blenden diesen aus. Dieser Layer wird dann bei der Erstellung des G-Codes nicht mehr berücksichtigt.

#### **MACHINING PARAMETER: Schnittdaten**

Hier werden alle notwendigen Parameter der Schneidbearbeitung eingestellt:

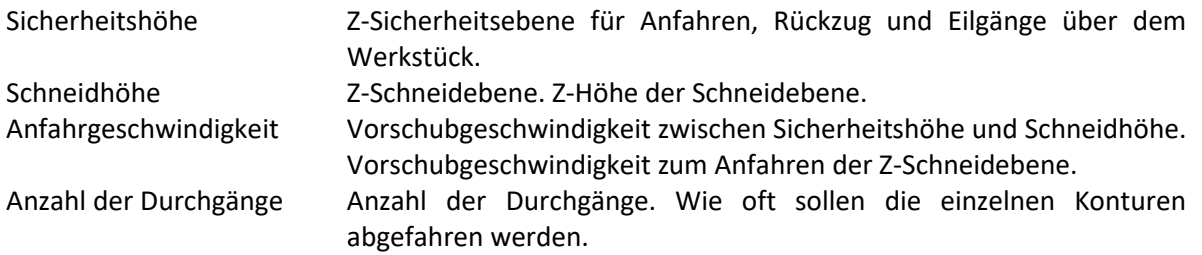

#### **CURVE PRECISION: Kurvenpräzision**

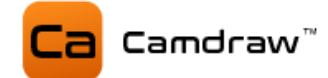

### **9.7 3D-Ansicht**

Die 3D-Ansicht unterstützt verschiedene Gesten und Funktionen. Diese können mit der Maus gesteuert werden.

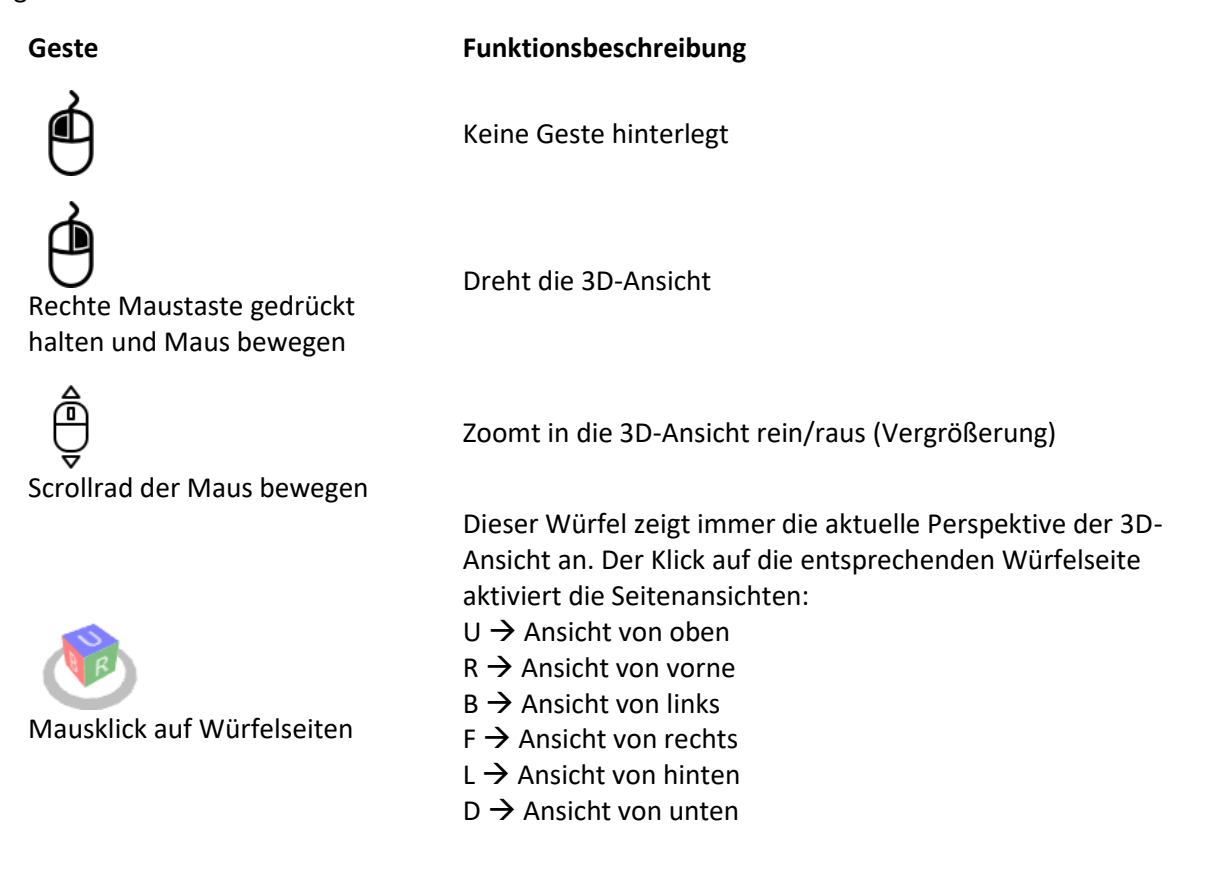

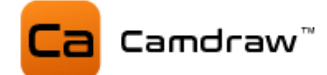

## **10 Zusatzfunktionen**

Die Applikation besitzt Zusatzfunktionen, welche standardmäßig deaktiviert sind. Dazu gehören die Erstellung eines Messrasters und die Funktion zum Suchen von Kurvenduplikaten. Beide Funktionen können über die Einstellungen von CamDRAW aktiviert werden. Sie werden dann in der Benutzeroberfläche angezeigt.

### **10.1 Kurvenduplikate suchen**

Diese Funktion unterstützt Sie beim Suchen von Kurvenduplikaten. Dies ist insbesondere bei Zeichnungen mit sehr vielen Kurvenobjekten sinnvoll. Die Funktion sucht automatisch nach Kurvenduplikaten und listet Duplikate auf. Sie können dann entscheiden, ob einzelne Duplikate oder alle Duplikate entfernt werden sollen.

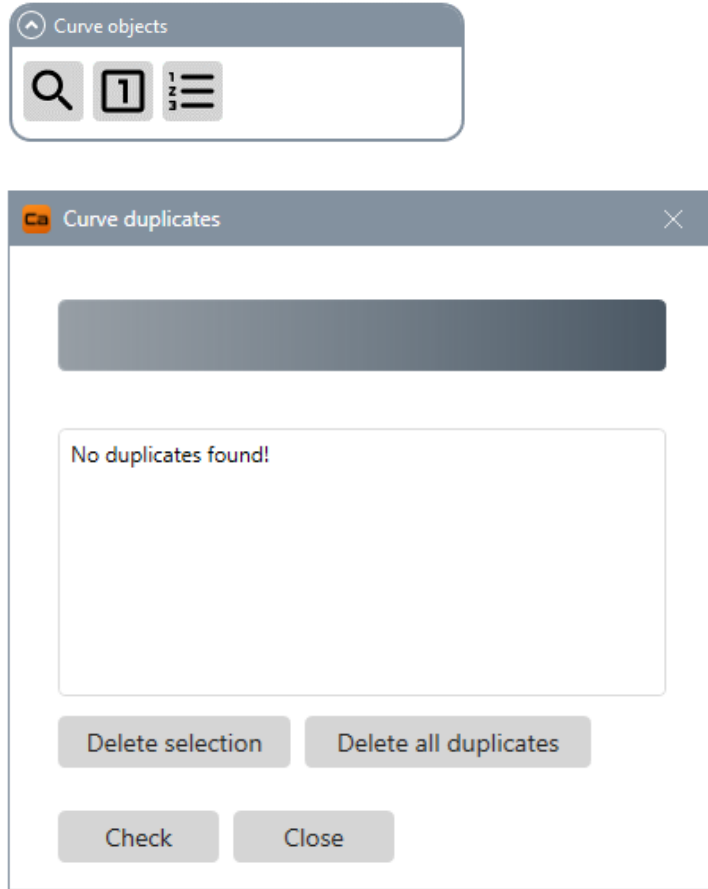

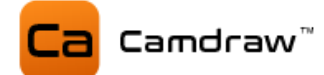

### **10.2 Messraster erstellen**

CamDRAW unterstützt die Erstellung eines Messrasters für Ihre Zeichenobjekte. Das wird für eine Oberflächenmessung des Werkstücks benötigt, um z.B. eine Z-Höhenkorrektur bei unebenen oder gewölbten Werkstückoberflächen durchzuführen. Dafür benötigen Sie an Ihrer CNC-Maschine einen Taster (Probe).

Das Messraster kann für alle beliebigen Bearbeitungsarten (Flach- oder Rotationsbearbeitung) erstellt werden.

Die Eingabemaske der Oberflächenmessung sieht wie folgt aus. Dabei wählen Sie zuerst Ihre gewünschten Zeichenobjekte aus, geben die Messdaten ein und erstellen ein Messraster. Das Messraster wird dann automatisch über die ausgewählten Zeichenobjekte gelegt. Die Messpunkte werden durch Punkte dargestellt. Der Rand des Messrasters wird durch ein Rechteck dargestellt. Sie können zudem auch gar kein Zeichenobjekt auswählen. Dann erstellt CamDRAW automatisch ein Messbereich über das gesamte CorelDraw Zeichenblatt. Dies ist nützlich, falls Sie die gesamte Werkstückoberfläche abtasten wollen.

Der rote Messpunkt stellt einen beliebigen und einstellbaren Punkt für z.B. das Setzen des Z-Nullpunktes an Ihrer CNC-Maschine dar (vor der Messung).

Die X-Y-Koordinate dieses Punktes ist, wie auch alle anderen Messparameter, durch Postprozessorparameter in der G-Code Datei verfügbar. Eine Übertragung der Messparameter an Ihre CNC-Maschine erfolgt über das NC-Programm oder über das Maschinen-Setup-Programm.

Sie können alle Messdatenparameter im G-Code festlegen und z.B. anschließend ein Unterprogramm (Subroutine) ihrer CNC-Steuerung aufrufen. In diesem Unterprogramm erfolgt dann die eigentliche Vermessung der Werkstückoberfläche unter Verwendung der Messparameter von CamDRAW (siehe Kapitel Postprozessoreinstellungen).

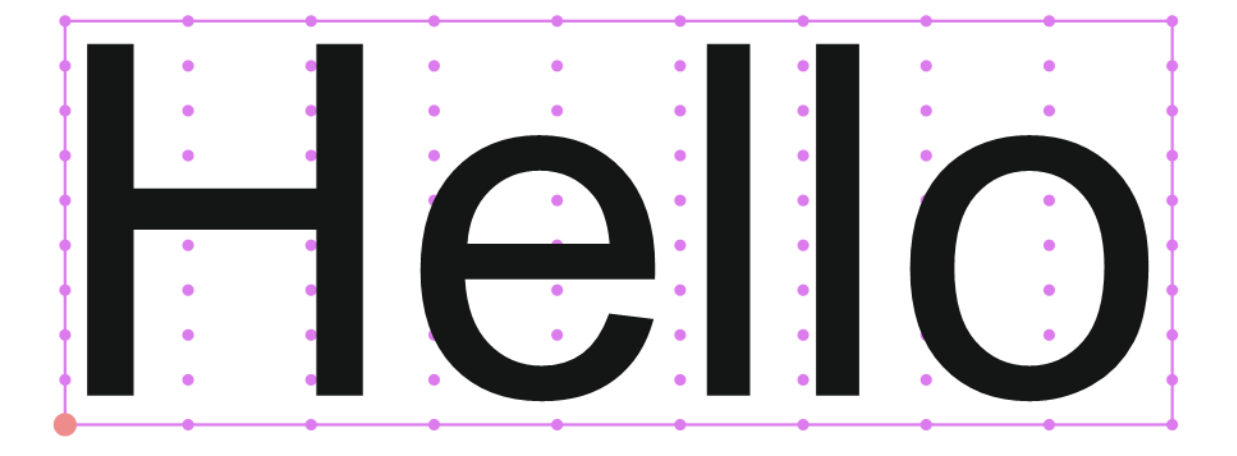

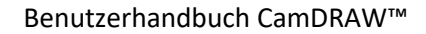

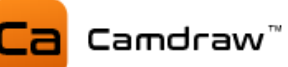

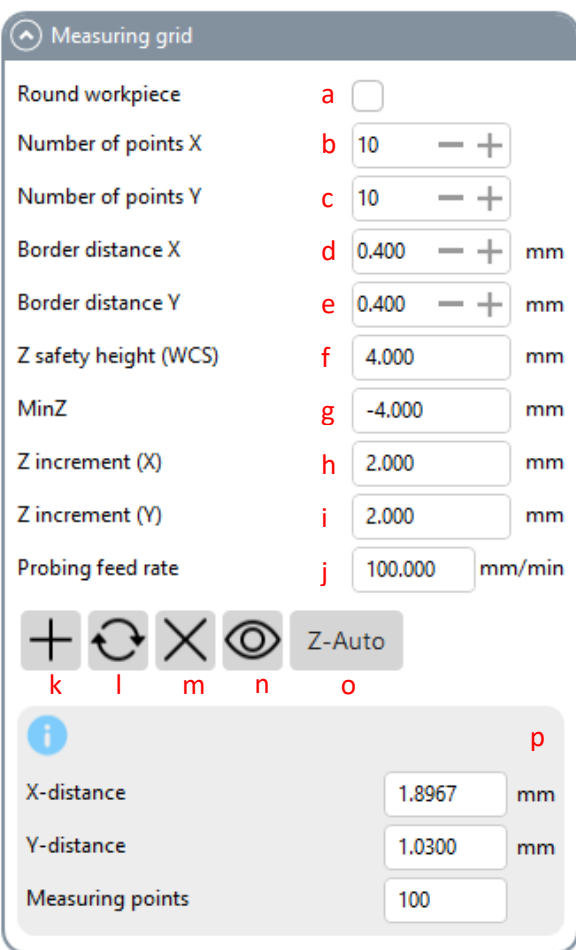

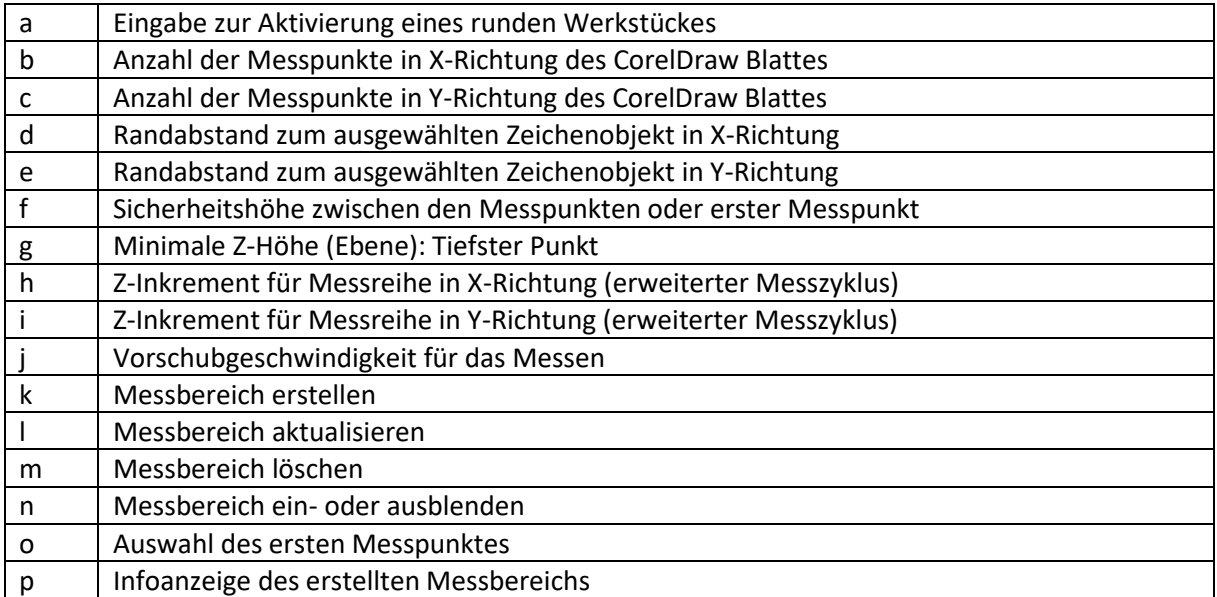

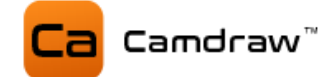

## **11 Einstellungen**

Die Anwendung besitzt ein eigenes Einstellungsfenster. Dort können Sie CamDRAW an Ihre Bedürfnisse und Anwendungen anpassen. Mit Klick auf das Logo öffnet sich das Einstellungsfenster.

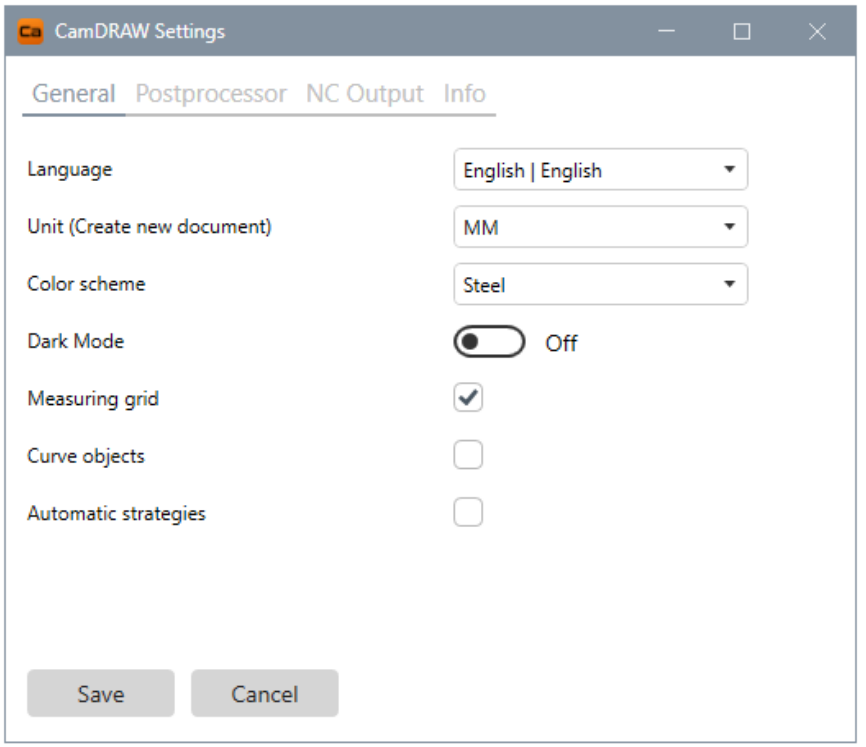

### **11.1 Allgemeine Einstellungen**

Auf der ersten Seite in den Einstellungen finden Sie allgemeine Einstellungen. Hier können Sie die Sprache der Benutzeroberfläche oder die Einheiten zum Erstellen eines neuen Dokuments festlegen. Nach dem Umstellen der Sprache muss CorelDraw (CamDRAW) neu gestartet werden. Die Einheiten sind nur zum Erstellen eines neuen Dokuments in CorelDraw gedacht (Standardeinheit). Sie haben auch die Möglichkeit andere Einheiten zu verwenden. Diese können Sie direkt in den Dokumenteinstellungen von CorelDraw ändern.

Sie haben die Möglichkeit die Benutzeroberfläche von CamDRAW an Ihren Geschmack anzupassen. Dafür können Sie die Themefarbe einstellen oder den Dunkelmodus aktivieren oder deaktivieren.

Zusätzlich können Sie hier die Zusatzfunktionen (Kurvenduplikate suchen / Messbereich erstellen) aktivieren oder deaktivieren. Bei Deaktivierung wird die jeweilige Funktion auch aus dem Hauptfenster von CamDRAW ausgeblendet.

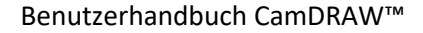

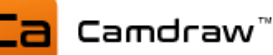

### **11.2 Profile / Postprozessoren**

Unter den Postprozessor-Einstellungen können Sie die Profile und hinterlegten Postprozessoren einstellen.

Die Profile stellen die einzelnen ausgewählten Postprozessordateien dar. Mit Hilfe der Profile können Sie verschiedene Postprozessoreinstellungen hinterlegen und abspeichern. Das ist sehr hilfreich, wenn Sie z.B. mehrere Bearbeitungsarten (Flach- und/oder Rotationsbearbeitung) auf derselben Maschine machen wollen. Dann hinterlegen Sie einfach die Postprozessordateien (Einstellungen) in zwei verschiedene Profile. Anschließend können Sie auf der Hauptseite von CamDRAW ihr gewünschtes Profil auswählen. Es werden automatisch die richtigen Postprozessoreinstellungen geladen und die Software ist sofort einsatzbereit. Jedem Profil können Sie zusätzlich einem Namen vergeben.

Beim ersten Start von CamDRAW wird automatisch der Standardpostprozessor "Default XYZ" aus dem Installationsverzeichnis nach "nach",C:\Users\USER\AppData\Roaming\CamDRAW 3\postprocessors\Default\_XYZ.pp" kopiert und unter Profil 1 hinterlegt.

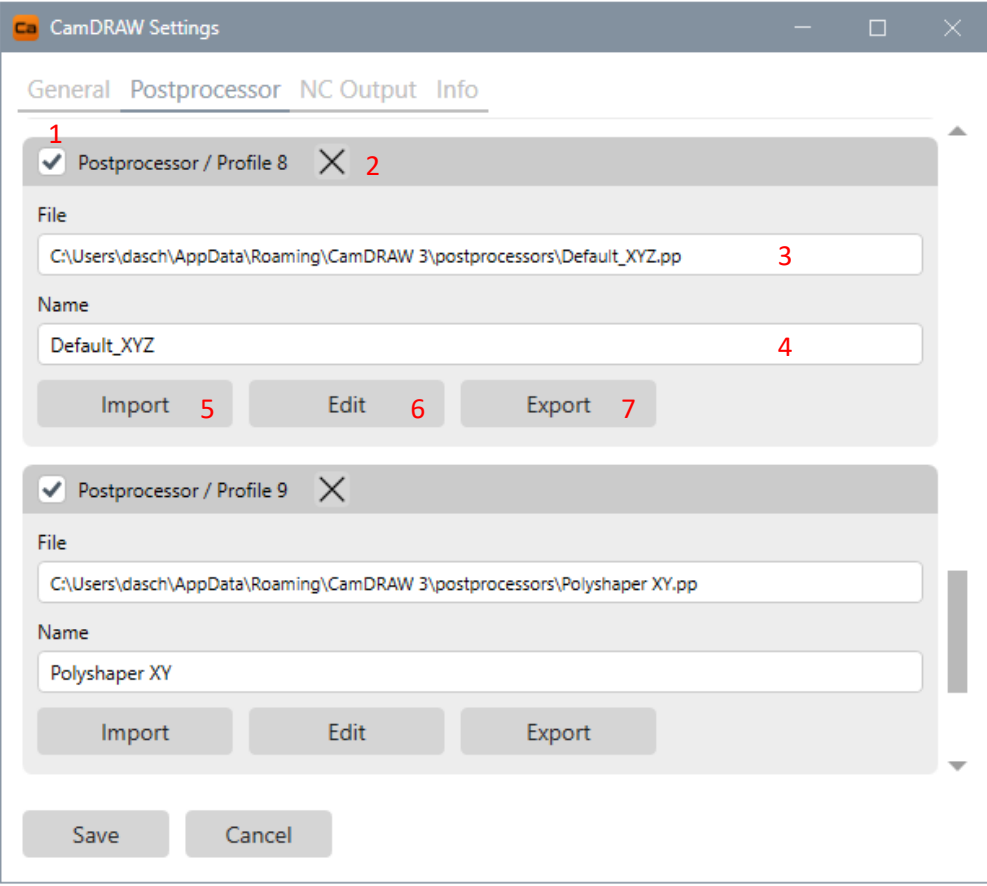

### 1 **Aktivieren / Deaktivieren des Profils**

Mit Aktivieren der Checkbox aktivieren Sie das jeweilige Profil. Es wird aktiv. Mit Deaktivieren der Checkbox wird das Profil deaktiviert, jedoch nicht gelöscht.

### 2 **Entfernen / Leeren des Profils**

Mit Klick auf "Löschen" entfernen Sie die vorhandene Postprozessordatei aus dem jeweiligen Profil und es wird deaktiviert. Die Postprozessordatei wird jedoch nicht gelöscht. Sie ist im Verzeichnis zu finden.

### 3 **Postprozessordatei**

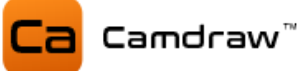

Anzeige der aktuell ausgewählten Postprozessordatei

### 4 **Name des Profils**

Hier kann ein beliebiger Name für das Profil eingegeben werden

### 5 **Importieren**

Hier kann eine Postprozessordatei importiert werden. Nach dem Klick öffnet sich automatisch das Installationsverzeichnis der Postprozessoren. Jede importierte Postprozessordatei wird in das Verzeichnis der Anwendungseinstellungen (AppData) kopiert.

### 6 **Bearbeiten**

Hier können die Postprozessoreinstellungen aufgerufen und bearbeitet werden.

### 7 **Exportieren**

Hier kann die Postprozessordatei exportiert werden

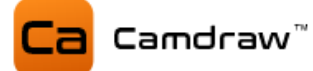

### **11.2.1 Postprozessoreinstellungen**

Mit Klick auf "Bearbeiten" öffnet sich das Fenster der Postprozessoreinstellungen. Hier können alle Einstellungen des Postprozessors getätigt werden. Die Einstellungen sind in entsprechende Bereiche gegliedert. Alle Einstellung können individuell an Ihre CNC-Maschine (CNC-Steuerung) oder Ihrer Anwendung angepasst werden.

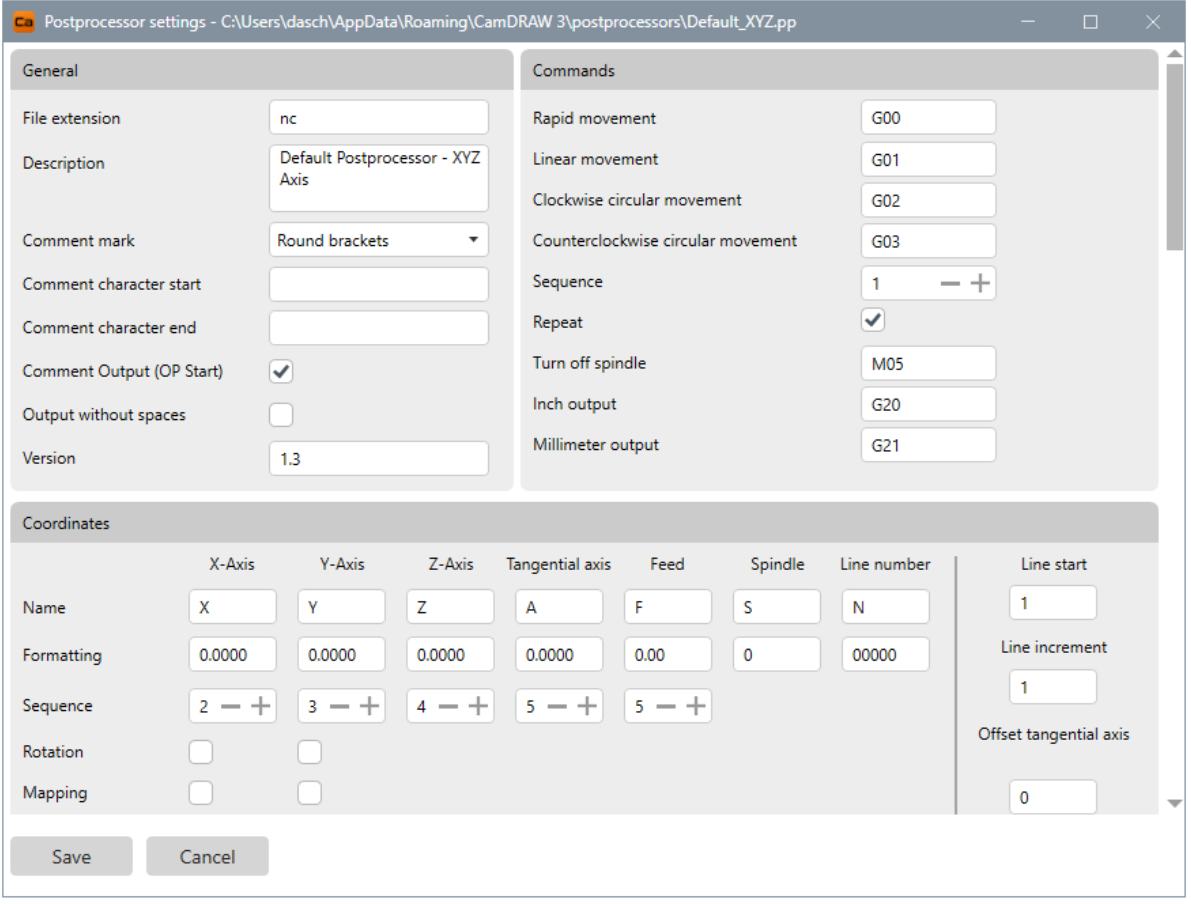

Die Einstellungen und Ihre Erklärungen sind folgende:

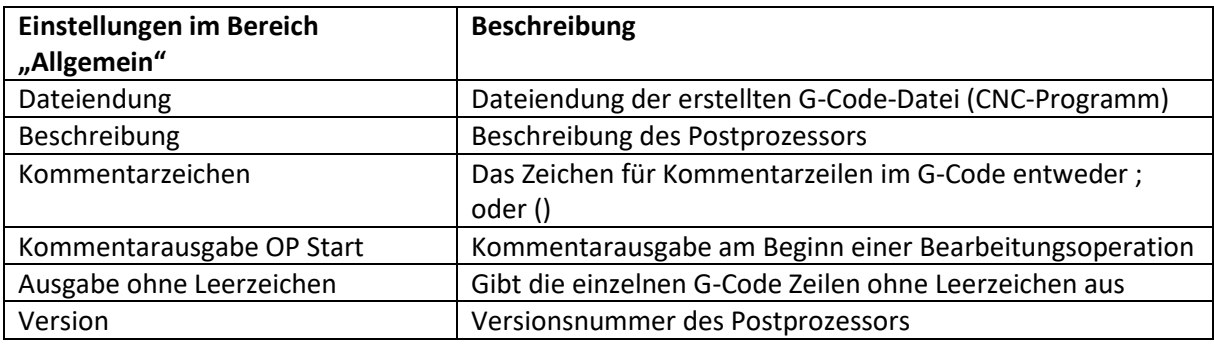

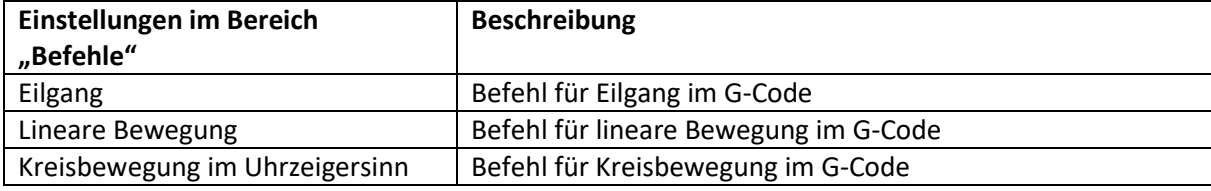

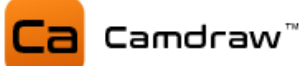

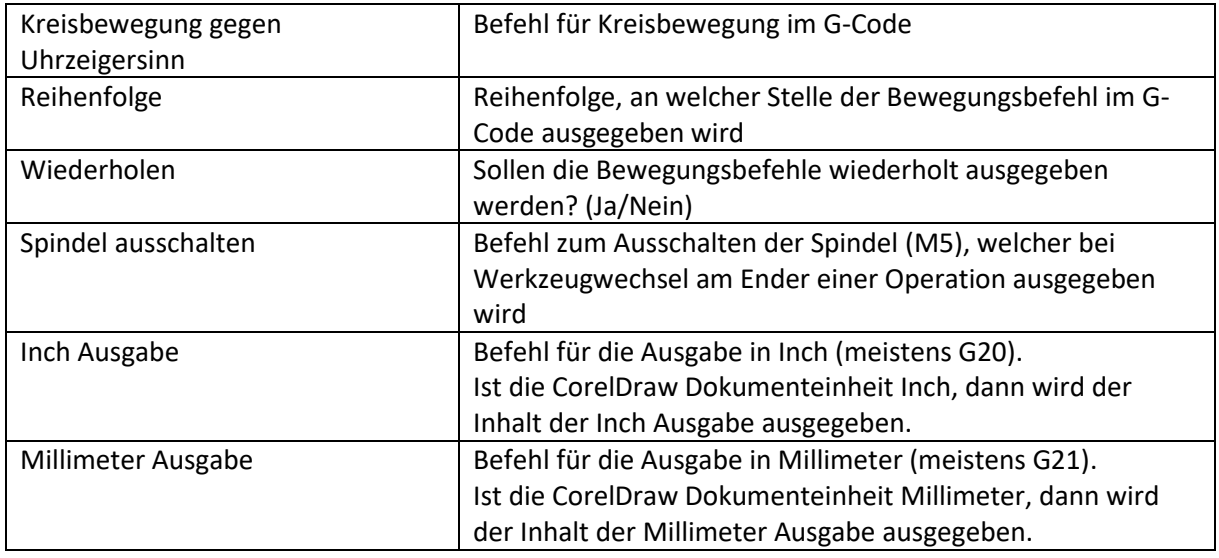

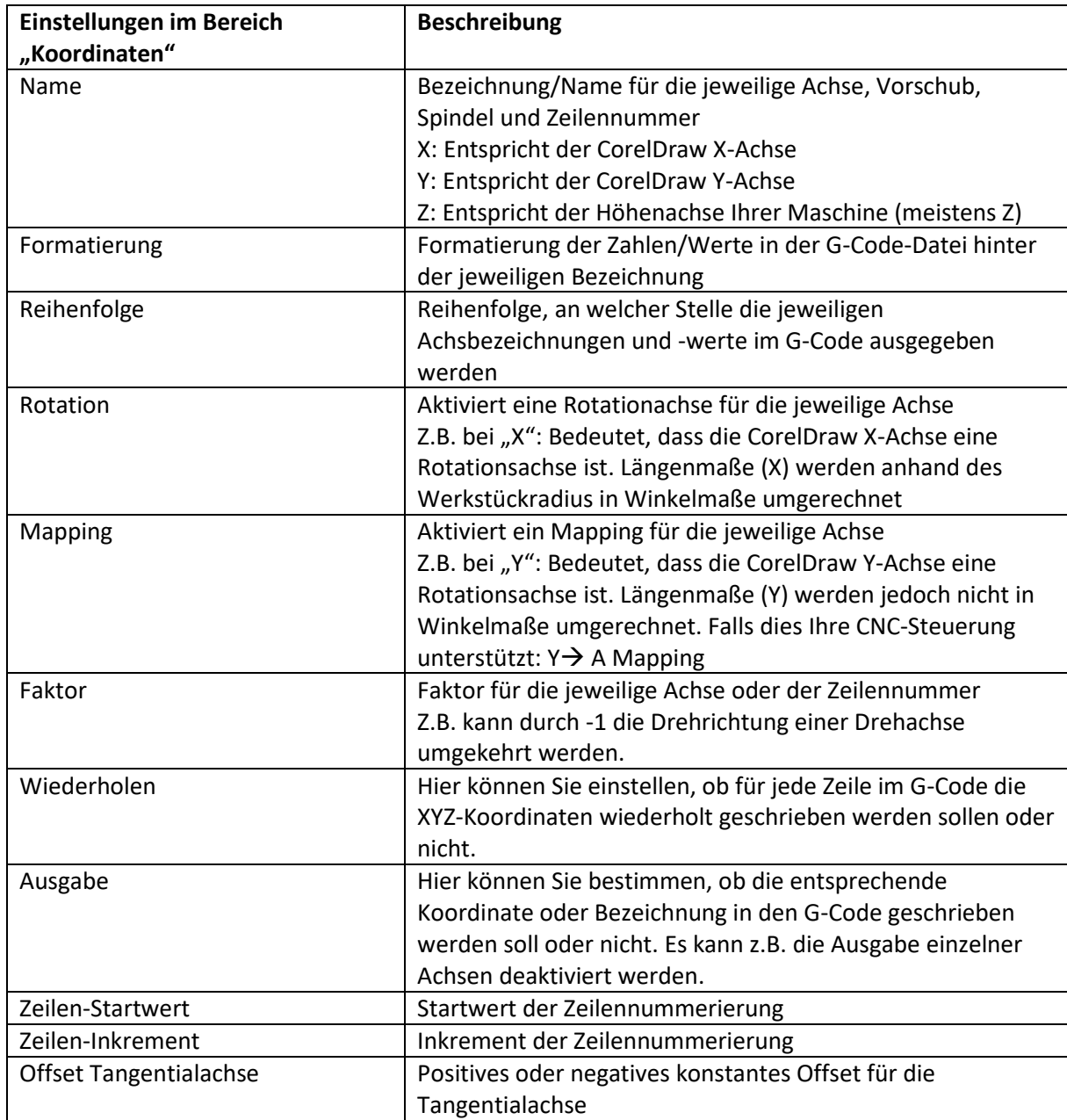

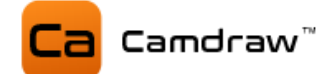

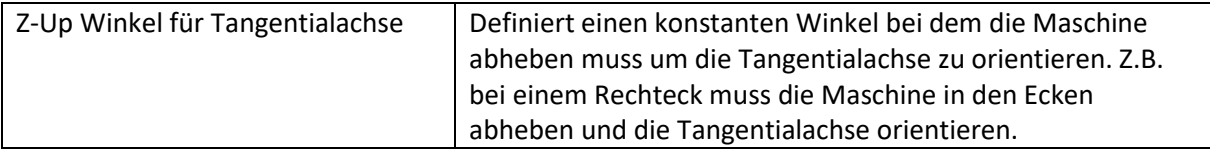

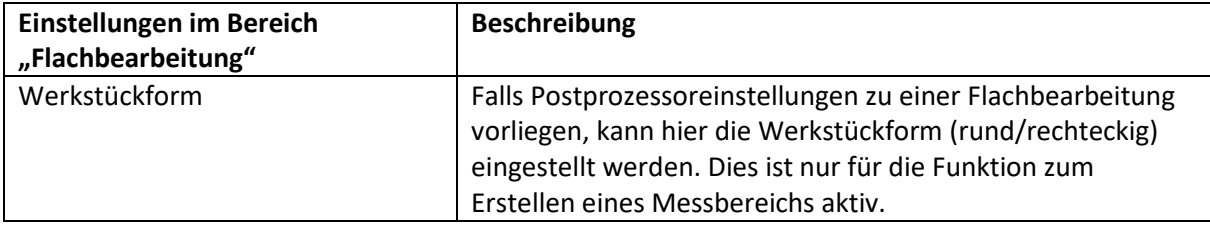

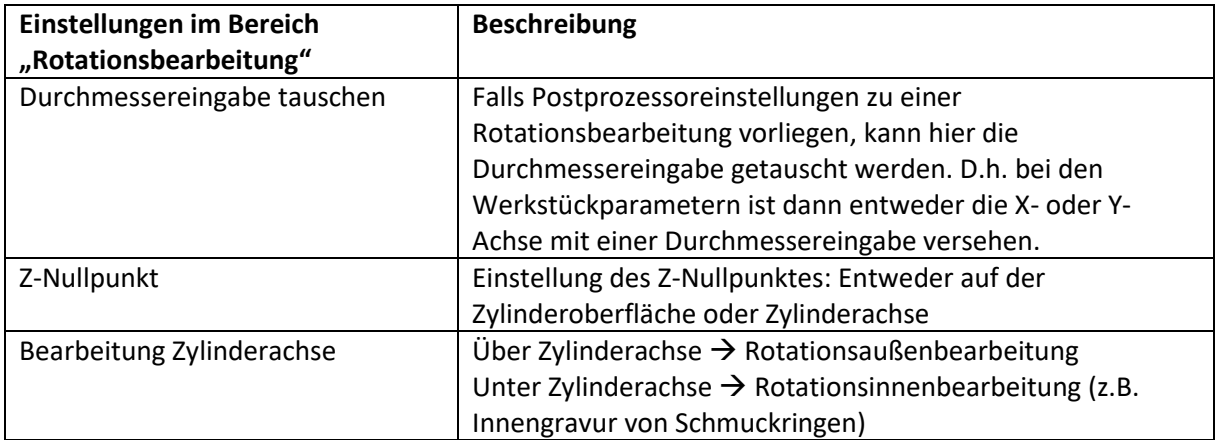

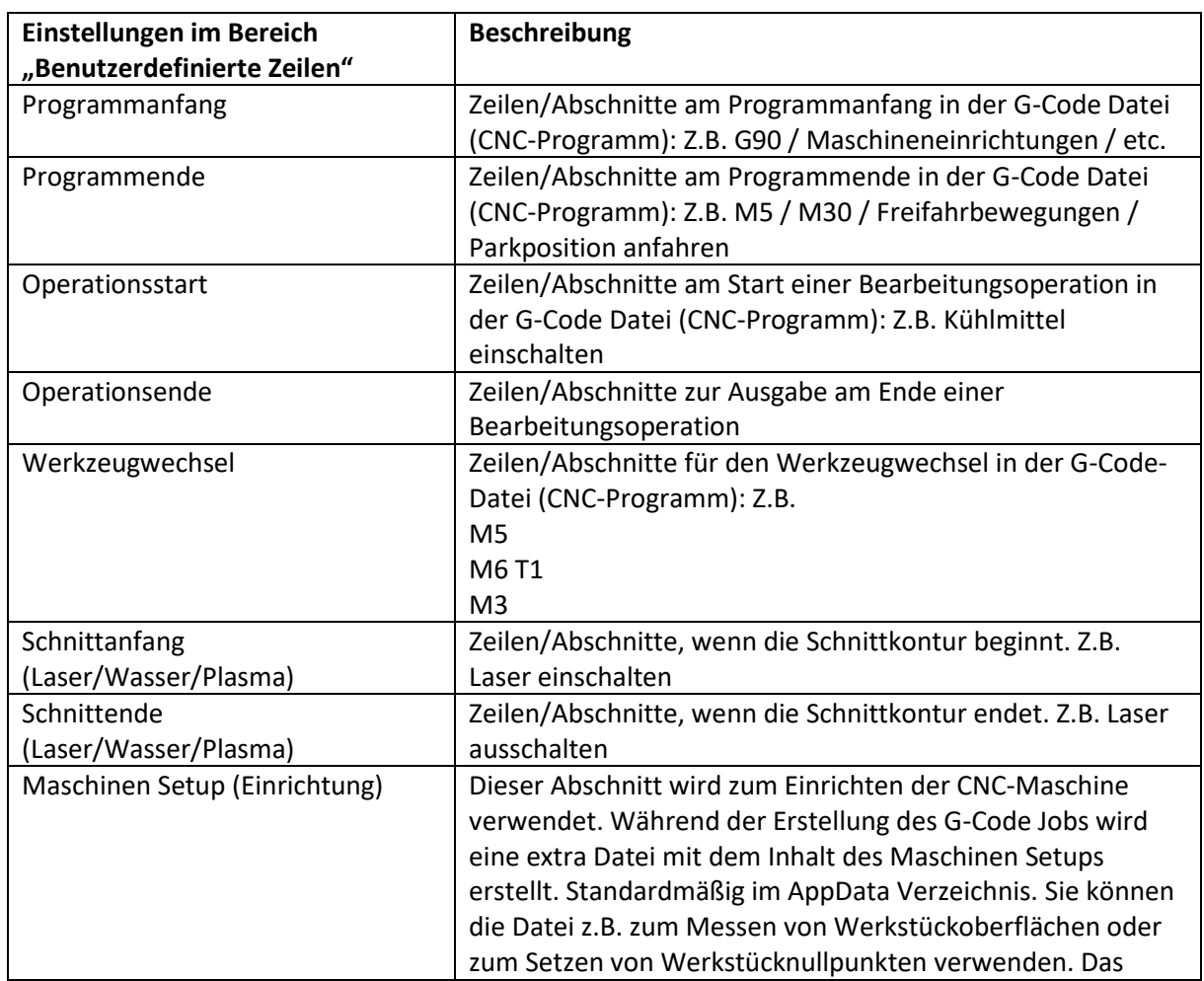

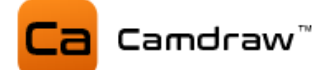

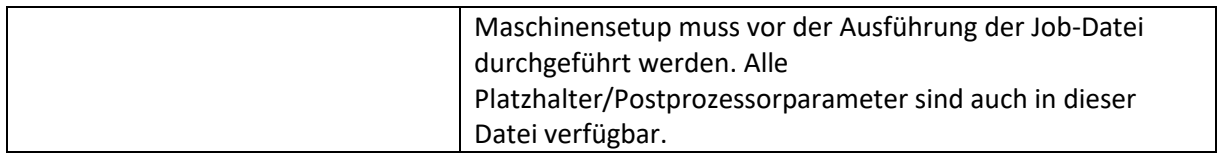

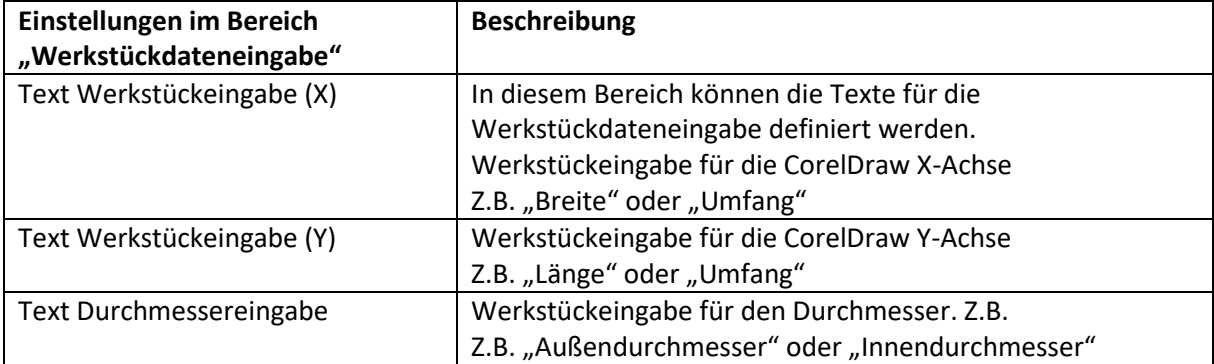

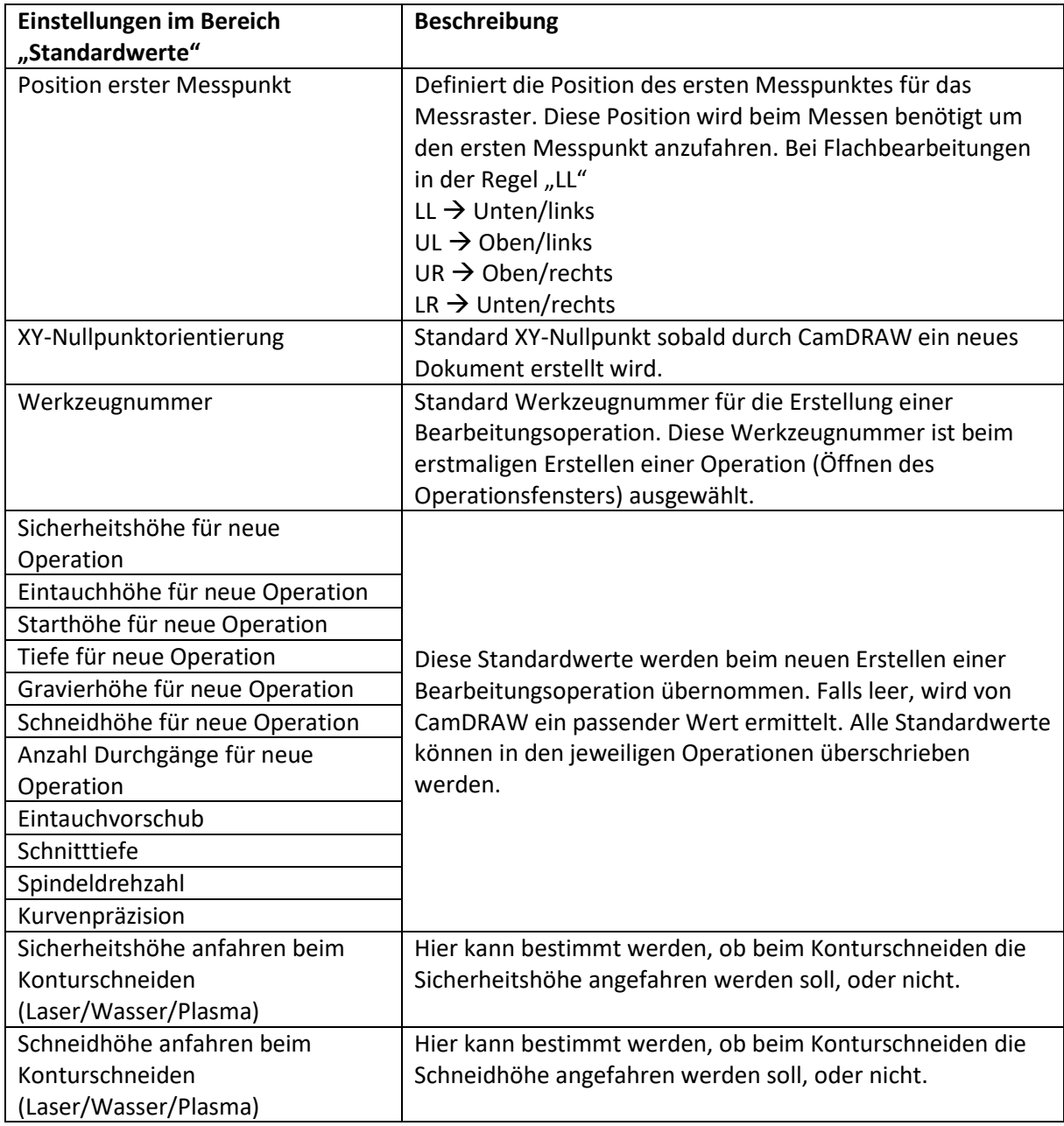

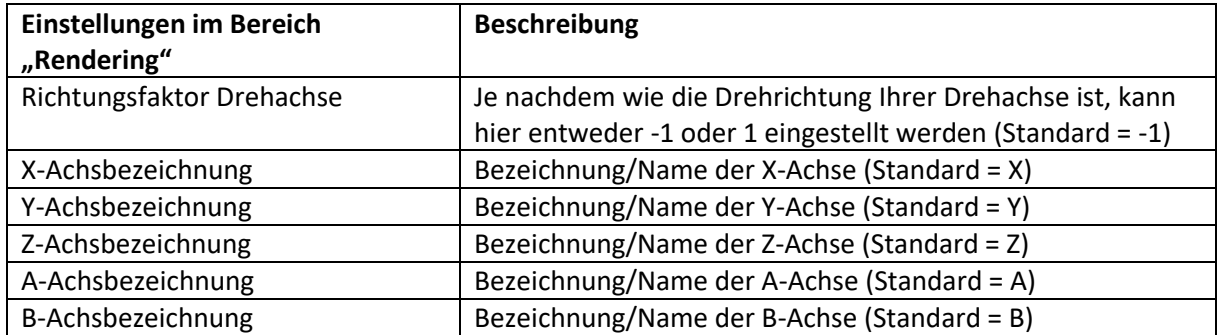

### **11.2.2 Maschinensetup-Datei (Automatisierung)**

Bei jeder Erstellung von G-Code (Jobdatei) erstellt CamDRAW automatisch parallel dazu eine extra Datei, welche sich für eine Einrichtung Ihrer CNC-Maschine eignet. Dort können Sie z.B. Werkstückoberflächen abtasten oder Werkstücknullpunkte setzen. Der Inhalt der Datei wird in den Postprozessoreinstellungen festgelegt. Unter "Maschinensetup (Einrichtung)" in den Postprozessoreinstellungen können Sie benutzerdefinierte Zeilen setzen, welche dann während der G-Code Generierung in die Maschinensetupdatei geschrieben werden. In dieser Datei sind auch alle Platzhalter und Postprozessorparameter verfügbar. Z.B. Messparameter, welche in CamDRAW definiert sind. Sie können diese Datei auch für einen Parametertransfer zu Ihrer CNC-Steuerung verwenden. Oder von dort aus Macros aufrufen.

Führen Sie die Maschinensetupdatei immer vor der Ausführung der eigentlichen Jobdatei aus.

### **11.2.3 Platzhalter / Postprozessorparameter**

In den Abschnitten der benutzerdefinierten Zeilen (Programmanfang, Programmende, Operationsstart, Werkzeugwechsel, Schnittstart, Schnittende und Maschinensetup) werden Platzhalter unterstützt. Mit diesen Platzhaltern können Sie Parameter, welche in CamDRAW definiert sind, in die G-Code-Datei (CNC-Programm) übertragen. Die Platzhalter werden immer durch ein "<...>" und dem jeweiligen Parameter innerhalb markiert. Diese Platzhalter werden dann während dem Erstellen des G-Codes durch den entsprechenden Wert ersetzt.

Es werden folgende Platzhalter unterstützt:

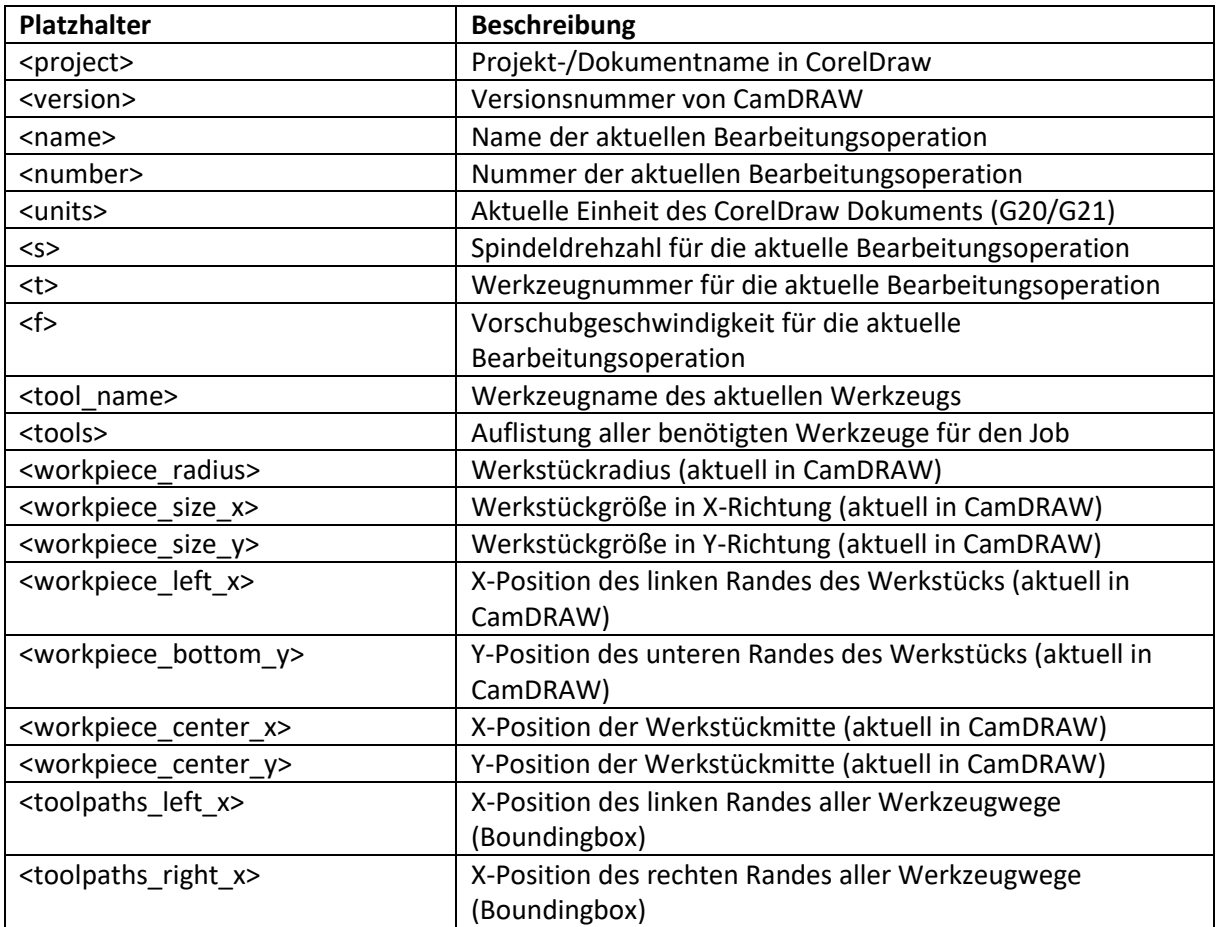

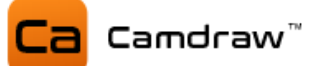

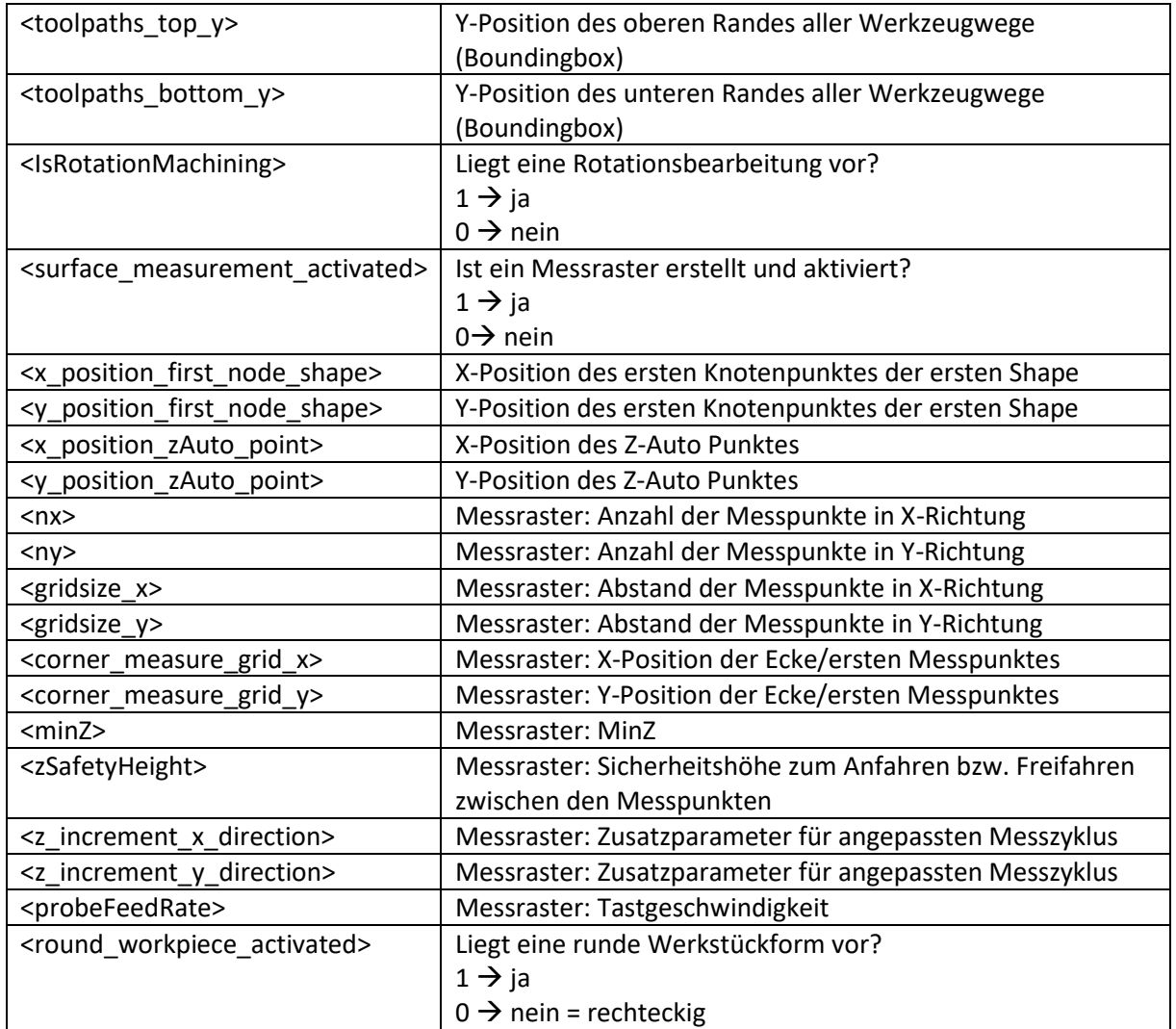

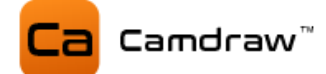

### **11.3 NC Ausgabe**

Hier wird das Ausgangsverzeichnis für das erstellte NC-Programm und der Maschinen-Setup-Datei eingestellt. Zusätzlich kann der Dateinamen gesetzt werden. Der Standardname für das NC-Programm ist "Job". Das Standardverzeichnis ist "C:\Users\USER\AppData\Roaming\CamDRAW 3\"

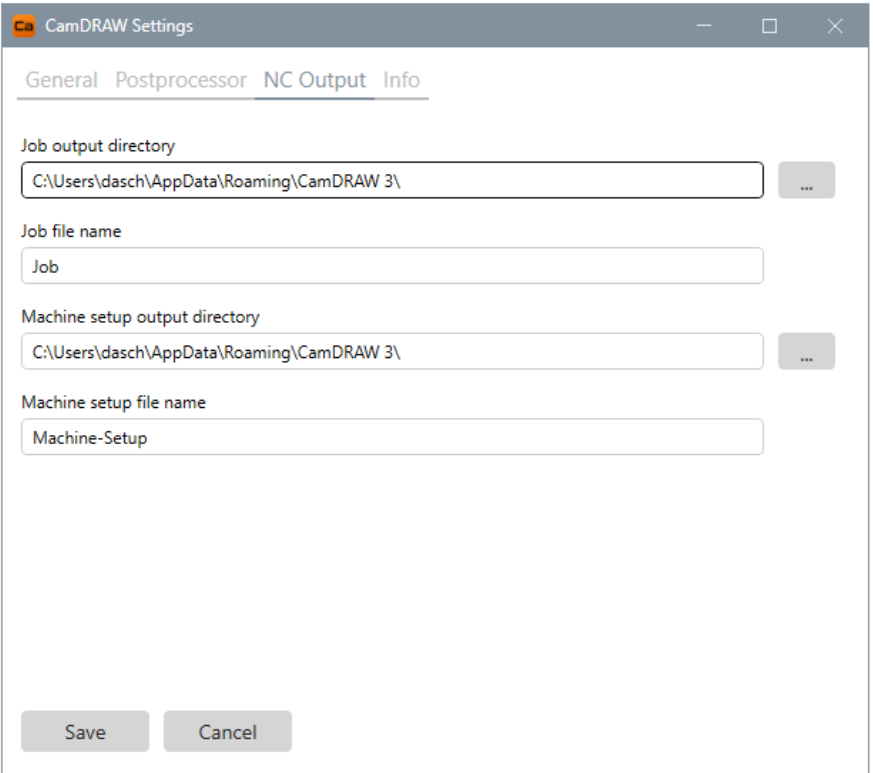

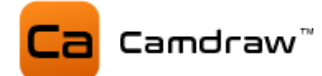

## **12 Demo-Version**

CamDRAW wird beim ersten Start automatisch als Demo-Version aktiviert. Die Software ist sofort betriebsbereit. Nach dem Testzeitraum läuft die Demo-Version aus und die Software ist gesperrt. Für die erste automatische Aktivierung der Demo-Version benötigen Sie eine Internetverbindung. Mit der Demo-Version können Sie den Workflow und alle Features im kompletten Funktionsumfang testen.

## **13 Vollversion mit einem Lizenzschlüssel aktivieren**

Nach dem Kauf einer Lizenz erhalten Sie einen Lizenzschlüssel, mit welchem Sie die Software freischalten können. Diesen Lizenzschlüssel erhalten Sie per E-Mail.

Die Software kann zu jeder Zeit (auch in der Testperiode) durch einen gültigen Lizenzschlüssel freigeschaltet werden. Für die Softwareaktivierung benötigen Sie einmalig eine Internetverbindung. Nach der Aktivierung können Sie die Software auch ohne Internetverbindung verwenden. Sie können die Software nur auf einem einzigen Computer verwenden (hardwaregebunden)! Zur Verwendung an einem anderen Computer muss sie zuerst deaktiviert und anschließend wieder reaktiviert werden. Für jede Aktivierung und Deaktivierung wird einmalig eine Internetverbindung benötigt.

Zum Aktivieren der Software öffnen Sie die Einstellungen und navigieren zu "Info". Dort klicken Sie auf "Lizenz aktivieren". Es öffnet sich folgendes Fenster:

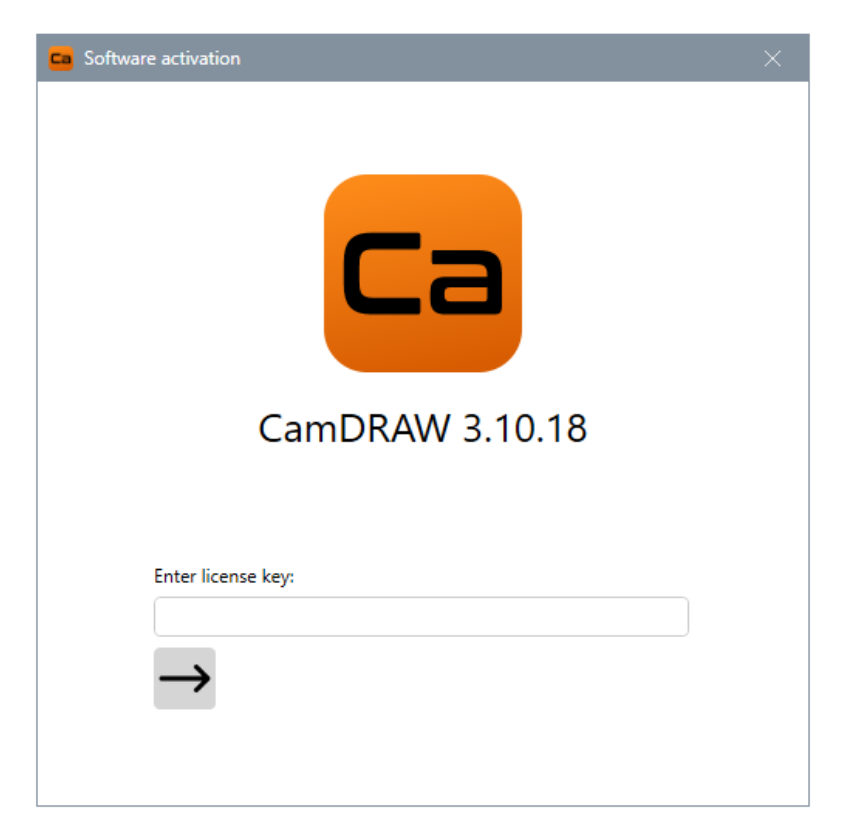

Nun können Sie den Lizenzschlüssel einfügen oder eingeben. Anschließend klicken Sie auf den Pfeil. Die Software wird freigeschalten! Sie erhalten den Status der Freischaltung ganz unten im Fenster. Nach erfolgreicher Aktivierung können Sie das Fenster schließen.

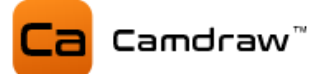

# **14 Lizenzinformationen / Lizenz auf dem Computer deaktivieren**

Sie können zu jeder Zeit Ihre Lizenz, welche auf dem aktuellen Computer aktiviert ist, deaktivieren. Dies ist z.B. notwendig, falls Sie einen neuen Computer haben.

Zum Deaktivieren öffnen Sie die Einstellungen von CamDRAW und navigieren zu "Info". Dort klicken Sie auf "Lizenzinformationen". Hier können Sie alle Lizenzinformationen einsehen:

- Produkt
- Ihr Lizenzschlüssel
- Status der Lizenz
- Verbleibende Tage (Testversion)
- Informationen zum Lizenznehmer

Anschließend können Sie zum Deaktivieren auf "Lizenz deaktivieren" klicken. Die Lizenz wird auf dem aktuellen Computer deaktiviert und wird somit zum erneuten Aktivieren freigeschaltet.

## **15 Updates installieren**

Für CamDRAW werden regelmäßig Produktupdates veröffentlicht. Diese können Sie unter [https://www.camdraw.com](https://www.camdraw.com/) einsehen.

Updates der gleichen Major-Version (CamDRAW 3 → Major 3) werden immer in dasselbe Installationsverzeichnis installiert. Somit wird die Applikation geupdatet. Laden Sie den Installer (Setup) der aktuellsten Version herunter, starten Sie den Installer und installieren Sie in das Verzeichnis, in das die altere Version bereits installiert ist. D.h. Sie müssen das CorelDraw Produkt auswählen, in welches Sie die vorherige Version installiert haben. Siehe Kapitel [4.](#page-6-0)

## **16 Deinstallation**

Die Deinstallation von CamDRAW kann durch erneutes Öffnen des Setups (Installer) oder über die "Systemsteuerung" und "Programm deinstallieren" erfolgen. Es wird nur das Addonverzeichnis in CorelDraw gelöscht. Alle Anwendungsdaten (Postprozessoren, individuelle Einstellungen des Plugins, usw.) bleiben erhalten.